# PyroMark Q96 Software User Guide

For use with the PyroMark Q96 ID

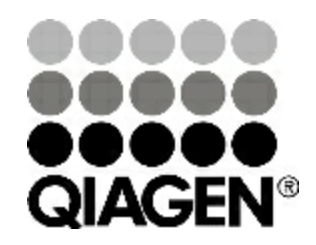

Sample & Assay Technologies

# **QIAGEN Sample and Assay Technologies**

QIAGEN is the leading provider of innovative sample and assay technologies, enabling the isolation and detection of contents of any biological sample. Our advanced, high-quality products and services ensure success from sample to result.

#### **QIAGEN** sets standards in:

- Purification of DNA, RNA, and proteins n.
- Nucleic acid and protein assays **CONTRACT**
- microRNA research and RNAi a a s
- Automation of sample and assay technologies

Our mission is to enable you to achieve outstanding success and breakthroughs. For more information, visit www.giagen.com.

# **Contents**

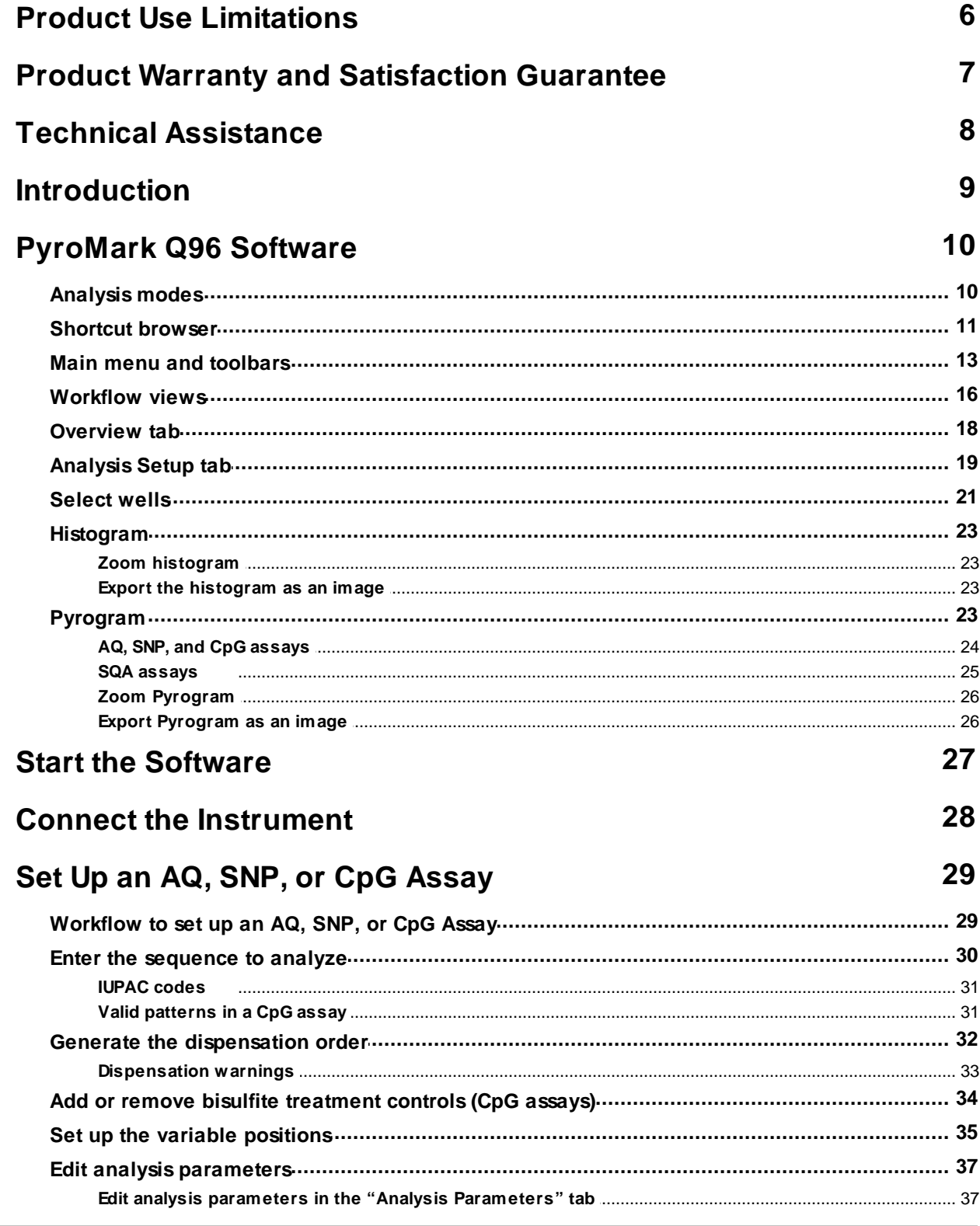

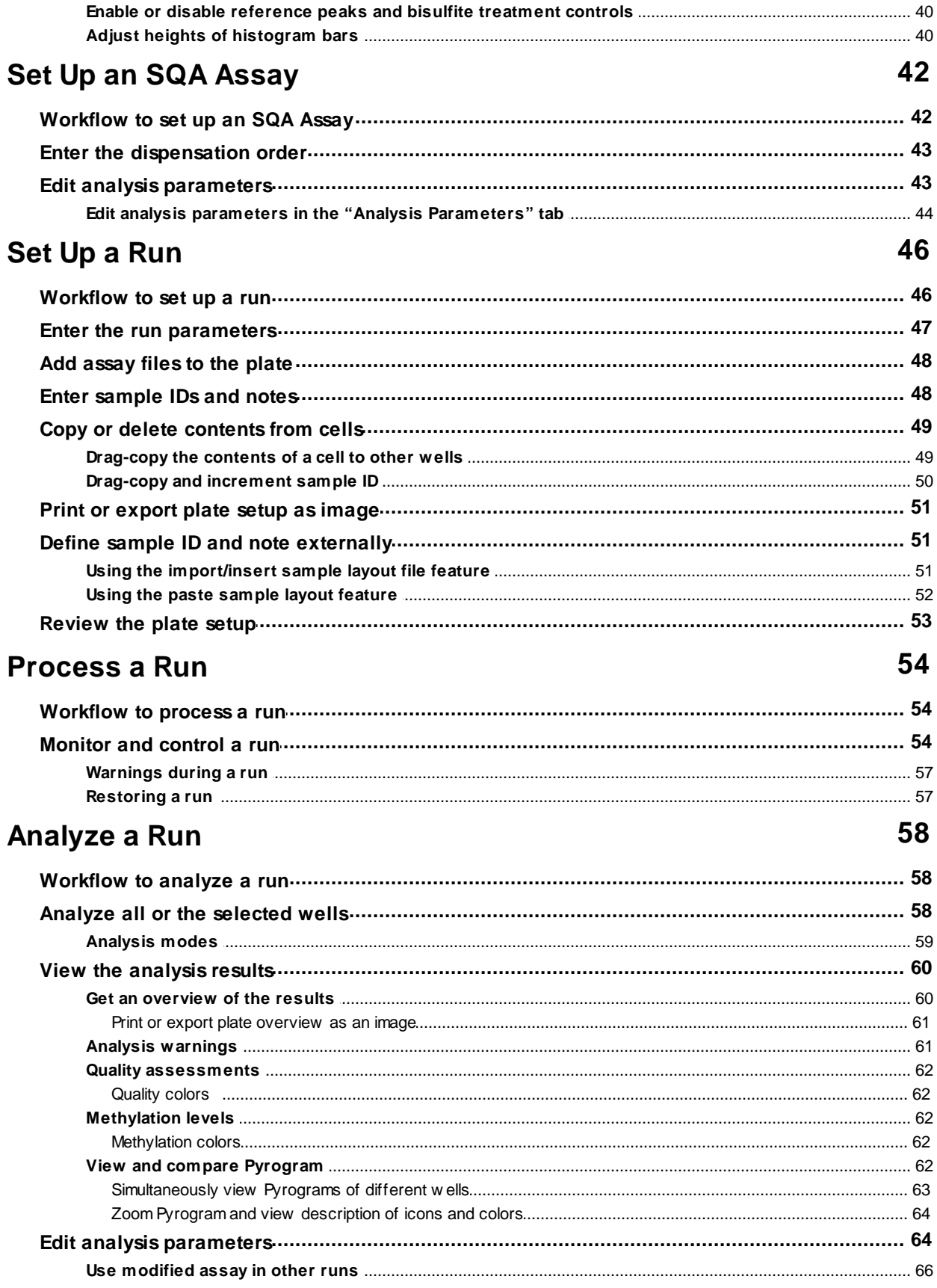

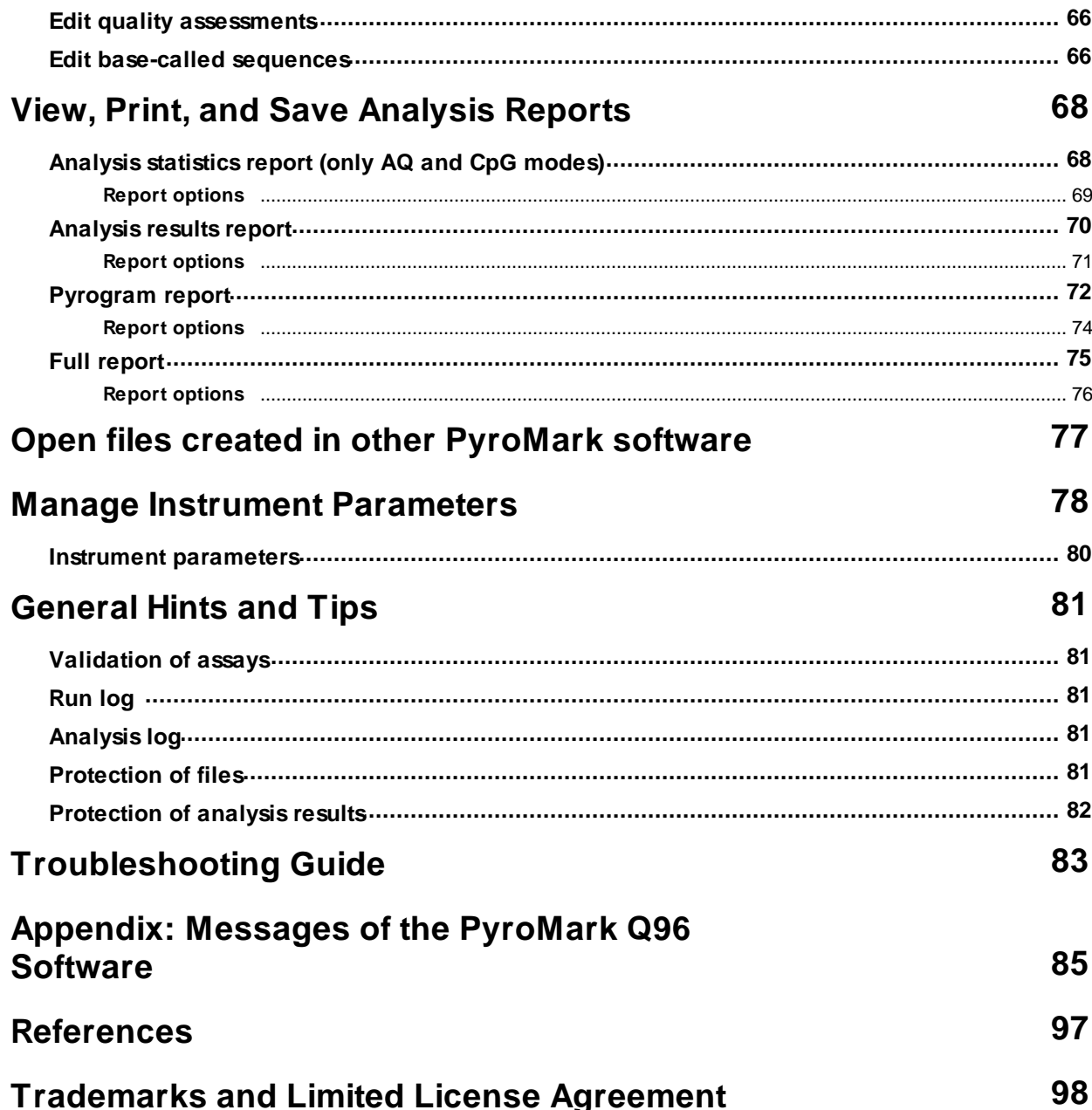

# <span id="page-5-0"></span>Product Use Limitations

Use PyroMark Q96 Software only with the PyroMark Q96 ID System.

# <span id="page-6-0"></span>Product Warranty and Satisfaction Guarantee

QIAGEN guarantees the performance of all products in the manner described in our product literature. The purchaser must determine the suitability of the product for its particular use. Should any product fail to perform satisfactorily due to any reason other than misuse, QIAGEN will replace it free of charge or refund the purchase price. We reserve the right to change, alter, or modify any product to enhance its performance and design. If a QIAGEN product does not meet your expectations, simply call your local Technical Service Department or distributor. We will credit your account or exchange the product — as you wish. Separate conditions apply to QIAGEN scientific instruments, service products, and to products shipped on dry ice. Please inquire for more information.

A copy of QIAGEN terms and conditions can be obtained on request, and is also provided on the back of our invoices. If you have questions about product specifications or performance, please call QIAGEN Technical Services or your local distributor (see back cover or visit www.qiagen.com).

# <span id="page-7-0"></span>Technical Assistance

At QIAGEN, we pride ourselves on the quality and availability of our technical support. Our Technical Service Departments are staffed by experienced scientists with extensive practical and theoretical expertise in sample and assay technologies and the use of QIAGEN products. If you have any questions or experience any difficulties regarding the PyroMark Q96 ID System or QIAGEN products in general, please do not hesitate to contact us.

QIAGEN customers are a major source of information regarding advanced or specialized uses of our products. This information is helpful to other scientists as well as to the researchers at QIAGEN. We therefore encourage you to contact us if you have any suggestions about product performance or new applications and techniques.

For technical assistance and more information, please see our Technical Support Center at www.qiagen.com/Support or call one of the QIAGEN Technical Service Departments or local distributors (see back cover or visit www.qiagen.com).

## <span id="page-8-0"></span>Introduction

#### About this user guide

This user guide provides information about the functions and features of PyroMark Q96 Software. Please refer to the PyroMark Q96 ID User Manual for complete information about the proper care, maintenance, and use of the PyroMark Q96 ID Instrument and PyroMark Q96 Vacuum Workstation.

This user guide describes the features of the software and associated tools and enables the user to manage and modify files and analyses.

This user guide provides information about PyroMark Q96 Software in the following sections:

- **Introduction**
- PyroMark Q96 Software  $\blacksquare$
- Start the software  $\blacksquare$
- Set up an AQ, SNP, or CpG assay  $\blacksquare$
- Set up an SQA assay  $\blacksquare$
- Set up a run  $\blacksquare$
- Process the run on the PyroMark Q96 ID Instrument  $\blacksquare$
- Analyze the run  $\blacksquare$
- View, print, and save analysis reports  $\blacksquare$
- Manage instrument methods  $\blacksquare$
- General hints and tips  $\blacksquare$
- Troubleshooting guide $\blacksquare$

# <span id="page-9-0"></span>PyroMark Q96 Software

The PyroMark Q96 ID System is a complete solution comprising instrument, vacuum workstation, chemistry, and software.

The main advantages of the system are:

- High-resolution quantification of di-, tri-, or tetra-allelic mutations
- Genotyping and quantification of InDels  $\blacksquare$
- AQ, SNP, and CpG assays use sequence context as built-in quality control  $\blacksquare$
- Analysis of methylation in the presence of SNPs  $\blacksquare$
- Built-in quality control for bisulfite treatment in methylation assays  $\blacksquare$
- Base-calling with quality assessment

#### <span id="page-9-1"></span>Analysis modes

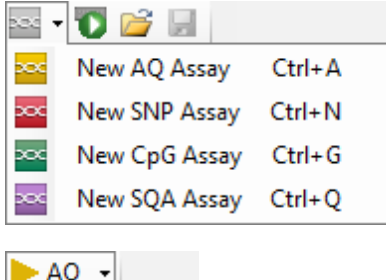

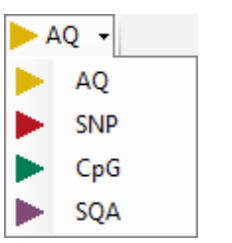

PyroMark Q96 Software has four analysis modes:

- AQ: A variety of quantification studies of SNPs and InDels
- SNP: Genotype analysis of SNPs and InDels. This  $\blacksquare$ mode does not provide quantification of alleles as in AQ mode, but enables more flexibility in number of sites to be analyzed.
- CpG: Methylation analysis of multiple consecutive  $\blacksquare$ CpG sites
- SQA: Base-calling of unknown sequences

The four different types of analysis can be performed on the same PyroMark Q96 Plate Low. To toggle between the analysis modes in the "Analysis" view, select "AQ", "SNP", "CpG", or "SQA" in the toolbar.

#### <span id="page-10-0"></span>Shortcut browser

The shortcut browser provides a quick and easy way to access folder contents and commonly used assay and run files.

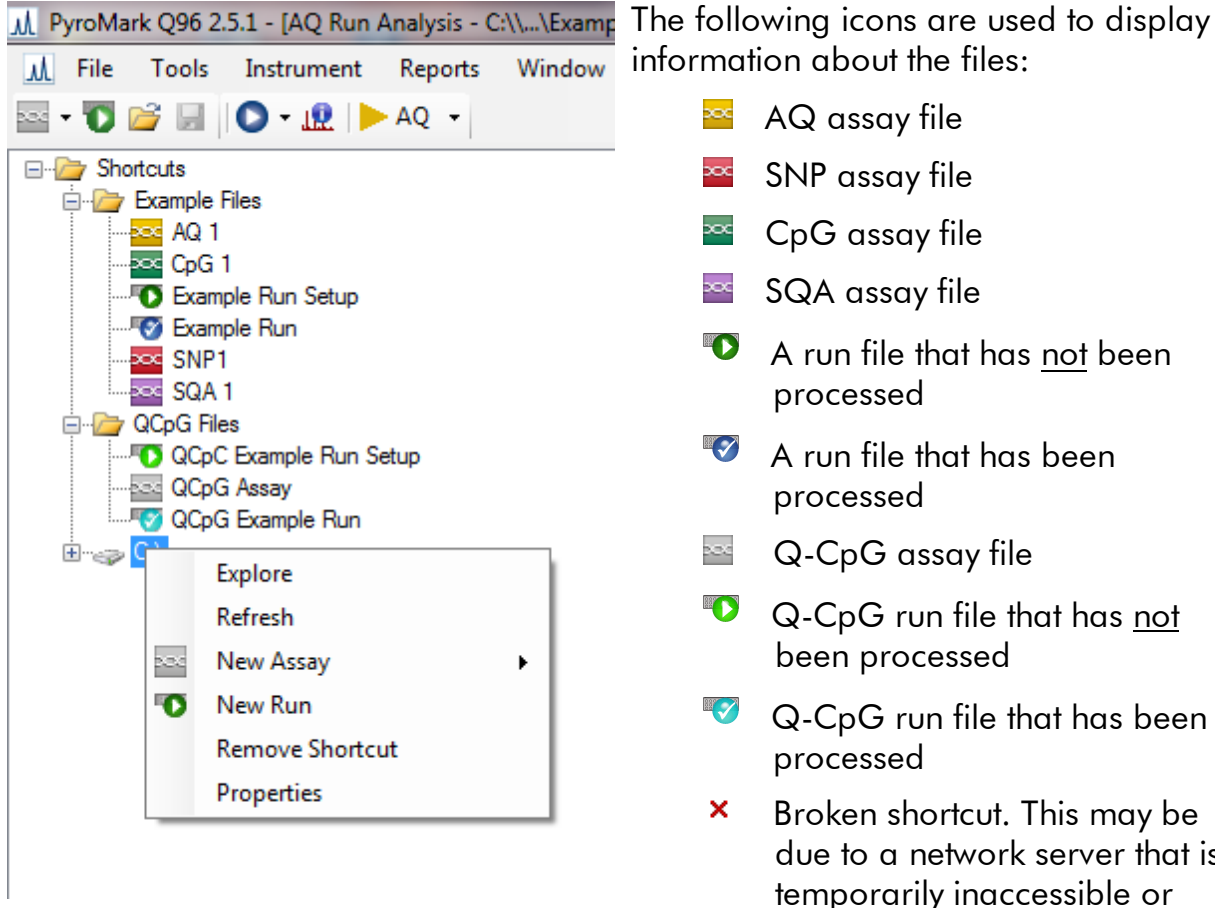

information about the files:

- $\infty$ AQ assay file
- $\infty$ SNP assay file
- $\overline{\phantom{a}}$  CpG assay file
- $\frac{1}{2}$  SQA assay file
- $\bullet$  A run file that has not been processed
- $\mathbb{R}$ A run file that has been processed
- pad Q-CpG assay file
- Q-CpG run file that has not been processed
- **Q**-CpG run file that has been processed
- ×. Broken shortcut. This may be due to a network server that is temporarily inaccessible or that the file or the folder has been moved, renamed, or deleted outside the software.

Adding and removing shortcuts, updating the contents of a folder, and viewing file and folder properties:

- Add a shortcut to a folder or drive by clicking "Add Folder Shortcut" or right-click the "Shortcuts" folder and select "Add Folder Shortcut" from the context menu.
- Add a shortcut to a file by clicking "Add File Shortcut" or right-click the "Shortcuts" folder and select "Add File Shortcut" from the context menu.
- Remove a shortcut by right-clicking the shortcut and selecting "Remove Shortcut"  $\blacksquare$ from the context menu. (The files and subfolders in a shortcut folder cannot be removed separately.)
- Update the contents of a folder by right-clicking it and selecting "Refresh" from the  $\blacksquare$ context menu.
- View file or folder properties (e.g., run parameters) by right-clicking the file or folder and selecting "Properties" from the context menu.

Note: If the mouse pointer is positioned over a file or a folder in the shortcut browser, a tooltip displays the file or folder pathway, the file name, the assay note for assay files, and the plate ID and run note for run files (if entered).

Creating, opening and copying files, and viewing the run log for a processed run:

- Create a new assay file by right-clicking the desired folder and selecting "New Assay" and the desired assay type from the context menu. Enter the filename and press "Enter". To set up the assay, see Set Up an AQ, SNP, or CpG [Assay](#page-28-0) or [Set](#page-41-0) Up an SQA [Assay.](#page-41-0)
- Create a new run file by right-clicking the desired folder and selecting "New Run" from the context menu. Enter the filename and press "Enter". To set up the run, see Set Up a [Run](#page-45-0).

Copy a processed run file and rerun it by right-clicking the run file and selecting "Copy and Rerun" from the context menu.

Note: Only the run setup, not the run and analysis data, will be copied.

Copy a file by right-clicking the folder containing the file and selecting "Explore" from the context menu. Windows $^\circledR$  Explorer opens. For more information, press the "F1" key to open the online help for Windows Explorer.

Note: To avoid losing data, do not copy a file that is open in PyroMark Q96 Software.

- Open a file by double-clicking it or right-click the file and select "Open" from the  $\blacksquare$ context menu. To open a processed run file, select "Open with" followed by the analysis mode ("AQ", "SNP", "CpG", or "SQA").
- View the run parameters and a run log for a processed run file by right-clicking the file and selecting "Run Information" from the context menu.

Note: Run parameters and run log for Q-CpG assays cannot be viewed in PyroMark Q96 Software. The run file must first be converted to a new CpG run file.

#### <span id="page-12-0"></span>Main menu and toolbars

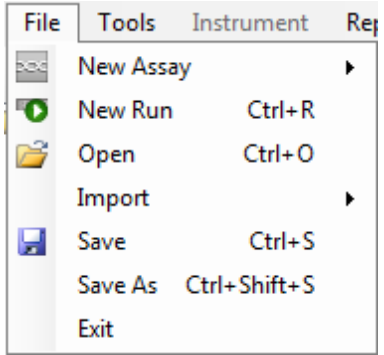

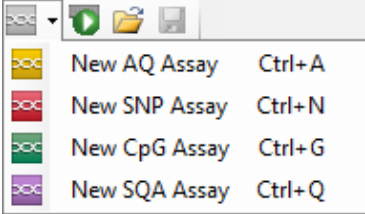

Tools menu for unprocessed run files

File menu and toolbars Select "New Assay" or click  $\blacksquare$  in the toolbar and select the desired assay type to create a new assay file. To set up the assay, see Set Up an AQ, SNP, or CpG [Assay](#page-28-0) or [Set](#page-41-0) Up an SQA [Assay.](#page-41-0)

> Select "New Run" or click  $\bullet$  in the toolbar to create a new run file. To set up the run, see Set Up a [Run.](#page-45-0)

Select "Open" or click  $\mathbb{F}$  in the toolbar to open a saved assay or run file.

Select "Create New Run from Sample Layout File" from the "Import" submenu to create a new run using a plate layout for sample IDs and notes (optional) defined in a tab- or comma-delimited text file (\*.tsv, \*.txt, or \*.csv); see [Using](#page-50-2) the [import/insert](#page-50-2) sample layout file feature.

Select "Create New AQ/SNP/CpG Assay from Assay Design File" from the "Import" submenu to create a new AQ, SNP, or CpG assay based on an assay file (\*.xml) created with PyroMark Assay Design Software. The software will import the sequence to analyze and the names of the variable positions.

Select "Save" or click  $\blacksquare$  in the toolbar to save the changes in the current file. If the file has never been saved, select the location and enter the filename in the dialog box that opens.

Select "Save As" to save a copy of the current file. Select location and enter the filename in the dialog box that opens.

Select "Exit" to shut down the software.

Select "Preferences" to set up a connection to the PyroMark Q96 ID instrument. Serial number and URL for the instrument can be entered manually or detected automatically by clicking "Find Instrument", if the instrument is connected to the computer. The connection and information entered in the "Preferences" window can be tested by clicking "Test Connection".

Tools Instrument Reports **Preferences Instrument Methods Restore Run Data** Pre Run Information

# run files

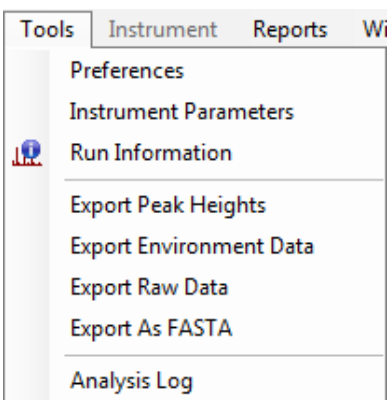

Select "Instrument Parameters" to view the settings for the instrument parameters and, if necessary, import or set up new instrument parameter files according to settings supplied by QIAGEN (see Manage Instrument [Parameters](#page-77-0)).

Select "Pre Run Information" to view the plate setup and a list of required volumes of enzyme mix, substrate mix, and nucleotides for the current run file. To print the report, click 4

Note: To print the "Pre Run Information" report in color, turn on the "Print background colors and images" option in the Internet Explorer ("Tools/Internet Options/Advanced/ Printing").

Tools menu for processed Select "Run Information" to view the run parameters and a run log for the current run file. To print the report, click  $\blacksquare$ .

> Select "Export Peak Heights" to save the peak heights of all used wells as a text file.

Select "Export Environment Data" to save the mixer speed, block temperature, and pressure readings as a text file. The temperatures of the environment, the process chamber lid, and the cooler are also listed.

Select "Export Raw Data" to save the intensities and dispensation data as a text file.

Select "Export As FASTA" to save base-called sequences in FASTA format (SQA assays only). In the dialog that opens, select the wells to be included (all or selected), the sorting order of the wells (row or column), and the bases in the sequences to be included (all, passed, passed + check, or only quality control window).

Select "Analysis Log" to view or save the log with all analyses performed on the selected well as an HTML file. Each analysis is logged with the used analysis settings, analysis mode (AQ, SNP, CpG, or SQA), analysis version, results (including warnings), date and time, and the Windows user account used to perform the analysis (see [General](#page-80-0) Hints and Tips).

PyroMark Q96 Software User Guide 05/2011 15

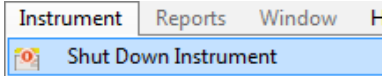

#### Reports menu for CpG runs

Reports Window Help **CpG Analysis Statistics** CpG Analysis Results CpG Pyrogram Report CpG Full Report

#### Reports menu for SQA runs

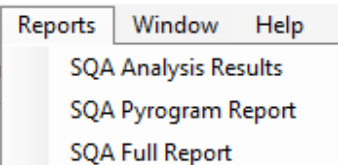

Window Help 1 SQA Assay - C:\\...\Example Files\CTGAx14 2 AQ Assay - C:\\...\Example Files\KRAS 12+13 3 CpG Assay - C:\\...\Example Files\p16

4 AQ Run Analysis - C:\\...\Example Files\Example run

Text files (\*.tsv or \*.csv) can be imported into Microsoft $^{\circledR}$ Excel $^\circledR$  or other applications that can handle data that is separated by semicolons (;) or tabs. This is useful when doing further calculations on the data.

Instrument menu The instrument menu is enabled only when a configured instrument is connected to the computer.

Select "Shut Down Instrument" to turn off the instrument.

The "Analysis Statistics" report includes analysis statistics for all or selected wells.

The "Analysis Results" report includes well information and analysis results for all or selected wells.

The "Pyrogram Report" includes well information and a Pyrogram $^\circledR$  for all or selected wells.

The "Full Report" includes run parameters, run log, well information, and analysis results (including Pyrogram) for all or selected wells.

Note: The "Reports" menu for AQ runs contains the same items as the "Reports menu" for CpG runs, while the reports menu for SNP runs matches that for SQA runs.

The report options are only available for processed runs. For more information on the reports, see [View,](#page-67-0) Print, and Save [Analysis](#page-67-0) Reports.

Note: To view reports in PDF format, a PDF reader must be installed on the computer. Adobe $^{\circledR}$  Reader $^{\circledR}$  can be downloaded at www.adobe.com.

Window menu Toggle between open files in the software using the "Window" menu.

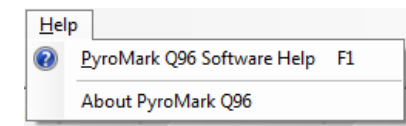

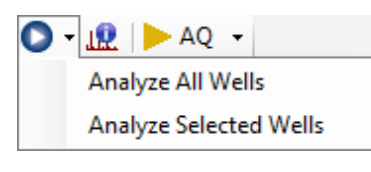

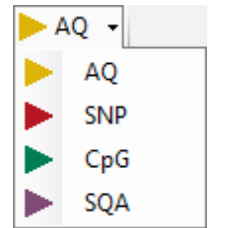

Help menu Select "PyroMark Q96 Software Help" or press the "F1" key to open this user guide.

Analysis toolbar Click **O** and select "Analyze All Wells" or "Analyze Selected Wells" (see [Select](#page-20-0) wells) for the current run file.

> Click  $\mathbb{R}$  to view the run parameters and a run log for the current run file. To print the report, click  $\blacksquare$ .

Select "AQ", "SNP", CpG", or "SQA" in the toolbar to toggle between the analysis modes.

#### <span id="page-15-0"></span>Workflow views

PyroMark Q96 Software is organized into views that reflect the Pyrosequencing workflow: Assay Setup, Run Setup, Run, and Analysis. The active view is indicated in the status bar at the top of the window.

#### Assay Setup view

This view becomes active when creating a new assay. The color of the workflow arrow "Assay Setup" in the status bar reflects the type of assay selected. In this view, the user specifies the assay name, the sequence to analyze, and can optionally enter an assay

note. A nucleotide dispensation order is generated by the software. The "Variable Positions" tab displayed upon generating the dispensation order lists the variable positions in the sequence entered and allows the user to name the positions, and indicate which should be analyzed. By default, all variable positions supported in the used analysis mode are selected for analysis. The "Analysis Parameters" tab is used to specify parameters for the data analysis (see Edit analysis [parameters](#page-36-1) in the "Analysis [Parameters"](#page-36-1) tab). The "Revert to Default" button resets default assay parameters, and the "Lock Assay" button locks entered assay parameters so they cannot be altered during analysis (see [Analyze](#page-57-0) a Run). All changes made to an assay file are recorded in a Change Log, which can be accessed by clicking the "Show Change Log" button.

#### Run Setup view

A new run file is created in the "Run Setup" view. This view serves to enter run-specific information such as instrument parameters, Plate ID, Reagent ID, and a note about the run. Using the "Plate Setup", assays are added to individual or a group of plate wells.

#### Run view

The PyroMark Q96 ID is controlled from the PyroMark Q96 Software on the operator's computer. The "Run" view becomes active upon starting the processing of a run on the instrument, and allows the user to monitor the run. A diagram of the plate setup highlights the wells being processed and the color of the well indicates the most recently dispensed nucleotide or reagent. Real-time information regarding mixer frequency, temperature, and pressure in the instrument processing chamber is displayed, as well as any warning messages triggered by the instrument during the run. The progress of the run is displayed as a progress bar. Well-specific information and the real-time Pyrogram are displayed when a well is selected in the plate diagram.

#### Analysis view

When a run is completed on the PyroMark Q96 ID, the "Analysis" view opens. Alternatively, this view becomes active when any processed run file is opened. The color of the workflow arrow "Analysis" in the status bar reflects the selected analysis mode. This view is used to manage the analysis of individual or groups of plate wells, including making changes to analysis parameters (for unlocked assays). Information for analysis is

displayed in two tabs, the "Overview" tab (see [Overview](#page-17-0) tab) and the "Analysis Setup" tab (see [Analysis](#page-18-0) Setup tab).

Note: A dialog box will request confirmation of any modifications made in the "Overview" or "Analysis Setup" tabs prior to switching from one tab to another, or upon selecting (orange outline) another well.

### <span id="page-17-0"></span>Overview tab

The "Overview" tab in the "Analysis" view displays the plate overview with well-specific information. Directly below, in the "Pyrogram" pane, is the Pyrogram of the well selected in the plate overview. To view the corresponding histogram, zoom in to a plate quadrant. To the right is the "Well Information" pane and the "Run note", which display information specific to the well selected in the plate overview.

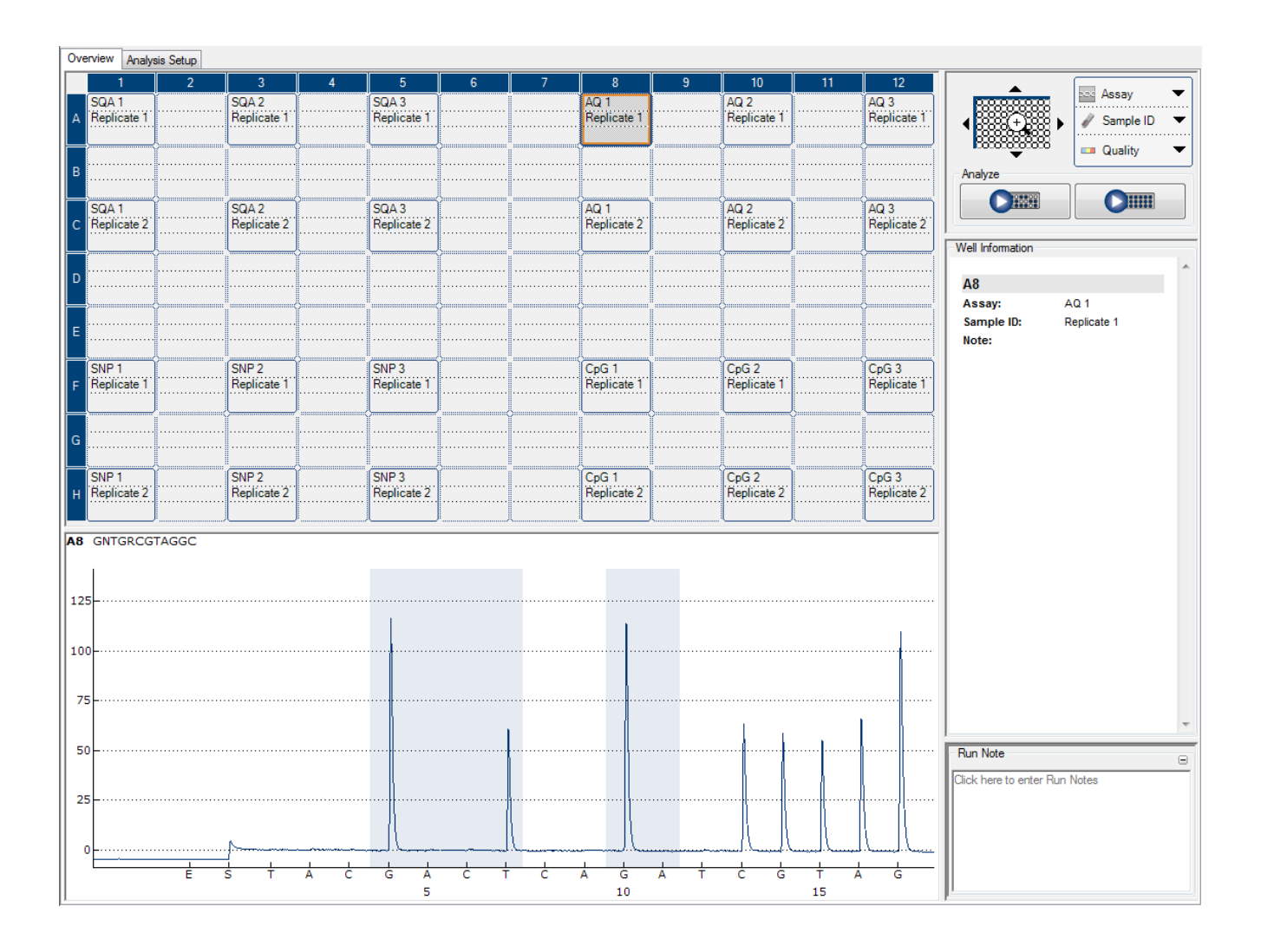

Above the "Well Information" pane is the "zoom tool", which allows the user to zoom into quadrants of the 96-well plate. Click  $\mathbb{Q}$  to zoom in to the plate. This action focuses the display on the 24 wells of the upper left plate quadrant, and makes room for both Pyrogram and histogram of the selected well to appear in the "Pyrogram" pane. The Pyrogram of the selected well always appears in the upper area of the "Pyrogram" pane and the histogram (for AQ, SNP, and CpG assays) or compensated Pyrogram (for SQA

assays) appears in the lower area. It is also possible to replace the histogram in the lower area with one or more Pyrograms of selected wells (see [Simultaneously](#page-62-0) view [Pyrograms](#page-62-0) of different wells).

Use the arrows around the zoom tool or click the desired quadrant of the plate to change which 24 wells are displayed. To zoom out, click  $\mathbb{Q}$ .

Next to the zoom tool are dropdown menus to specify the type of [information](#page-59-1) to be displayed for each well, and easy access buttons to initiate analysis of all wells or of selected wells.

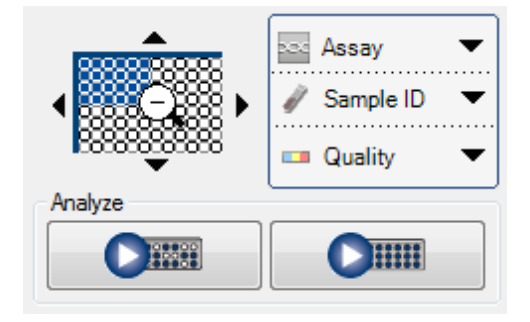

Right-clicking on the plate overview in this tab opens a context menu with the following options:

- $\blacksquare$ Analyze Selected: initiates analysis of all selected wells
- Copy as Image: an image of the full plate layout is copied to the clipboard  $\blacksquare$
- Print: an image of the full plate layout is formatted for printing  $\blacksquare$
- Run Information: the "Run Information" window is displayed (see Main [menu](#page-12-0) and  $\blacksquare$ [toolbars\)](#page-12-0)
- Open in Lower Area: replaces the histogram with one or more Pyrograms of selected wells. This function is enabled only when zoomed into a quadrant of the plate (see [Simultanously](#page-62-0) view Pyrograms of different wells).

#### <span id="page-18-0"></span>Analysis Setup tab

The "Analysis Setup" tab displays information specific to the analysis performed on a specific well or selection of wells.

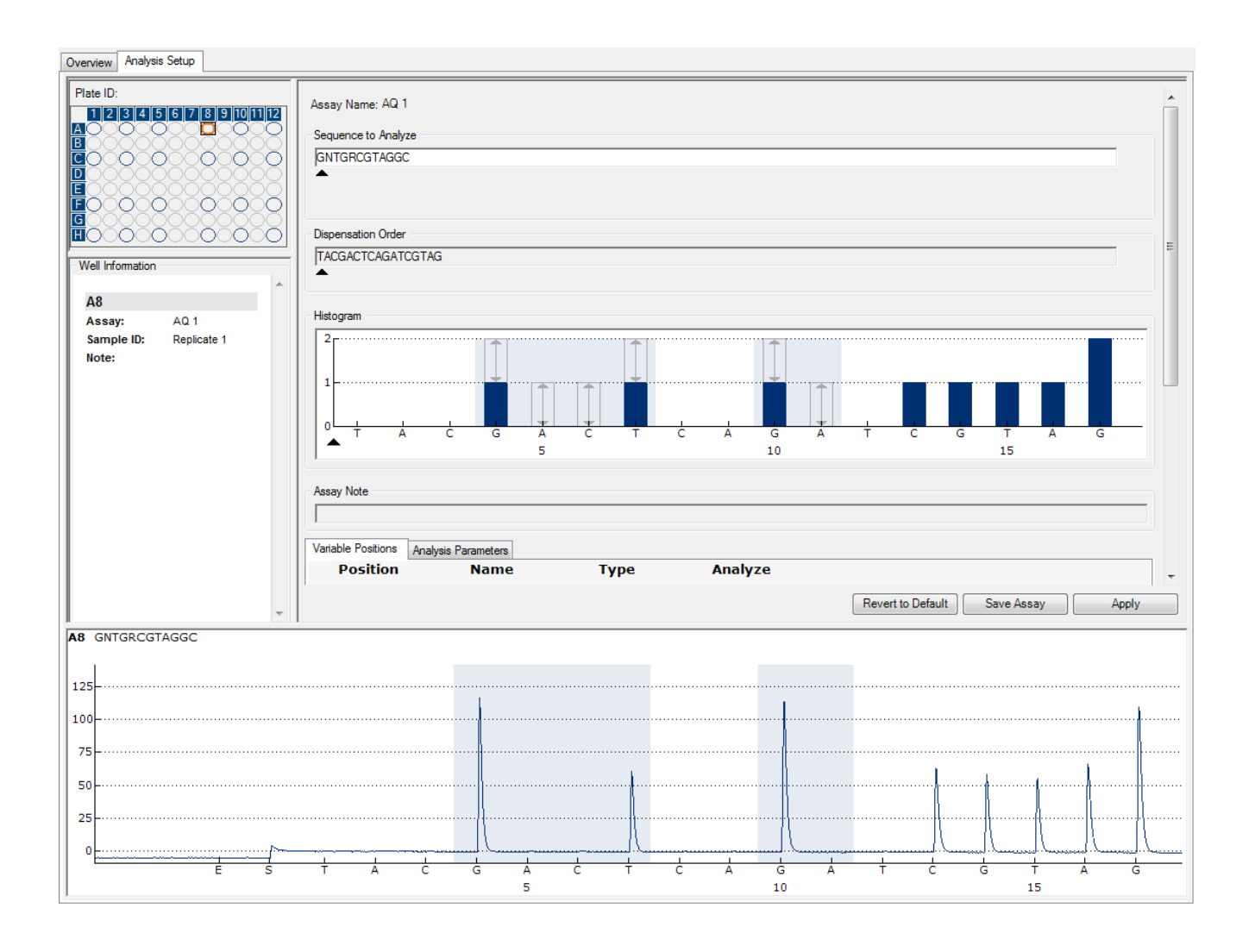

In the upper left pane is a schematic of the plate overview that displays the plate ID and permits the user to select wells (see [Select](#page-20-0) wells). The "Well Information" pane summarizes all information associated with the well selected in the plate overview. The Pyrogram of the selected well is displayed at the bottom of the tab.

Details about the assay of a selected well are visible in the large main pane, including assay name, sequence to analyze, nucleotide dispensation order, histogram, and notes entered during assay setup. In addition, two tabs display the analyzed variable positions and the analysis parameters used.

### <span id="page-20-0"></span>Select wells

The following methods for selecting wells can be used in the plate overview of both the "Overview" and the "Analysis Setup" tabs. The color schematic for wells also applies to both tabs.

To select a single well, simply click on it.

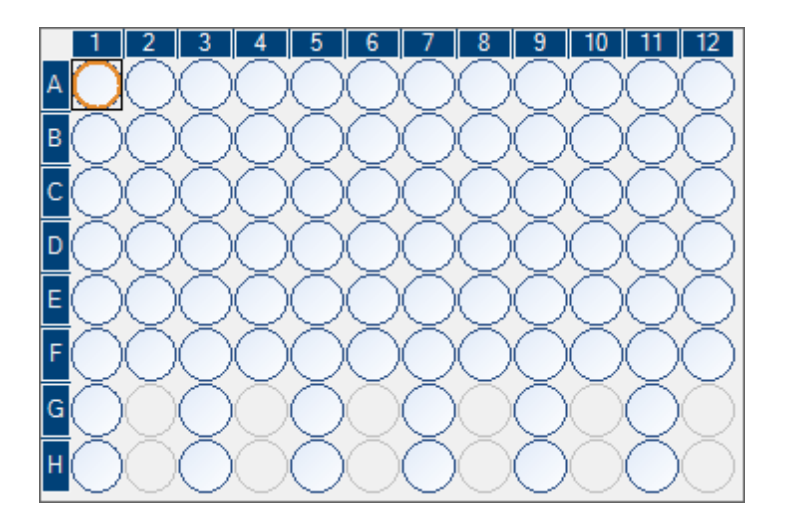

To select a rectangular group of wells, for example A2-A4, B2-B4, C2-C4 and D2-D4:

- Press and hold down the left mouse button while dragging the mouse pointer from  $\blacksquare$ well A2 to D4, or
- Select well A2 and press and hold down the "Shift" key while selecting well D4, or
- Select well A2 and press and hold down the "Shift" key while pressing the "Right  $\blacksquare$ Arrow" key two times and the "Down Arrow" key three times.

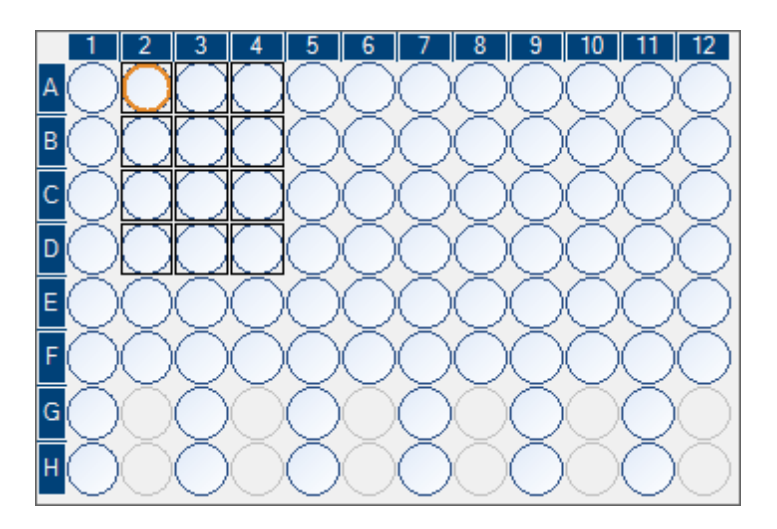

To add wells to the selection above, for example wells D7-D8 and E7-E8, press and hold down the "Ctrl" key while selecting the wells.

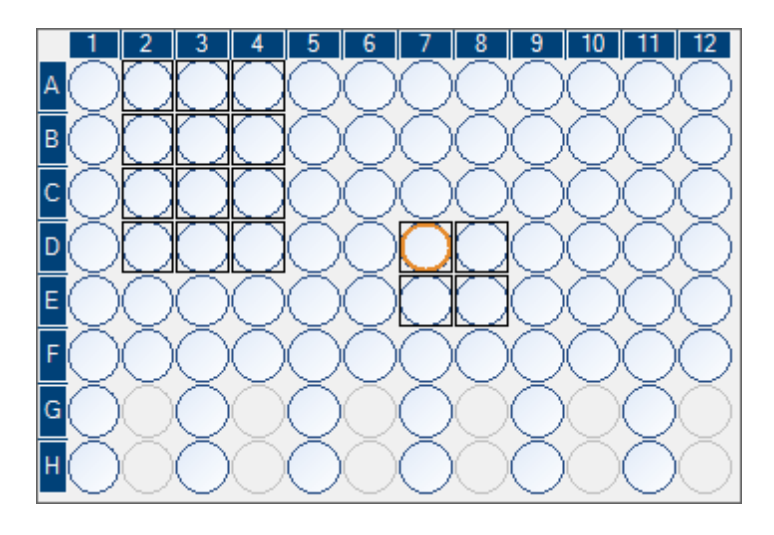

To deselect a well, press and hold down the "Ctrl" key while selecting the well.

Note: If several wells are selected in the plate, information for the well with the orange selection frame (in the "Analysis" view) is shown in the "Well Information" area, etc.

#### Colors of wells in plate overview diagrams

- Selected well: a dark blue outline (in the "Overview" tab) or a black outline (in the "Assay Setup" tab)
- Most recently selected well: an orange outline
- Active, analyzed wells: a light blue outline and pale blue background  $\blacksquare$
- Active, unanalyzed wells: a light blue outline and gray background  $\blacksquare$
- Inactive wells: a gray outline and background. Inactive wells cannot be selected.  $\blacksquare$
- Well with an error: a red cross

## <span id="page-22-0"></span>Histogram

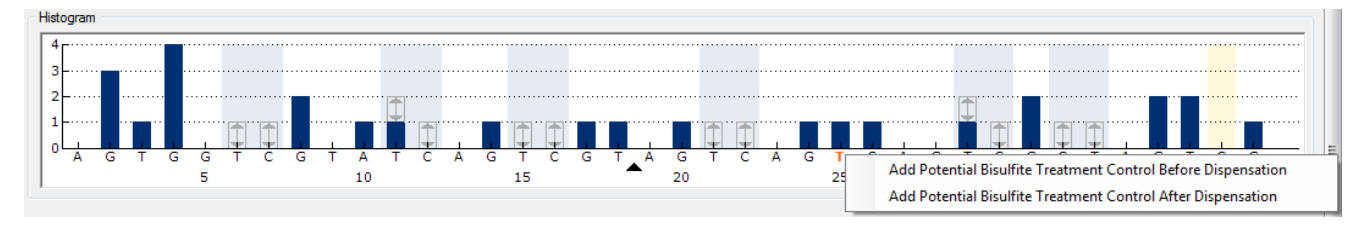

Histogram showing a theoretical CpG assay result.

When setting up an AQ, SNP, or CpG assay, the theoretical representation of the expected Pyrosequencing $^\circledR$  peak pattern is presented in the "Histogram" area. The following icons and colors are used in the histogram:

- Variable regions (which contain one ore more variable positions) are highlighted with a blue-gray background color
- When showing reference peaks, blue diamonds are displayed above the reference peaks
- Bisulfite treatment controls are highlighted with a yellow background color. When showing reference peaks, orange diamonds are displayed above the bisulfite treatment controls (CpG assays only).

#### <span id="page-22-1"></span>Zoom histogram

It is possible to zoom in on the histogram by selecting a stretch of it with the left mouse button.

Zoom out either by right-clicking the histogram area and selecting "Zoom Out" from the context menu (the zoom is set to the previous level) or by double-clicking the histogram area (the zoom is set to 100%).

It is possible to adjust the heights of [histogram](#page-39-1) bars.

#### <span id="page-22-2"></span>Export the histogram as an image

The histogram can be copied as an image to the clipboard by right-clicking the histogram and selecting "Copy as Image" from the context menu. The image can be pasted into applications that support Enhanced Metafile (EMF) images.

## <span id="page-22-3"></span>Pyrogram

The Pyrogram is the graph resulting from a sequencing reaction performed using Pyrosequencing technology. Incorporated nucleotides are shown as peaks in the Pyrogram.

## <span id="page-23-0"></span>AQ, SNP, and CpG assays

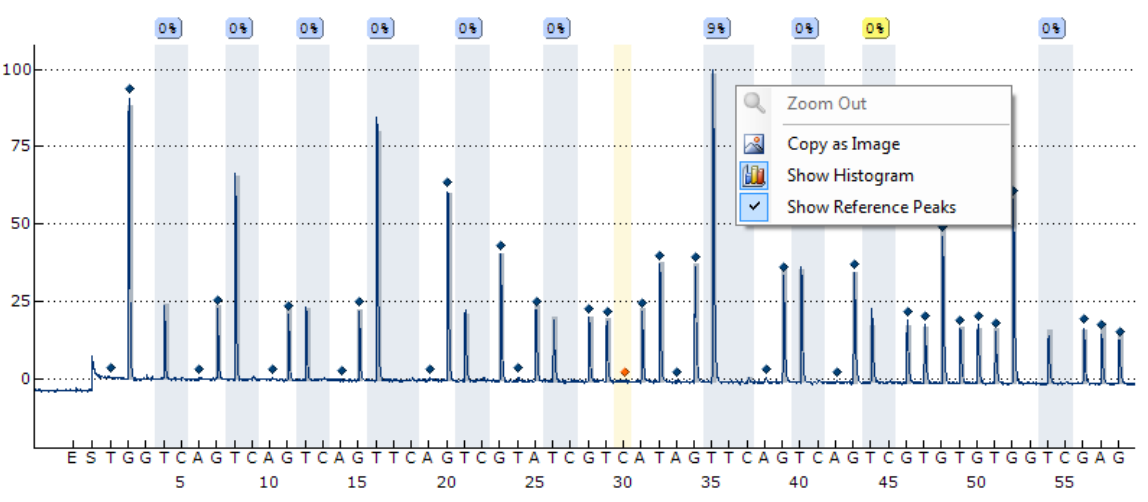

The following information, icons, and colors are displayed and used in the "Pyrogram" pane for an AQ, SNP, or CpG assay:

- The well name and the sequence to analyze are shown in the upper left corner
- $A: 4%$ The analysis result (allele frequencies in AQ mode  $\frac{T: 966}{T}$ , genotype in SNP mode  $\frac{T}{T}$ , or methylation percentage in CpG Mode  $\frac{236}{T}$ ) is displayed above each variable position. The background color shows the quality assessment of the analysis result; see [Quality](#page-61-1) colors. If a quality assessment has been edited by the user, this is displayed by a border around the analysis result, for example  $\frac{44\%}{44\%}$ . If the mouse pointer is positioned over the analysis result, a tooltip displays the position number, the position name in brackets, and any analysis warnings.

**Note:**  $\Box$  (in white) indicates that a site was deselected by the user.  $\Box$  (in white) indicates that the software does not support the analysis, e.g., analysis of SNP in the CpG mode.  $\left[\begin{array}{c} n.a.\\ n.a. \end{array}\right]$  (in red) indicates that the analysis was not possible due to lack of data.

- Variable regions are highlighted with a blue-gray background color
- When showing reference peaks, blue diamonds are displayed above the reference peaks
- Bisulfite treatment controls are highlighted with a light yellow background color. When showing reference peaks, orange diamonds are displayed above the bisulfite treatment controls (CpG assays only).
- To view the height of a peak, position the mouse pointer over the top of the peak. A tooltip displays the height.
- When showing the histogram, the histogram is displayed in gray over the peaks. It is best viewed when zoomed in.

Note: By right-clicking the "Pyrogram" pane, it is possible to toggle between viewing and hiding the histogram and reference peaks.

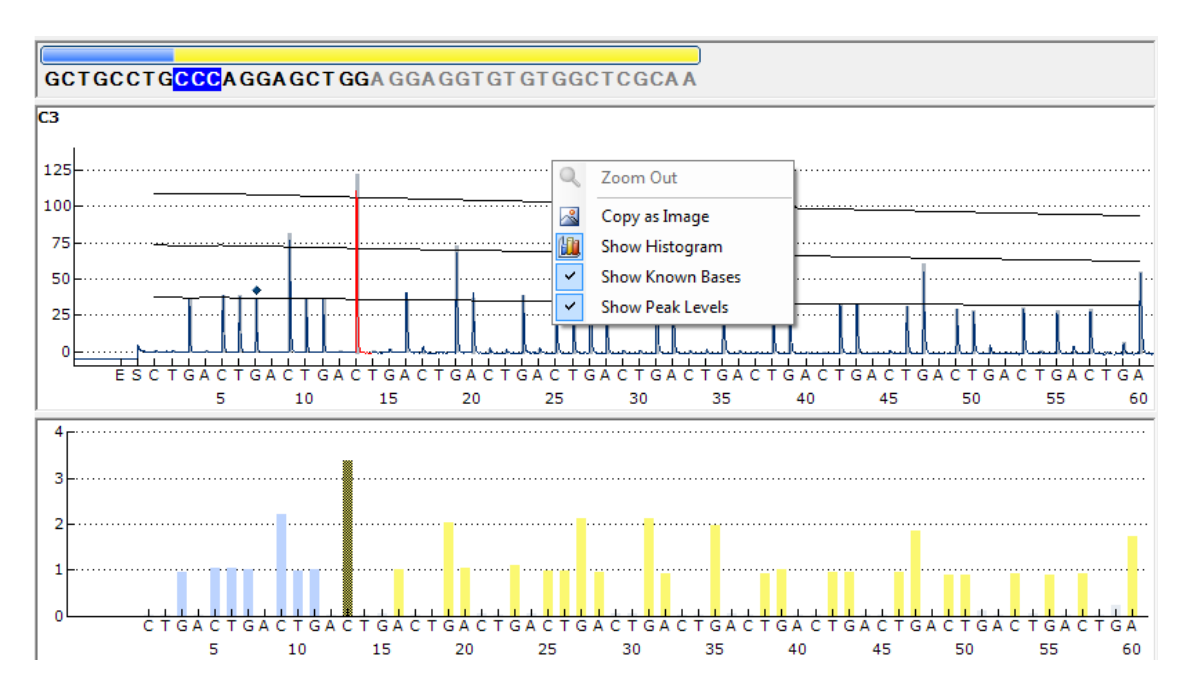

#### <span id="page-24-0"></span>SQA assays

When a base is selected in the base-called sequence, the corresponding peak is highlighted in both the upper and lower areas within the "Pyrogram" pane, and vice versa.

The following information and colors are displayed and used in the "Pyrogram" pane for an SQA assay:

- The well name is shown in the upper left corner
- To view the height of a peak, position the mouse pointer over the top of the peak. A tooltip displays the height
- When showing the histogram, a compensated Pyrogram is displayed in gray over  $\blacksquare$ the peaks in the Pyrogram. It is best viewed when zoomed in.
- When showing known bases, peaks with known bases are marked with blue  $\blacksquare$ diamonds in Pyrogram
- When showing peak levels, calculated peak levels are displayed in the Pyrogram
- Colors used in the Graph area correspond to quality assessments (see [Quality](#page-61-1)  $\blacksquare$ [colors\)](#page-61-1)
- By positioning the mouse pointer on a base in the base-called sequence, a tooltip displays the position number

Note: By right-clicking the "Pyrogram" pane, it is possible to toggle between viewing and hiding the histogram, known bases, and peak levels.

#### <span id="page-25-0"></span>Zoom Pyrogram

It is possible to zoom in on the Pyrogram by selecting a stretch with the left mouse button. Zoom out either by right-clicking the Pyrogram area and selecting "Zoom Out" from the context menu (the zoom is set to the previous level), or by double-clicking the Pyrogram area (the zoom is set to 100%).

#### <span id="page-25-1"></span>Export Pyrogram as an image

The Pyrogram can be copied as an image to the clipboard by right-clicking the Pyrogram area and selecting "Copy as Image" from the context menu. The image can be pasted into applications that support Enhanced Metafile (EMF) images.

# <span id="page-26-0"></span>Start the Software

In the Windows "Start" menu, select "(All) Programs/PyroMark/PyroMark Q96". The PyroMark Q96 Software User Guide (this publication) can be accessed at any time by pressing the "F1" key when in the software.

## <span id="page-27-0"></span>Connect the Instrument

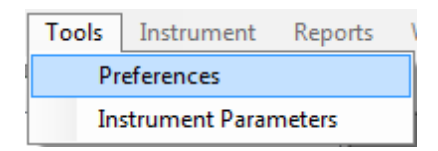

The "Preferences" item under the "Tools" menu is used to establish or test the connection to a PyroMark Q96 ID Instrument. Before establishing the connection to an instrument, ensure that the cable is connected to both instrument and operator's computer, and that the instrument is turned on.

- 1. Select "Preferences" from the "Tools" menu. The Preferences dialog box will open.
- 2. Click "Find Instrument" to have the software detect the connected PyroMark Q96 ID Instrument. Upon detecting the instrument, the software will enter the instrument serial number and URL.

If the software fails to detect the instrument, make sure the cable between instrument and operator's computer is properly connected.

Alternatively, manually enter the serial number shown on the back of the instrument and the URL of the connection.

- 3. To test the connection, click "Test connection".
- 4. Assign a name to the instrument and click "Save".

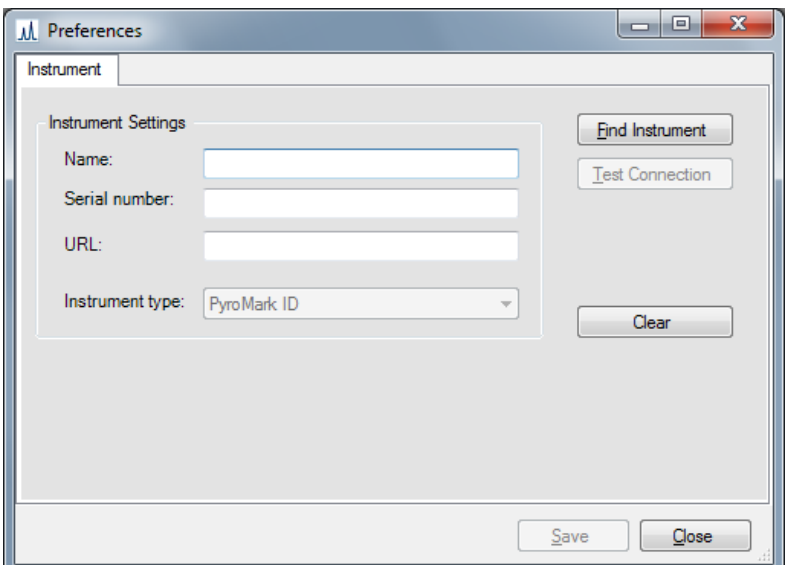

# <span id="page-28-0"></span>Set Up an AQ, SNP, or CpG Assay

<span id="page-28-1"></span>Workflow to set up an AQ, SNP, or CpG Assay

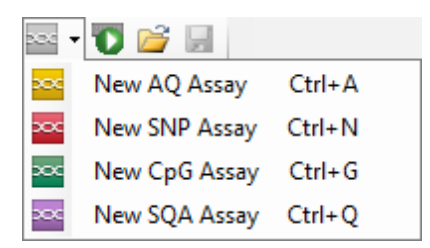

1. Click **in the toolbar and select "New AQ Assay", "New SNP Assay", or** "New CpG Assay". A new assay file is created.

Alternatively, you can create a new assay file in the shortcut browser by right-clicking the folder you wish to place it in and selecting "New Assay" followed by "New AQ Assay", "New SNP Assay", or "New CpG Assay" from the context menu. Enter the filename and press "Enter". You cannot use the same name as another file saved in the same folder. To add a shortcut to a folder or drive, click "Add Folder Shortcut".

- 2. Enter the [sequence](#page-29-0) to analyze.
- 3. Click the "Generate Dispensation Order" button (see [Generate](#page-31-0) the [dispensation](#page-31-0) order).
- 4. Optional: If creating a CpG assay, enter the "Sequence Before Bisulfite Treatment". This information is useful when adding bisulfite treatment controls.
- 5. Recommended: If creating a CpG assay, add bisulfite treatment controls, preferably at the beginning of the sequence (see Add or remove [bisulfite](#page-33-0) [treatment](#page-33-0) controls).
- 6. Optional: Enter information about the assay in the "Assay Note" text box. Note: An assay note can be displayed in a tooltip in the shortcut browser by positioning the mouse pointer over the assay file.
- 7. Optional: Set up the variable [positions](#page-34-0).
- 8. Before running your samples, validate your assay using a reference DNA sample (see Appendix B of the PyroMark Q96 ID User Manual).
- 9. Optional: If applicable, during the assay validation, edit the [analysis](#page-36-0) [parameters](#page-36-0).
- 10. Optional: Lock the assay for editing by clicking the "Lock Assay" button at the bottom of the assay setup window. A locked assay ( $\mathbf{\hat{a}}$ ) that has been run on the PyroMark Q96 ID Instrument cannot be unlocked (i.e., it will not be possible to edit the analysis parameters or results after the assay has been processed).
- 11. Click  $\blacksquare$  in the toolbar to save the file. If the file has never been saved, select location and enter the filename in the dialog box that opens.

#### <span id="page-29-0"></span>Enter the sequence to analyze

Type or paste the sequence to analyze into the "Sequence to Analyze" text box. If creating a CpG assay, enter the sequence after the bisulfite treatment.

Note: It is possible to add assays to a well in the plate layout without a sequence to analyze.

The following rules apply when entering the DNA sequence in the software:

- The allowed characters for sequence input are A, C, G, and T as well as IUPAC  $\blacksquare$ codes
- Variable positions can be entered using either IUPAC codes or a forward slash (/) as a separator between the two potential bases (e.g., C/T)
- InDels should be entered using square bracket notation "[ ]" (e.g., [AT])
- The sequence should not include more than 400 characters or 100 variable  $\blacksquare$ positions
- Variable positions involving a combination of SNPs and InDels should be entered  $\blacksquare$ using a combination of "/" or IUPAC codes and "[ ]". For example, [T/A] or [W] represents a tri-allelic polymorphism where the possible alleles are a T, an A, or neither (deletion)
- It is not possible to have a combination of a single nucleotide polymorphism and  $\blacksquare$ constant bases within an InDel (e.g., [A/TC]
- Nested InDels are not supported (e.g., [ATT[C]G])  $\blacksquare$

If the sequence to analyze contains an error, this is displayed by a red exclamation mark at the end of the text box. Position the mouse pointer over the exclamation mark and a tooltip will display an explanation of the error. The character or characters that caused the error will be marked in red in the sequence to analyze.

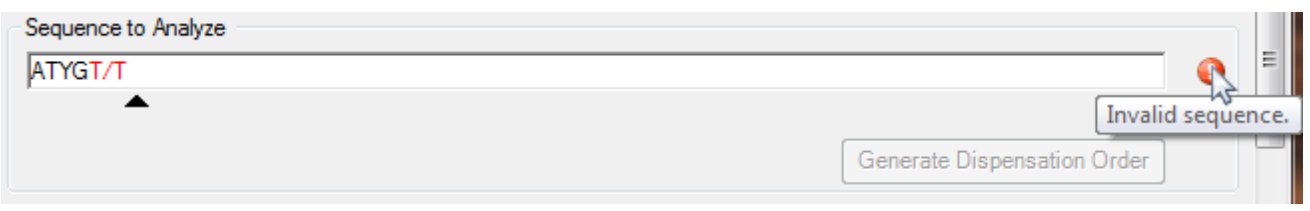

As T/T is not a valid variable position, it causes an "Invalid sequence" error.

In SNP assays, a warning message will appear if the sequence to analyze contains multiple variable sites within the same variable region that will generate the same sequence pattern. This will make it difficult to discriminate genotypes.

Note: If analyzing "nonstandard" methylation patterns, for example methylations of Cs that are not followed by Gs, these patterns can be analyzed in the AQ mode. To analyze in the CpG mode, enter extra Gs in the "Sequence to Analyze" text box and set the expected heights of the extra Gs to zero (0); see Adjust heights of [histogram](#page-39-1) bars.

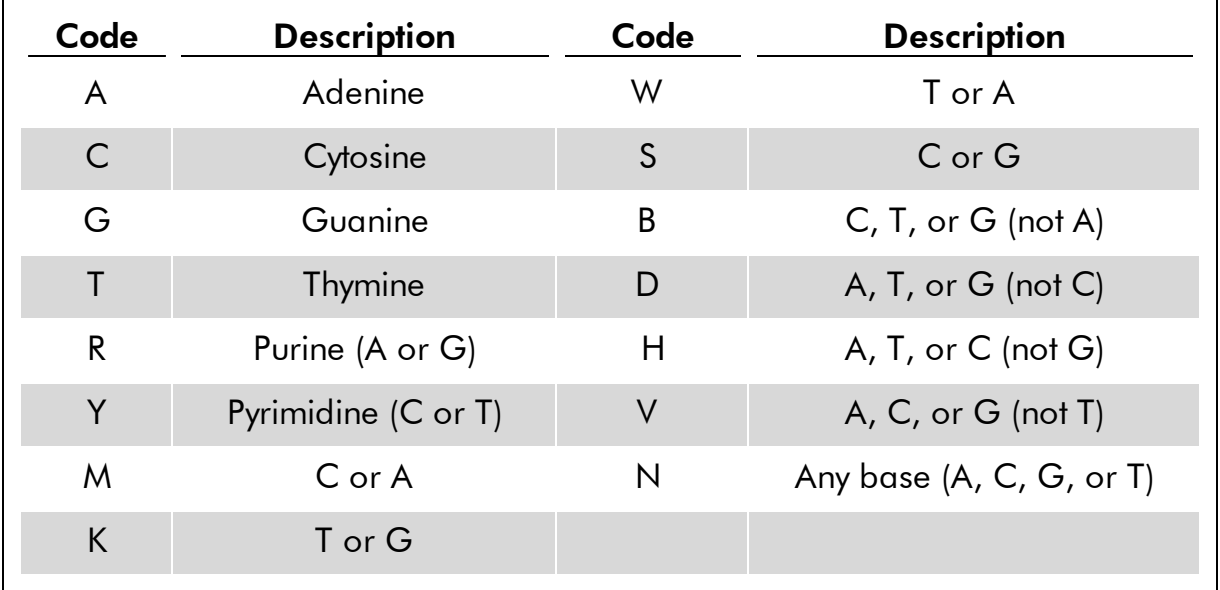

#### <span id="page-30-0"></span>IUPAC codes

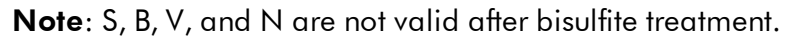

#### <span id="page-30-1"></span>Valid patterns in a CpG assay

Patterns that cannot exist after bisulfite treatment are not valid in a CpG assay. For example, GC/TGAC/G is not valid since C/TG is a forward CpG site and C/G cannot exist after bisulfite treatment.

The following CpG site and SNPs can be included in a <u>forward</u> assay:

- CpG site: C/TG
- SNPs: A/T, A/G, G/T, and A/T/G (i.e., C cannot be included)

The following CpG site and SNPs can be included in a reverse assay:

- CpG site: CG/A
- SNPs: A/T, A/C, C/T, and A/T/C (i.e., G cannot be included)

Note: The software does not support analysis of CpG sites that include an additional variable position, for example A/C/TG. These kinds of SNPs can be analyzed by typing C/TG in the "Sequence to Analyze" text box and ATCG in the "Dispensation Order" text box. Proceed with the run as usual. After analysis of the CpG sites, switch to the AQ mode and change C/TG to A/C/TG (in the "Sequence to Analyze" text box) and analyze the variable position. In the same way, C/TG/A can be analyzed by typing C/TG in the "Sequence to Analyze" text box and TCGA in the "Dispensation Order" text box. After analysis of the CpG sites, switch to the AQ mode and change C/TG to C/TG/A (in the "Sequence to Analyze" text box) and analyze the variable position.

## <span id="page-31-0"></span>Generate the dispensation order

A dispensation order for the entered sequence to analyze is generated by the software by clicking the "Generate Dispensation Order" button. The generated dispensation order includes blank dispensations to ensure that the correct sequence has been obtained.

When creating CpG assays, the dispensation order should also include bisulfite treatment controls. These controls have to be added manually, by the user, after the dispensation order has been generated (see Add or remove bisulfite [treatment](#page-33-0) controls (CpG [assays\)](#page-33-0)).

If desired, the dispensation order can be entered or adjusted manually.

Note: When clicking "Generate Dispensation Order", any existing dispensation order will be overwritten.

Note: When a base position is selected in the sequence to analyze, the corresponding dispensation is highlighted with a gray background color, and vice versa.

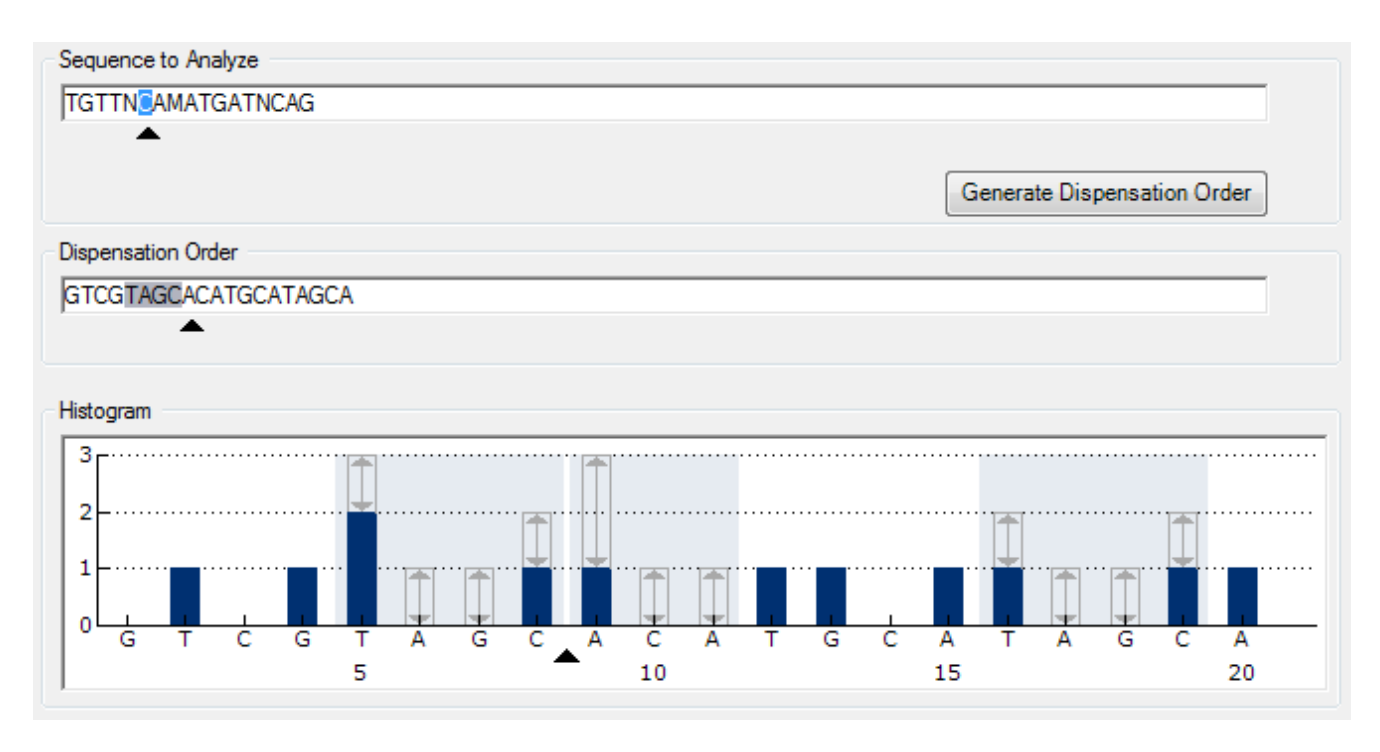

The arrow in the sequence to analyze, the dispensation order, and the histogram show the position of the cursor.

Note: If the last variable position in the sequence to analyze is a long InDel, dispensation will only be performed until three variable peaks are found and providing the requirement of five reference peaks is fulfilled. To dispense the whole InDel, add a variable position after the InDel or adjust the dispensation order manually.

Note: If it is not possible for the sequence to come in phase before 32 alleles are dispensed, the dispensation order will not be completed. For example, the sequence ACTCDDDDG will have the dispensation order ACTC, since the four D polymorphisms will generate an out-of-phase stretch over too many alleles.

#### <span id="page-32-0"></span>Dispensation warnings

If the dispensation order contains a warning, this is displayed by a red exclamation mark  $\bullet$  at the end of the "Dispensation Order" text box. It is possible to run an assay with a dispensation warning, but the warning must be considered when evaluating the analysis result. If you position the mouse pointer over the exclamation mark, a tooltip will display an explanation of the warning.

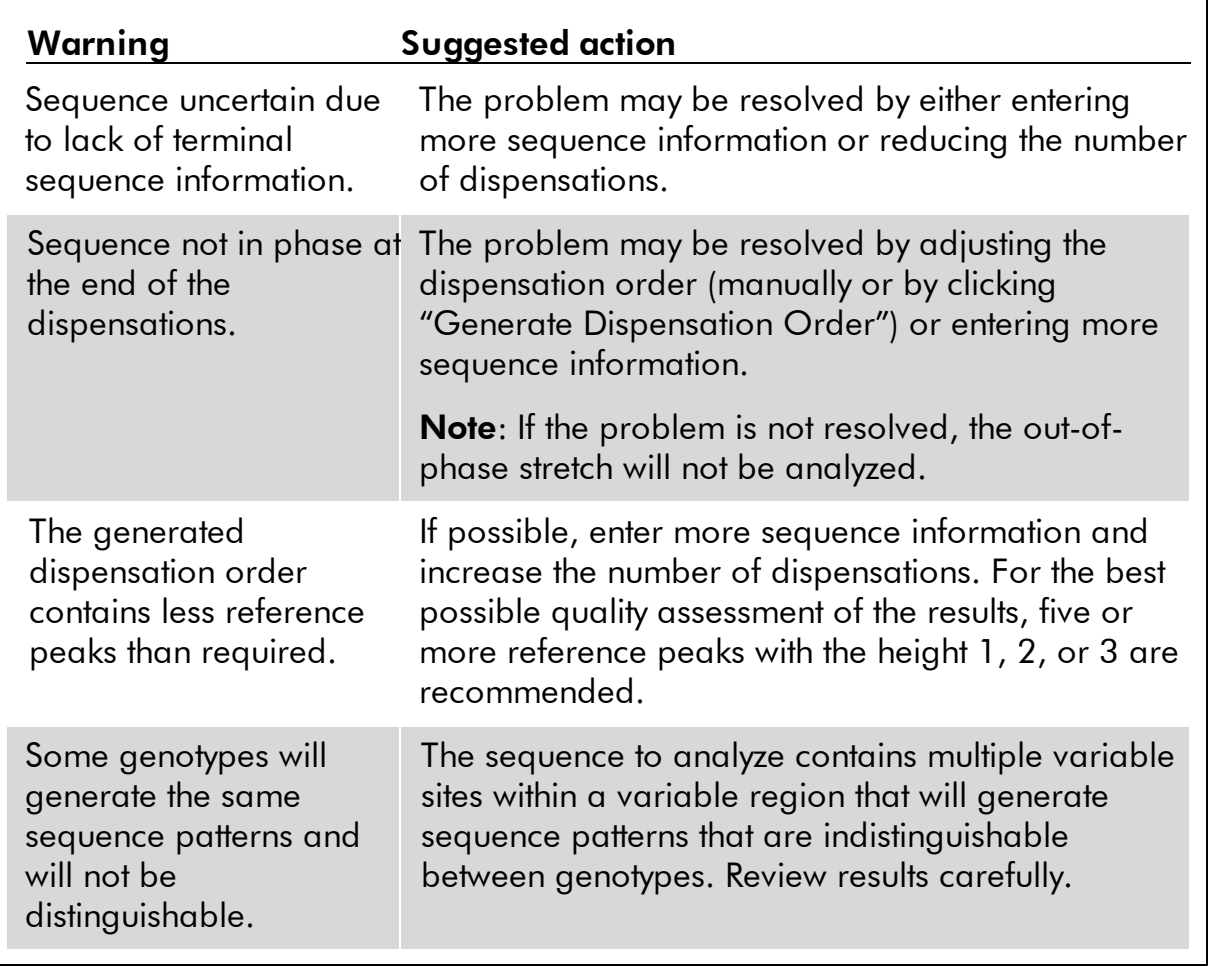

#### <span id="page-33-0"></span>Add or remove bisulfite treatment controls (CpG assays)

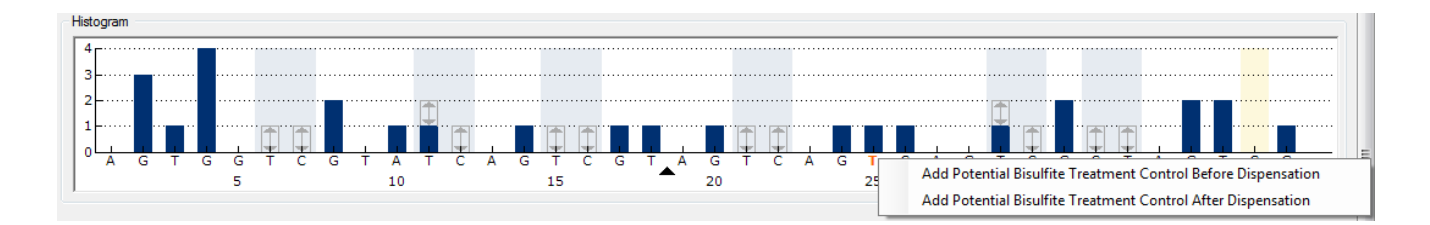

CpG assays should contain at least one internal control to assess successful bisulfite treatment, preferably at the beginning of the sequence. C bases that are not followed by G in the sequence are usually not methylated, and should therefore be fully converted to T after bisulfite treatment and PCR. As a result of successful bisulfite treatment, all templates should show only Ts and no Cs in these positions. For reverse assays, all templates should show only As and no Gs in these positions.

The potential positions for bisulfite treatment controls are illustrated with a bold, orange letter in the histogram:  $T$  in a forward assay and  $A$  in a reverse assay.

A bisulfite treatment control can be added by left-clicking the bold, orange  $\mathsf T$  or  $\mathsf A$  and selecting the desired option from the context menu. It can also be added manually by adding a C before or after a T in the dispensation order.

A bisulfite treatment control can be removed by left-clicking the control (C in a forward assay or G in a reverse assay) and selecting "Remove Bisulfite Control" from the context menu.

Note: In the sequence before bisulfite treatment, check whether the suggested bisulfite treatment controls are Cs converted to Ts (read as Gs and As in a reverse assay) and suitable as controls or not.

#### <span id="page-34-0"></span>Set up the variable positions

The variable positions can be set up in the "Variable Positions" tab. The available parameters are listed below.

Note: If the sequence to analyze is changed (and a new dispensation order is generated), the variable position parameters are reset to their default values.

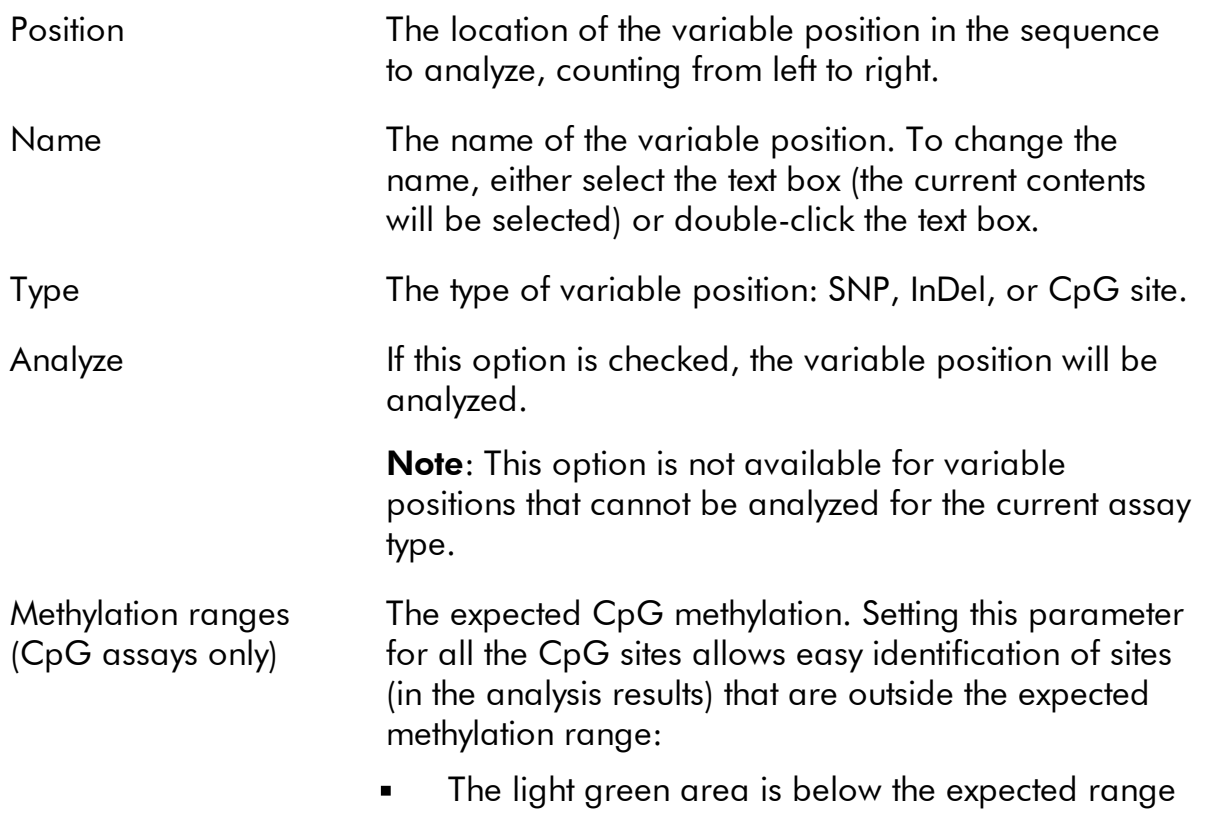

- The green area is within the expected range
- The dark green area is above the expected range

Note: The expected methylation cannot be set for CpG sites with the "Analyze" option unchecked.

The expected range area can be moved to the left or to the right by holding down the left mouse button while moving the area with the mouse.

The arrows can be used to increase or decrease the expected range. You can also increase or decrease the expected range by:

- 1. Positioning the mouse pointer over the left or the right end of the green area, so that the pointer changes from a white arrow to  $+$ .
- 2. Moving the mouse to the left or the right while holding down the left mouse button.

To edit all methylation ranges simultaneously, hold down the "Shift" key while changing one of the ranges.

Examples of methylation ranges

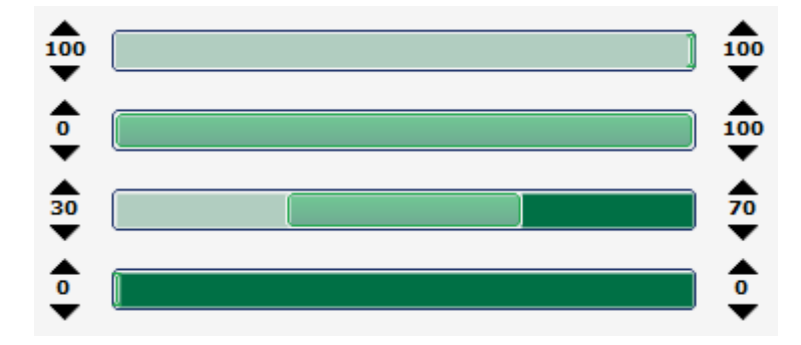

- 1. Expected methylation  $= 100\%$ .
- 2. Expected methylation  $= 0 100\%$ .
- 3. Expected methylation = 30–70% (default)
- 4. Expected methylation  $= 0\%$

To reset the parameters in the "Variable Positions" tab and the "Analysis Parameters" tab to their default values, click "Revert to Default".
# <span id="page-36-0"></span>Edit analysis parameters

The default analysis settings have been set to give optimal analysis results for most assays. If applicable, during the assay validation, the results may be improved by editing the analysis parameters:

- $\blacksquare$ Edit analysis parameters in the "Analysis Parameters" tab
- Enable or disable [reference](#page-39-0) peaks  $\blacksquare$
- Enable or disable bisulfite [treatment](#page-39-0) controls (only CpG assays)  $\blacksquare$
- Adjust heights of [histogram](#page-39-1) bars  $\blacksquare$
- Enable or disable variable positions and/or change expected methylation ranges  $\blacksquare$ (only CpG assays); see Set up the variable [positions](#page-34-0)

Ensure changes are validated; see Appendix B of the Py roM ark Q 96 ID User M anual.

Note: When using QIAGEN kits, use the settings stated in the kit handbooks.

Note: All saved changes are logged. To view a change log for an assay, open the assay file and click "Show Change Log".

#### Edit analysis parameters in the "Analysis Parameters" tab

The following analysis parameters can be edited in the "Analysis Parameters" tab.

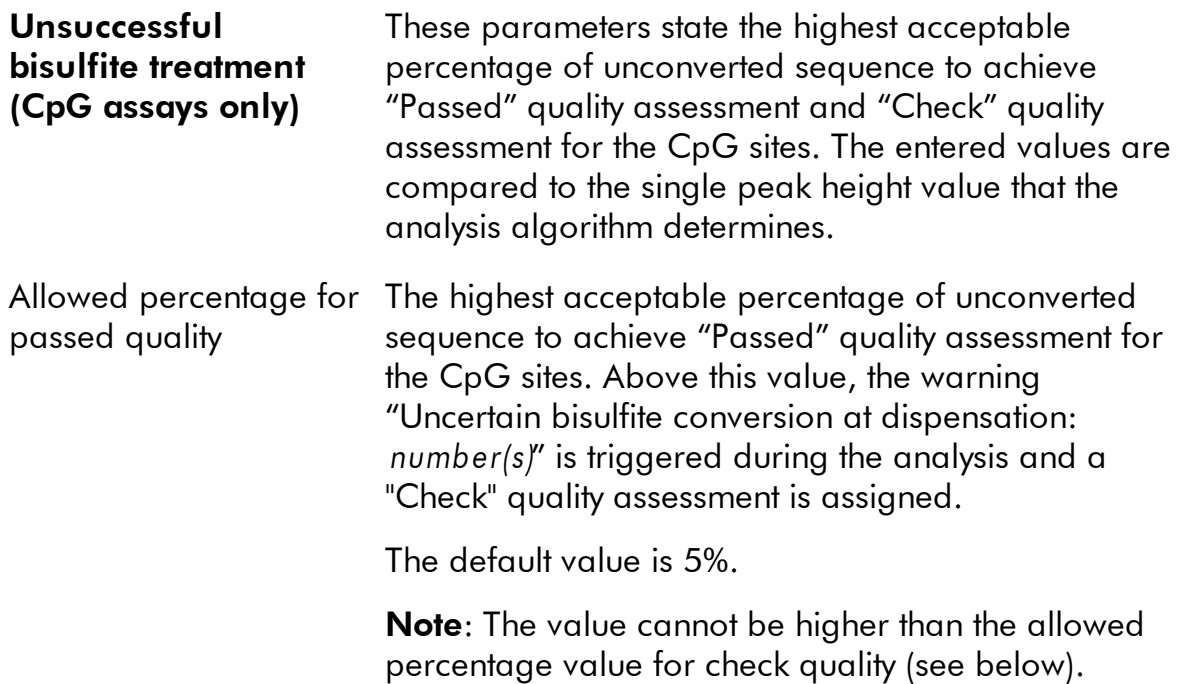

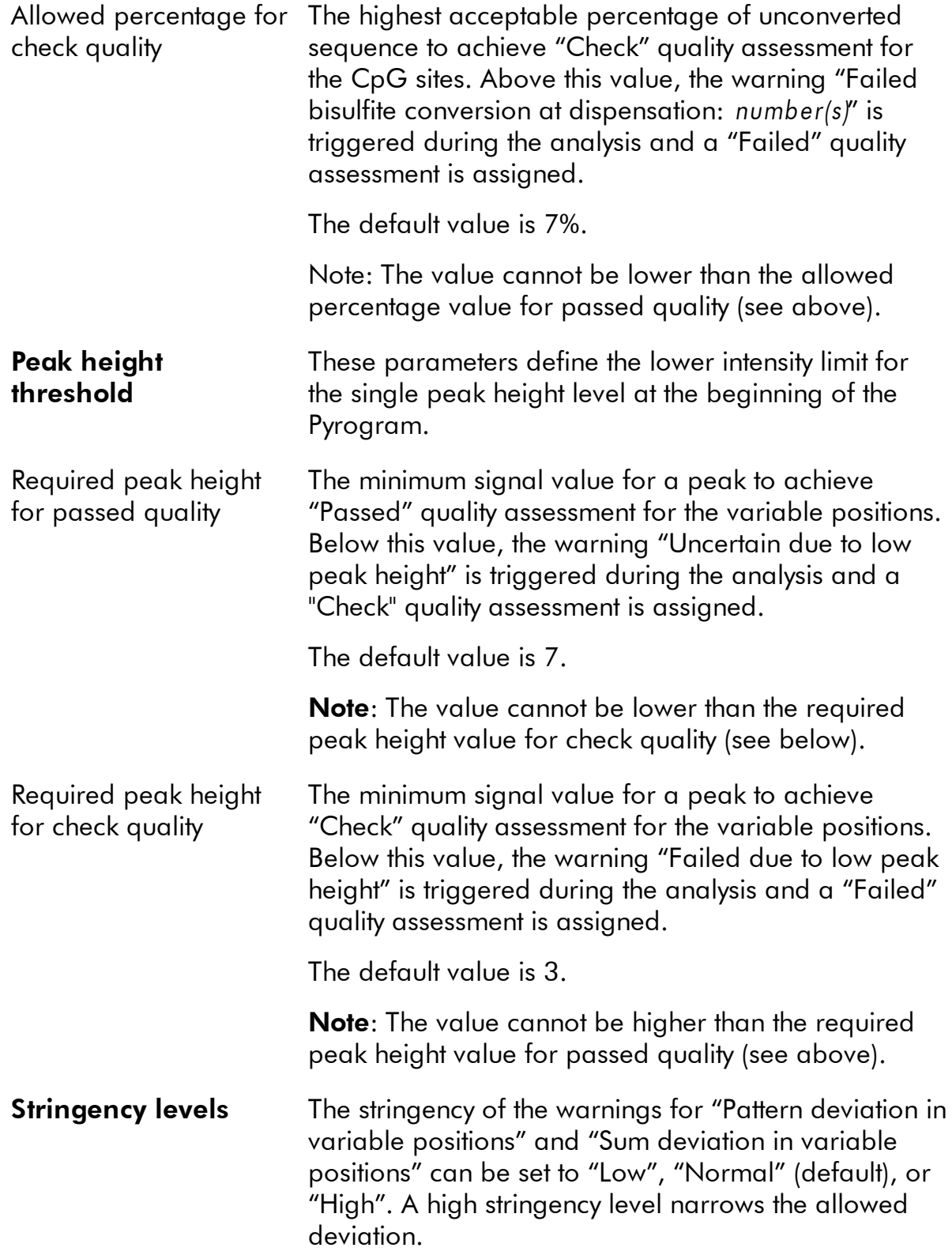

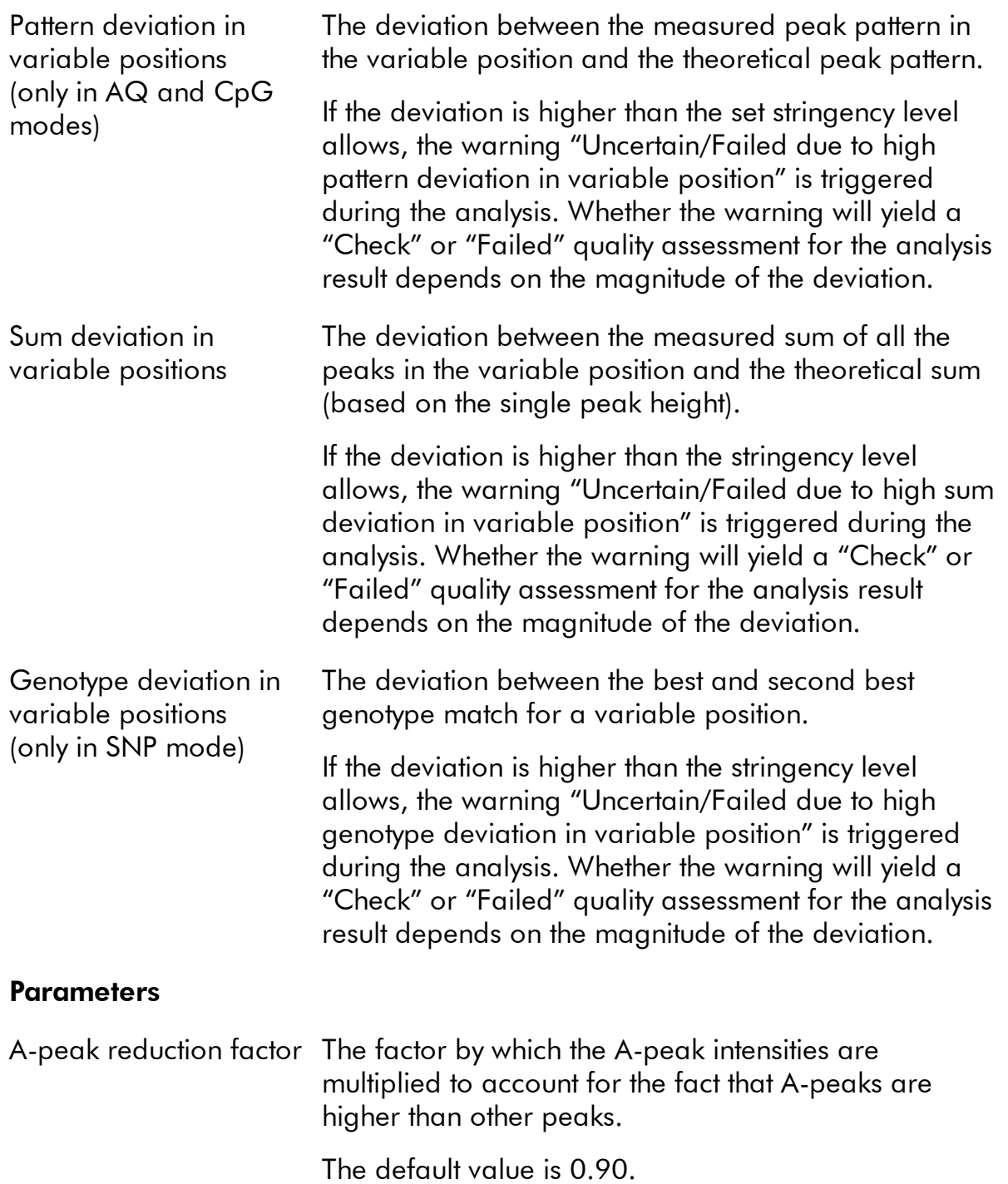

To reset the parameters in the "Variable Positions" tab and the "Analysis Parameters" tab to their default values, click "Revert to Default".

### <span id="page-39-0"></span>Enable or disable reference peaks and bisulfite treatment controls

Nonvariable peaks, i.e. peaks that are not a part of a variable position (including blank dispensations), are referred to as "reference peaks". Reference peaks are used in the analysis both as references when calculating the single peak height level and as internal controls when assessing the quality. For the best possible quality assessment of the results, it is recommended that the reference peaks that are generated by the software are kept enabled.

By left-clicking a reference peak diamond in the histogram, the peak is either enabled or disabled as a reference peak, depending on the previous status. The diamond displays the status:

- Filled blue diamond: Enabled as a reference peak
- Hollow blue diamond: Disabled as a reference peak

By left-clicking a bisulfite treatment control diamond (CpG assays only), the control is either enabled or disabled as a control and/or a reference peak, depending on the previous status. The diamond displays the status:

- Filled orange diamond: Enabled both as a bisulfite treatment control and a reference peak
- Filled blue diamond: Enabled as a reference peak but disabled as a bisulfite  $\blacksquare$ treatment control
- Hollow orange diamond: Disabled both as a bisulfite treatment control and a  $\blacksquare$ reference peak

Position the mouse pointer over the diamond and a tooltip will describe the consequence of a click.

Note: To toggle between viewing and hiding reference peaks in the histogram, rightclick the histogram and select "Show Reference Peaks" from the context menu.

### <span id="page-39-1"></span>Adjust heights of histogram bars

This feature can be used when previous experiences have shown a reproducible deviation in the measured pattern from the theoretical pattern. Use this feature with care.

- 1. Press and hold down the "Ctrl" key while left-clicking the top of the histogram bar (left-click when the pointer changes from a white arrow to  $\mathbb{O}).$
- 2. Either enter the height in the text box that opens, or increase or decrease the height by using the arrows next to the text box.
- 3. To apply the new height, press "Enter".

Note: Instead of removing "nonstandard" methylation patterns from the sequence to analyze, for example methylations of Cs that are not followed by Gs, set the expected heights of the Gs to zero (0).

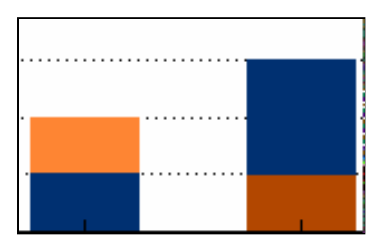

Light orange = decreased height Dark orange = increased height

# Set Up an SQA Assay

Workflow to set up an SQA Assay

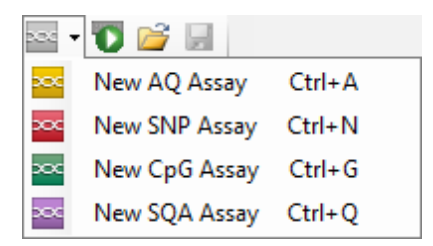

1. Click  $\blacksquare$  in the toolbar and select "New SQA Assay". A new assay file is created.

Alternatively, you can create a new assay file in the shortcut browser by right-clicking the folder you wish to place it in and selecting "New Assay" and "New SQA Assay" from the context menu. Enter the filename and press "Enter". To add a shortcut to a folder or drive, click "Add Folder Shortcut".

- 2. Enter the [dispensation](#page-42-0) order.
- 3. Optional: Enter information about the assay in the "Assay Note" text box. **Note**: An assay note can be displayed in a tooltip in the shortcut browser by positioning the mouse pointer over the assay file.
- 4. Before running your samples, validate your assay using a reference DNA sample (see Appendix B of the PyroMark Q96 ID User Manual).
- 5. Optional: If applicable, during the assay validation, edit the [analysis](#page-42-1) [parameters](#page-42-1).
- 6. Optional: Lock the assay for editing by clicking the "Lock Assay" button at the bottom of the assay setup window. A locked assay ( $\mathbf{\hat{a}}$ ) that has been run on the PyroMark Q96 ID Instrument cannot be unlocked (i.e., it will not be possible to edit the analysis parameters or results after the assay has been processed).
- 7. Click  $\blacksquare$  in the toolbar to save the file. If the file has never been saved, select location and enter the filename in the dialog box that opens.

# <span id="page-42-0"></span>Enter the dispensation order

Type the dispensation order into the "Dispensation Order" text box. The following rules apply when entering the dispensation order in the software:

- $\blacksquare$ The allowed characters for input are A, C, G, and T
- To repeat a group of bases, use numbers in combination with parenthesis, e.g., "3  $\blacksquare$ (CTGA)" corresponds to "CTGACTGACTGA"

If the dispensation order contains an error, this is displayed by a red exclamation mark at the end of the text box. Position the mouse pointer over the exclamation mark and a tooltip will display an explanation of the error. The character or characters that caused the error will be marked red in the dispensation order.

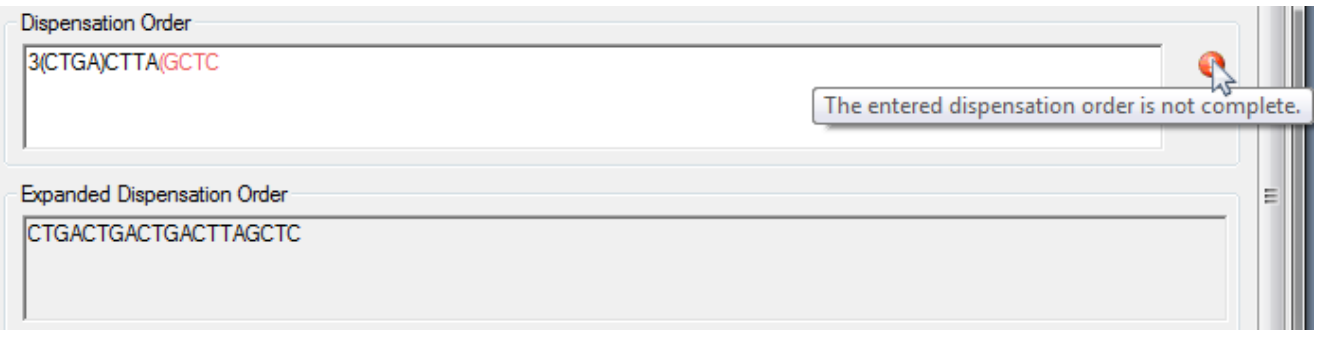

The error "The entered dispensation order is not complete" is caused by a missing or incorrect positioned parenthesis. In this example, a closing parenthesis is missing.

# <span id="page-42-1"></span>Edit analysis parameters

The default analysis settings have been set to give optimal analysis results for most assays. If applicable, during the assay validation, the results may be improved by editing the analysis parameters:

- The "Quality Control Window" setting in the "Settings" tab is by default set to 20. If more or less bases are required, change accordingly.
- Edit analysis parameters in the "Analysis Parameters" tab

Ensure changes are validated; see Appendix B of the Py roM ark Q 96 ID User M anual.

**Note:** When using QIAGEN kits, use the settings stated in the kit handbook.

Note: All saved changes are logged. To view a change log for an assay, open the assay file and click "Show Change Log" at the bottom of the assay setup window.

### Edit analysis parameters in the "Analysis Parameters" tab

The following analysis parameters can be edited in the "Analysis Parameters" tab.

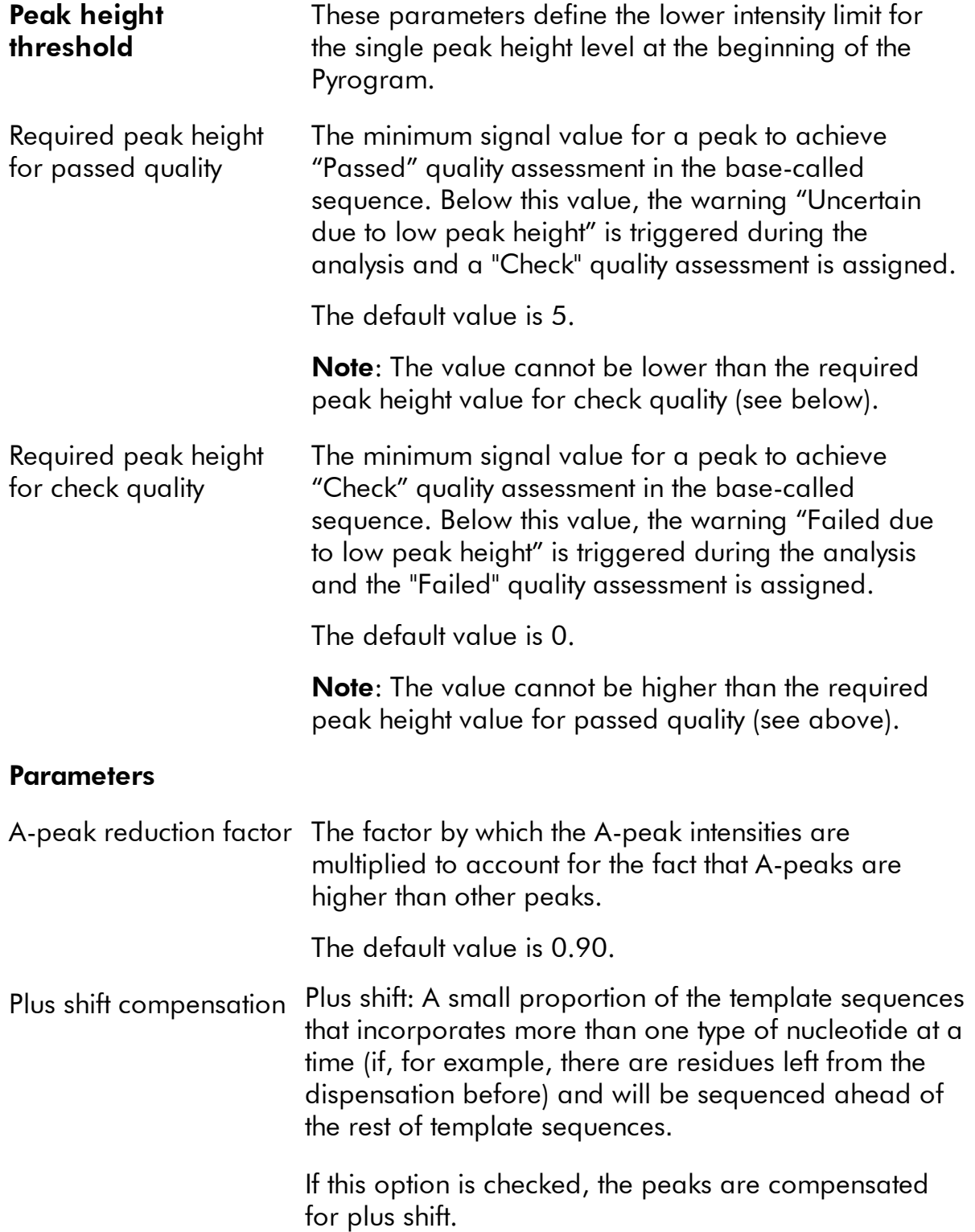

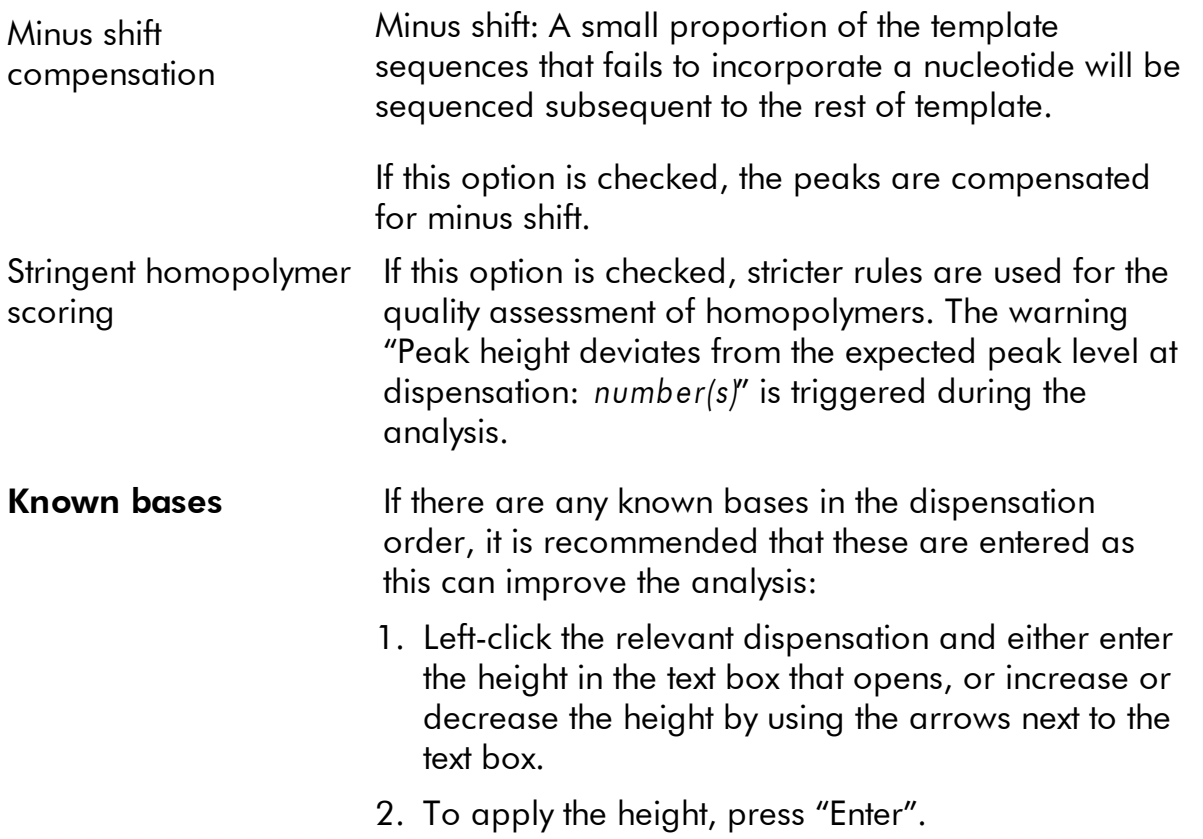

To reset the parameters in the "Settings" tab and the "Analysis Parameters" tab to their default values, click "Revert to Default".

# Set Up a Run

### Workflow to set up a run

- 1. Create a new Run Setup by one of the following methods:
- Click  $\bullet$  in the toolbar  $\blacksquare$
- Select "New Run" from the "File" menu
- Press the "R" key while holding down the "Ctrl" key  $\blacksquare$
- $\blacksquare$ Right-click a folder in the shortcut browser and select "New Run" from the context menu. Enter a run name and press "Enter". To add a shortcut to a folder or drive, click "Add Folder Shortcut".
- To base your run on a previous run, right-click the processed run file in the shortcut  $\blacksquare$ browser and select "Copy and Rerun" from the context menu. Only the run setup, not the run and analysis data, will be copied.
- 2. If the new run has not yet been saved, click  $\blacksquare$  to enter a run name and save the file in the desired folder.
- 3. In the "Instrument Parameters" drop-down list, select the instrument parameters file that corresponds to the PyroMark Q96 Cartridge to be used. To set up new instrument parameter files, see Manage [Instrument](#page-77-0) [Parameters.](#page-77-0)
- 4. [Enter](#page-46-0) the remaining run parameters and an optional note (see Enter the run [parameters](#page-46-0)).
- 5. Set up the plate in the plate layout of the run file by adding assays to wells and, if desired, entering a sample ID and note for each used well (see [Add](#page-47-0) [assay](#page-47-0) files to the plate).
- 6. When the run is set up and ready to run on the PyroMark Q96 ID Instrument, click  $\blacksquare$  to save.
- 7. Print the plate setup and a list of required volumes of enzyme mix, substrate mix, and nucleotides, by selecting "Pre Run Information" from the "Tools" menu and, when the report opens, clicking  $\blacksquare$ .

Note: To print the "Pre Run Information" report in color, turn on the "Print background colors and images" option in the Internet Explorer ("Tools/Internet Options/Advanced/Printing").

# <span id="page-46-0"></span>Enter the run parameters

The following run parameters are available.

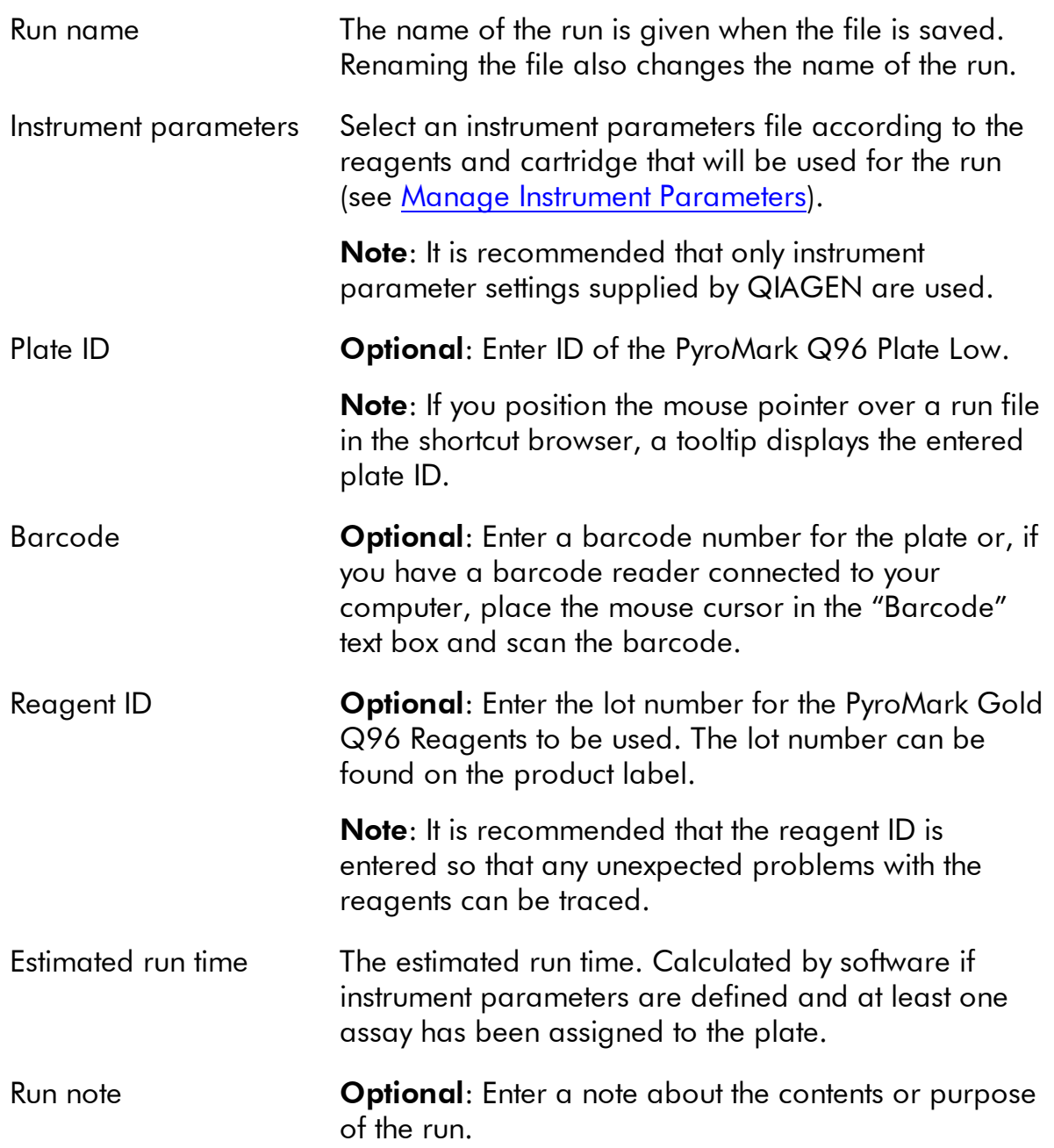

# <span id="page-47-0"></span>Add assay files to the plate

To add assays to wells, you can either:

- Select the assay in the shortcut browser and press and hold down the left mouse button while you drag the assay to the well
- Right-click the well and select "Load Assay" from the context menu (this option is only  $\blacksquare$ available when one well is selected)
- Add an assay to several wells by selecting the wells and dragging the assay to the selection. To select several wells, either click and drag the cursor across the wells to be selected, or hold down the Control key as you click wells.

Note: It is not possible to add an assay with no dispensation order or add two or more assays with the same assay name but have different dispensation orders.

Note: Assays created with PyroMark CpG Software or Q-CpG Software seamlessly load to a well by any of the methods described above. PyroMark Q96 Software converts the old assay into a CpG assay.

#### **Diste Setup**

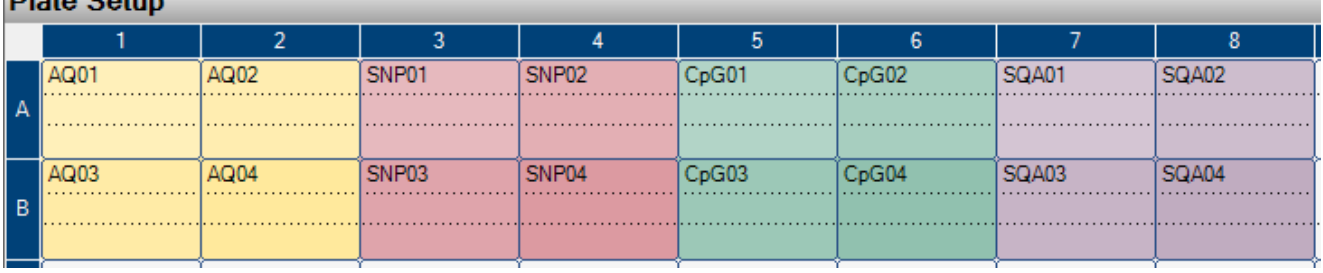

A well is colored according to the assay type loaded to the well. Wells with AQ assays are orange; wells with SNP assays are red; wells with CpG assays are green; wells with SQA assays are purple. Different shades of each color indicate wells with different assays of the same type.

### Enter sample IDs and notes

- $\blacksquare$ To enter a sample ID or note, select the corresponding cell (see image below) and enter the text
- To edit a sample ID or note, double-click the corresponding cell  $\blacksquare$
- To import a sample and note layout defined in a text file (\*.tsv or \*.csv), right-click a  $\blacksquare$ well and select "Insert Sample Layout File" from the context menu. For more information, see **Define sample ID and note [externally.](#page-50-0)**

To paste a sample layout from the clipboard, right-click a well and select "Paste Sample Layout" from the context menu. For more information, see Define [sample](#page-50-0) ID and note [externally](#page-50-0).

Note: Commas and semicolon are not supported.

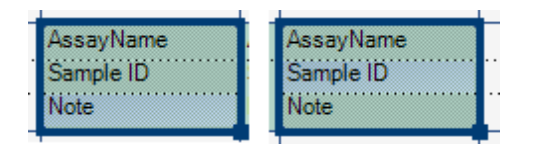

A selected cell is highlighted with a blue background color.

# Copy or delete contents from cells

- To cut the contents of a cell to the clipboard, right-click the cell and select "Cut" from the context menu
- To copy the contents of a cell to the clipboard, either right-click the cell and select "Copy Cell" from the context menu or select the cell and press "Ctrl+C"
- To paste the clipboard to a cell or a selection of cells (see [Select](#page-20-0) wells), either right- $\blacksquare$ click the cell or the selection and select "Paste" from the context menu or select the cell(s) and press "Ctrl+V"
- To delete one or more assays, sample IDs, or notes, either right-click the cell or the  $\blacksquare$ selection and select "Delete" from the context menu or select the cell(s) and press "Delete"

### Drag-copy the contents of a cell to other wells

To drag-copy the contents of a cell to other wells:

- 1. Select the cell that you wish to copy.
- 2. Position the mouse pointer over the lower right square of the selection, and press and hold down the left mouse button while you move the mouse to change the selection.
- 3. When the left mouse button is released, the contents of the first selected cell are pasted into the selected cells.

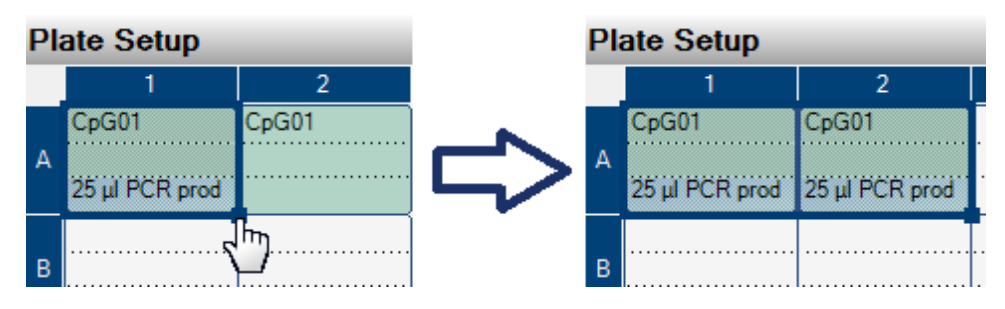

Drag-copy of the note "25  $\mu$ l PCR prod".

### Drag-copy and increment sample ID

If the last part of an entered sample ID is a number, the number can be incremented when drag-copying the sample ID:

#### 1. Select the sample ID cell.

#### 2. To increment by row:

Position the mouse pointer over the lower right square of the selection.

Press and hold down the "Ctrl" key + the left mouse button while moving the mouse to change the selection.

First, release the left mouse button, then the "Ctrl" key. When the left mouse button is released, the sample ID of the first selected cell is incremented and pasted into the selected cells.

#### 3. To increment by column:

Position the mouse pointer over the lower right square of the selection.

Press and hold down the "Shift" and "Ctrl" keys + the left mouse button while moving the mouse to change the selection.

First, release the left mouse button, then the "Shift" and "Ctrl" keys. When the left mouse button is released, the sample ID of the first selected cell is incremented and pasted into the selected cells.

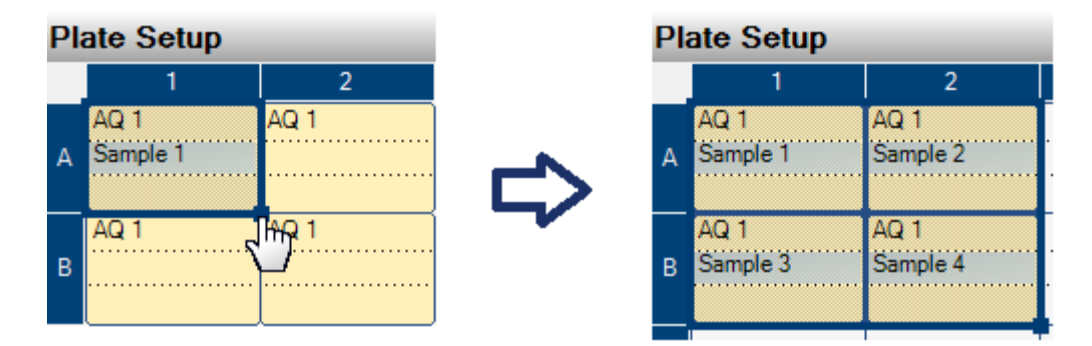

The sample ID "Sample 1" is copied and incremented by column.

### Print or export plate setup as image

The "Plate Setup" can be printed or copied as an image (to the clipboard) by rightclicking the plate and selecting "Print" or "Copy as Image" from the context menu. The image can be pasted into applications that support Enhanced Metafile (EMF) images.

# <span id="page-50-0"></span>Define sample ID and note externally

By using the "Import/Insert Sample Layout File" or "Paste Sample Layout" feature, you can easily use the same layout in several runs and reuse information available in existing documentation.

### Using the import/insert sample layout file feature

You can, for example, generate layout files from your Laboratory Information Management Systems (LIMS). Sample and note layout files can also be created in Microsoft Excel, Notepad, and similar applications. The layout file must have two or three columns: "Well", "Sample ID", and "Note" (optional). Each column must be separated by a tab, comma, or semicolon, and each line must be delimited by a line break. Save the file as a tab- or comma-delimited text file (\*.tsv, \*.txt, or \*.csv).

The sample and note layout file can be imported into:

- An existing run file by right-clicking a well in the "Plate Setup" and selecting "Insert Sample Layout File" from the context menu
- A new run file by selecting "Import" followed by "Create New Run from Sample Layout File" from the "File" menu

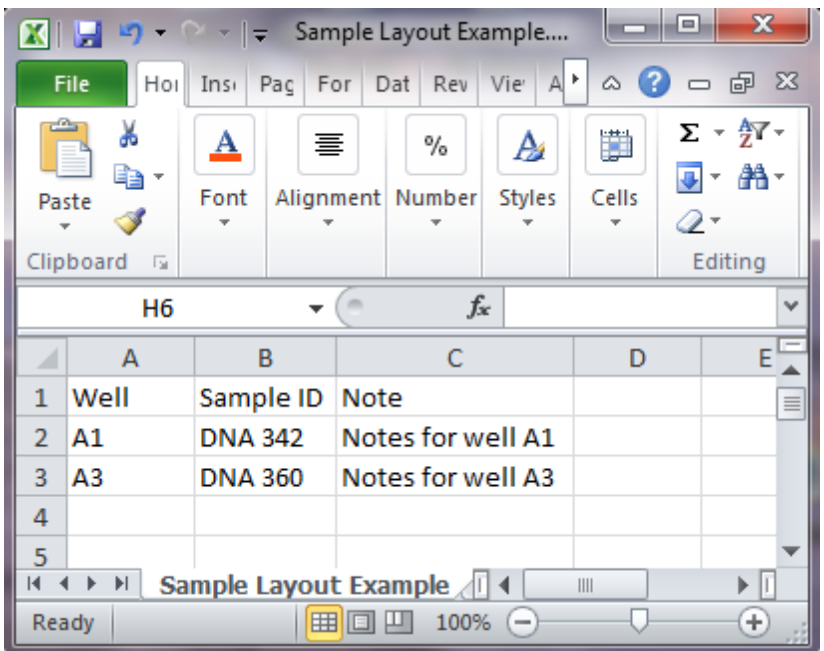

An example of a sample and note layout file created in Microsoft Excel.

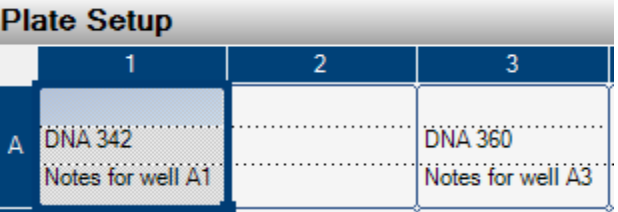

The result when importing the sample and note layout file above.

### Using the paste sample layout feature

You can, for example, generate and copy layouts from your LIMS. Sample layouts can be copied from Microsoft Excel, Word, Notepad, and similar applications. In the source file, each column of sample IDs must be delimited by a tab and each row of sample IDs must be delimited by a line break.

To paste a sample layout into an existing run file:

- 1. Copy all the information in the source file.
- 2. Right-click a well in the "Plate Setup" and select "Paste Sample Layout" from the context menu.

The software will paste the sample IDs into the plate, starting at well A1. Well notes that have been entered into the wells are kept.

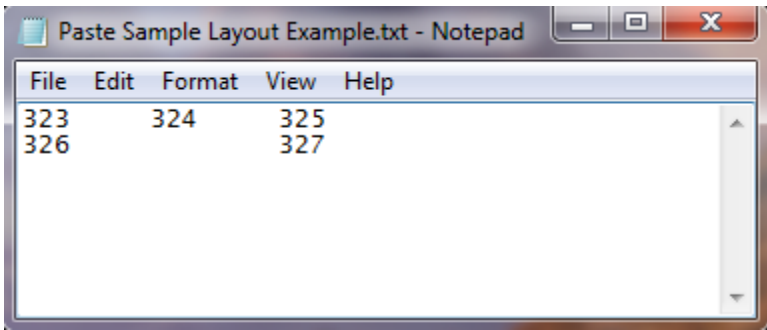

An example of a sample layout created in Microsoft Notepad.

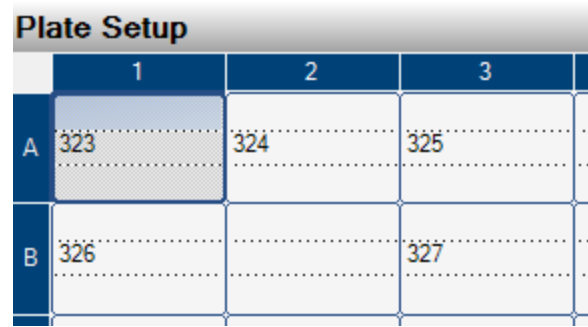

The result when copying and pasting the sample layout created in Microsoft Notepad.

### Review the plate setup

The "Well Information" area shows the following information about a well that is selected in the "Plate Setup":

- Well name  $\blacksquare$
- Type of assay (AQ, CpG, SNP, or SQA)  $\blacksquare$
- Assay name  $\blacksquare$
- Sample ID (if entered)  $\blacksquare$
- Sequence to analyze, if entered (AQ, CpG, and SNP assays)  $\blacksquare$
- Dispensation order  $\blacksquare$
- Well note (if entered)

If several wells are selected in the "Plate Setup", the information for the first selected well is shown. If the wells were selected by clicking while holding down "Ctrl", the information for the last well selected will be displayed.

# Process a Run

### Workflow to process a run

A finalized Run Setup can be processed on the PyroMark Q96 ID Instrument if the instrument has been configured and is not currently processing a run.

- 1. Prepare your samples.
- 2. Fill the PyroMark Q96 Cartridge with the required volumes of reagents and nucleotides.

Reagent and nucleotide volumes are given on the "Pre Run Information" in the "Tools" menu.

- 3. Open the instrument lid and load the reagent cartridge and PyroMark Q96 Plate Low into the instrument. Close the instrument.
- 4. Start the run by clicking  $\bullet$ . The "Run" view becomes active. The run can be monitored, paused, or stopped in this view.

Note: The "Start" icon is enabled only if an instrument connection has been configured, instrument parameters have been defined for the run file, and at least one well has an assay.

5. Upon completing the run (or stopping a run; see [Monitor](#page-53-0) and control a run), click "OK" and the "Overview" tab of the "Analysis" view will appear. The analysis of the plate will take place automatically and the analysis results will be saved.

Note: If upon completion a run contains one or more warnings, a message box appears automatically giving the user access to more information about the run.

6. If the instrument will no longer be used, shut it down by selecting "Shut Down Instrument" from the "Instrument" menu.

For more information, see Section 5.4 of the PyroMark Q96 ID User Manual.

### <span id="page-53-0"></span>Monitor and control a run

The "Run" view displays the following information regarding the progress of a run:

- $\blacksquare$ Last nucleotide or reagent dispensation to each well
- Well-specific information  $\blacksquare$
- Instrument-specific information in the Instrument Status Monitor $\blacksquare$

A diagram of a 96-well plate displays all wells active in the run. During the course of the run, each well is colored to reflect the last reagent (Enzyme Mix or Substrate Mix) or nucleotide (A, C, G, or T) dispensed to the well. A legend indicating the reagent that corresponds to each color is provided.

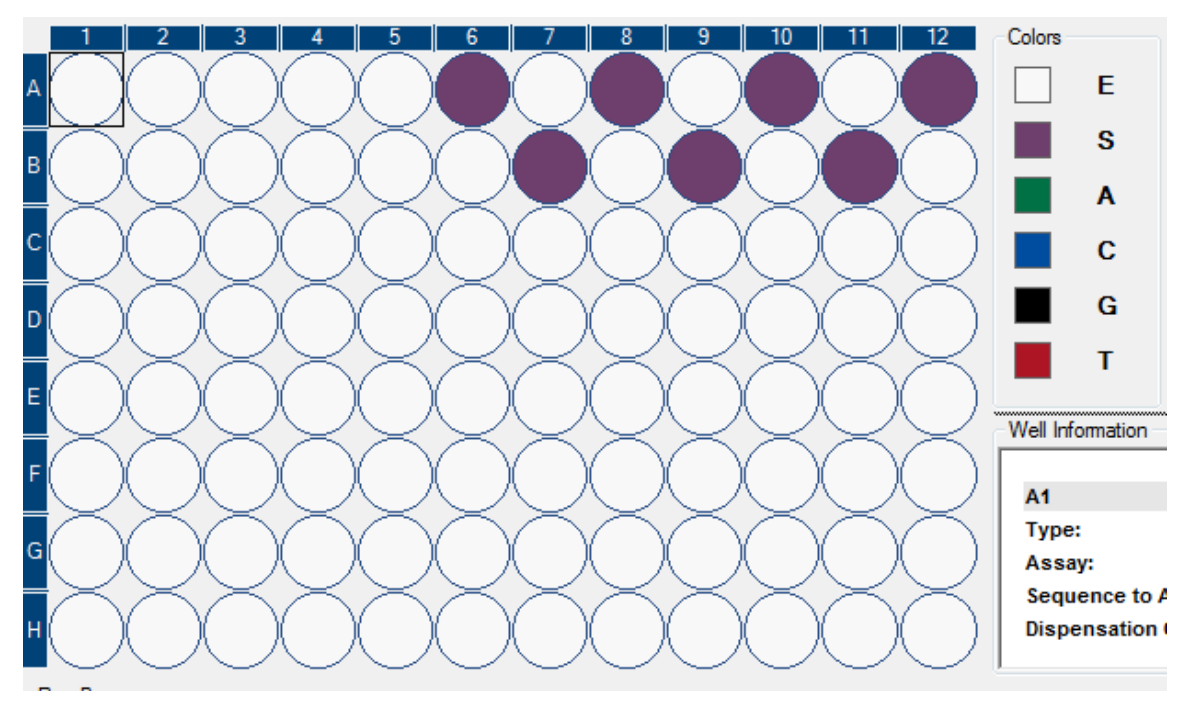

The color of the wells indicates that Substrate Mix was dispensed into these wells.

The user can select a well in the plate diagram. The well will be highlighted with an orange outline. Well information for the selected well is displayed in the "Well Information" pane. This information includes:

- Type of assay (AQ, SNP, CpG, or SQA)
- Name of assay  $\blacksquare$
- Sample ID (if entered during Run Setup)  $\blacksquare$
- Note (if entered during Run Setup)  $\blacksquare$
- Sequence to analyze, if entered during Run Setup (not for SQA assays)  $\blacksquare$
- Dispensation order

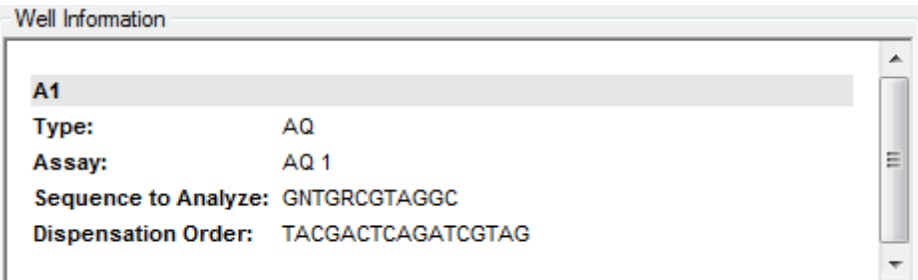

In addition, a Pyrogram appears at the bottom of the window, allowing the user to monitor the measured values for the selected well as the run progresses.

To zoom in on the Pyrogram, click and drag the mouse across the desired stretch.

To zoom out, either right-click the Pyrogram area and select "Zoom out" from the context menu, or double click the Pyrogram.

Mixer frequency, temperature of the process chamber, and pressure in the dispensing unit are displayed in real-time in the "Instrument Status Monitor". Each parameter is displayed on a gauge where white bars indicate the valid upper and lower limits for the instrument at the time of a dispensation, and a green bar shows the actual value upon dispensation if this value is within the limits. The bar turns red when the parameter value falls out of the limits.

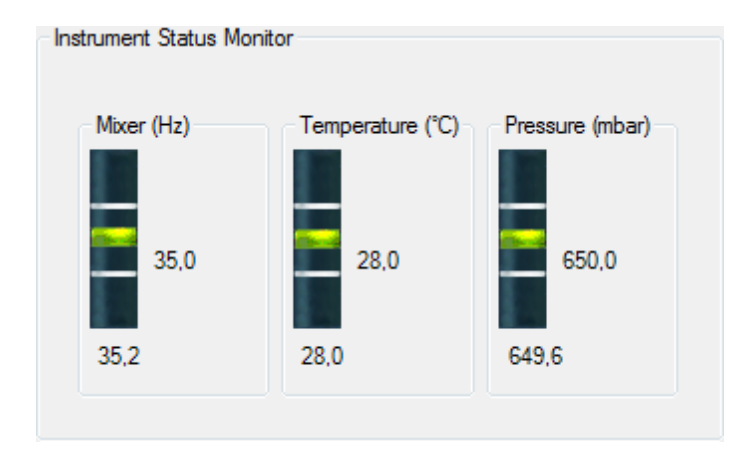

A run progress bar displays the current state of a run (e.g., preparing for run, adding reagents, run, end of run, connection lost) and the time remaining to complete the run. From the run progress bar it is also possible to pause, stop, resume, and start a run by clicking the icons flanking the progress bar.

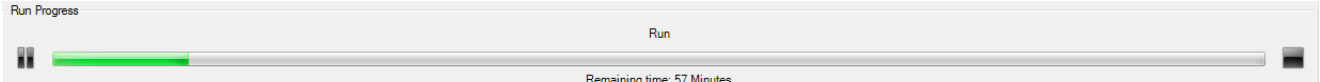

#### Warnings during a run

Errors may occur during a run, which triggers warnings that will appear in the "Warnings" pane. The warning is also documented in the Run Log of the "Run Information". If an error occurs during a run, a dialog box that appears at the end of the run gives the user the option to review the Run Information.

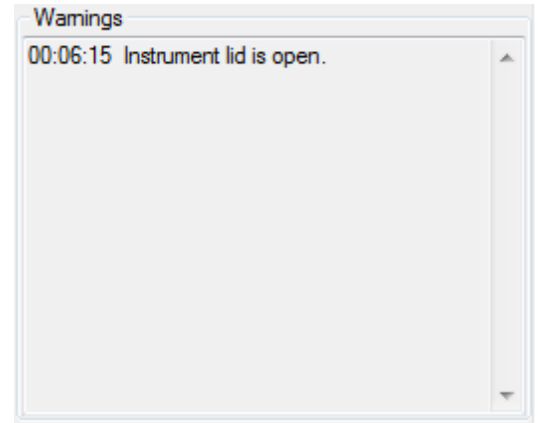

#### Restoring a run

If the connection to the instrument is lost during a run, a message box will appear to inform the user. Upon clicking "OK", the "Run" view will close but the instrument will continue to process the run. The data collected will be stored on the instrument and the run file can be restored.

1. Check cables and reestablish connection with the instrument.

**Note:** The instrument connection can be tested by selecting "Preferences" in the "Tools" menu and then clicking "Test Connection" in the dialog box.

- 2. Double-click the interrupted Run Setup file.
- 3. Select "Restore Run Data" from the "Tools" menu.
- 4. Click "Yes" in the dialog box to proceed with restore. Data stored on the instrument will be transferred to the operator's computer and the "Analysis" view will open.

**Note:** The application cannot be closed while a run is processed by the instrument.

# Analyze a Run

### Workflow to analyze a run

- 1. Either analyze all wells on the plate or select the wells to be analyzed and run the analysis (see below).
- 2. View the [analysis](#page-59-0) results.
- 3. Optional: If applicable, modify how the analysis is performed (see [Edit](#page-63-0) analysis [parameters\)](#page-63-0).
- 4. Optional: Enter an analysis note in the "Note" text box in the "Overview" tab.

**Note:** To expand or collapse the "Note" field, click  $\equiv$  or  $\equiv$ .

#### 5. To save the analysis results, click  $\blacksquare$  in the toolbar.

Note: A dialog box will request confirmation of any modifications made in the "Overview" or "Analysis Setup" tabs prior to switching from one tab to another, or upon selecting (orange outline) another well.

Note: It is not possible to edit the analysis parameters or enter an analysis note for a locked assay  $(\hat{m})$ .

### Analyze all or the selected wells

In the "Overview" tab, there are two ways to perform the analysis:

 $\triangleright$  HHH

Analyze all wells with a valid analysis setup for the current analysis mode.

 $\blacktriangleright$  ### Analyze the selected wells (see **[Select](#page-20-0) wells**).

> Note: It is also possible to right-click the selection and select "Analyze Selected" from the context menu.

During the analysis, a progress dialog box is shown. This dialog box contains a progress bar, a stop button, and the name of the well that is being analyzed. The analysis can be stopped by clicking "Stop". The progress dialog box closes when the analysis is finished or by clicking "Stop".

Note: When a well has been analyzed, the well color changes to light blue.

Note: If the analysis of a well resulted in an error, the well is marked with a red cross.

#### Analysis modes

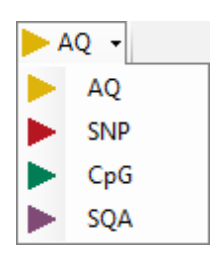

PyroMark Q96 Software has four analysis modes: AQ, SNP, CpG, and SQA. To toggle between the modes, select "AQ", "SNP", "CpG", or "SQA" in the toolbar.

A plate can include wells that must be analyzed in different modes. To complete all analyses:

#### 1. With the run file open in the "Analysis" view, toggle to the desired analysis mode.

#### 2. Click "Analyze all".

All wells with an Assay Setup corresponding to the analysis mode will be analyzed.

If none of the wells has a valid Assay Setup for the chosen analysis mode, the analysis is not performed.

AQ, SNP, and CpG assays can be analyzed in any analysis mode without modifying analysis parameters. To do so, select the relevant wells and click "Analyze selected". Multiple single nucleotide polymorphisms in a variable region can be analyzed in SNP mode, but not in AQ mode. These variable regions will be automatically disabled in AQ mode. InDels can be analyzed in AQ and SNP mode, but not in CpG mode.

Analyzing assays in CpG mode requires that the sequence to analyze be a valid CpG sequence. If necessary, the appropriate sequence to analyze can be added in the "Analysis Setup" tab. Since the CpG mode does not support automatic analysis of SNPs, methylation percentages and quality assessments are only determined for the CpG sites. SNPs in a CpG assay can be analyzed in the AQ mode using the sequence to analyze used in the CpG setup. To exclude the CpG sites in the SNP reports, select the "Analysis Setup" tab and uncheck the "Analyze" option for these positions in the "Variable Positions" tab.

To analyze SQA assays in any other analysis mode, a sequence to analyze must be entered in the "Analysis Setup" tab.

# <span id="page-59-0"></span>View the analysis results

By selecting an analyzed (light blue) well in the "Overview" tab, the corresponding Pyrogram is displayed in the Pyrogram area and the well information (including analysis warnings) is listed in the "Well Information" area. If several wells are selected in the plate overview, information for the well with the orange selection frame is shown.

## <span id="page-59-1"></span>Get an overview of the results

The following well information can be viewed in the plate overview in the "Overview" tab:

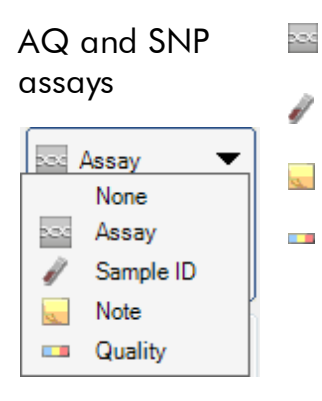

Select to show the assay name.

Select to show the sample ID.

Select to show the well note.

Select to show the quality bar. The quality bar shows the quality assessment of all variable positions in the well or of all the bases in the base-called sequence. See [Quality](#page-61-0) [colors](#page-61-0).

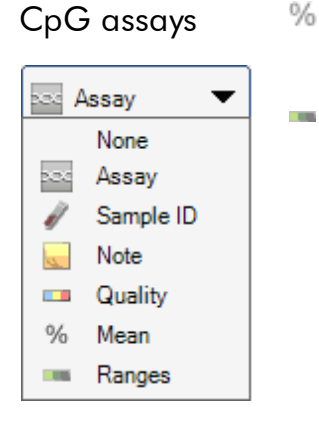

- CpG assays  $\frac{1}{2}$  Select to show the mean methylation percentage of all CpG sites in the well.
	- Select to show the methylation bar. The methylation bar shows the methylation level for each CpG site in the well. See [Methylation](#page-61-1) colors.

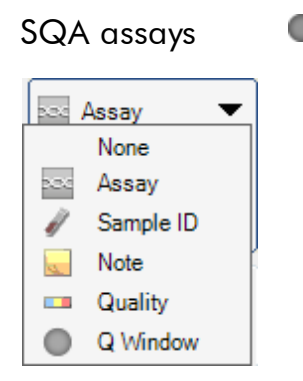

SQA assays **Select to show the quality assessment at the end of the** quality control window. The default number of bases included is 20.

**Note:** Wells with a high substrate peak will be marked with an information icon  $(\mathbf{0})$  in the plate overview. This will not affect the quality assessments.

Note: If analysis parameters, quality assessments, or base-called sequence for SQA results have been edited by the user, the well is marked with a warning icon  $(\triangle)$ .

**Note:** If an assay is locked, the well is marked with the  $\mathbf{\hat{m}}$  icon.

#### Print or export plate overview as an image

The plate overview can be printed or copied as an image (to the clipboard) by rightclicking the plate overview and selecting "Print" or "Copy as Image" from the context menu. The image can be pasted into applications that support Enhanced Metafile (EMF) images.

# Analysis warnings

By selecting an analyzed (light blue) well, the analysis warnings (if any) are listed in the "Well Information" area. An analysis warning affects the quality assessment in the following way:

- AQ, SNP, and CpG assays: Affects the quality assessment for either all variable  $\blacksquare$ positions or a single position. If several warnings of the same kind were triggered, only the most serious ones are displayed in the "Well Information" area.
- SQA assays: Affects the quality assessment for either the whole sequence or from a  $\blacksquare$ specific dispensation and forward. All warnings triggered within the quality control window are displayed in the "Well Information" area.

For some of the warnings, the criteria for occurrence and the effect on the quality assessment can be modified by the user in the "Analysis Parameters" tab; see *[Edit](#page-63-0)* analysis [parameters.](#page-63-0)

Note: If a dispensation error occurs, it is recommended that the reagent cartridge is replaced.

### Quality assessments

The quality assessments of the analysis results are displayed by:

- Quality bars  $($  $\Box$ ) in the plate [overview](#page-59-1); see Get an overview of the results  $\blacksquare$
- The background color of the analysis results (allele frequencies, the methylation  $\blacksquare$ percentages, or genotype in the Pyrogram, for example  $\frac{96\%}{96\%}$ , or the base-called sequence)
- Quality control windows  $\left(\bigcirc\right)$  in the plate overview (SQA assays only)  $\blacksquare$
- The peaks in the compensated Pyrogram are colored according to their quality  $\blacksquare$ assessments (SQA assays only)

#### <span id="page-61-0"></span>Quality colors

- Blue: Passed
- Yellow: Check  $\blacksquare$
- Red: Failed  $\blacksquare$
- White: Not analyzed. Either analysis is not supported by the software (e.g., analyzing  $\blacksquare$ single nucleotide polymorphisms in CpG mode) or the variable position has been deselected by the user (AQ, SNP, and CpG assays only).

### Methylation levels

In the CpG mode, a methylation bar in the "Overview" tab shows the methylation level for each CpG site in the well (see Get an [overview](#page-59-1) of the results).

#### <span id="page-61-1"></span>Methylation colors

- Light green: Below the expected range
- Green: Within the expected range
- Dark green: Above the expected range

### View and compare Pyrogram

By selecting an analyzed well in the "Overview" tab, the corresponding Pyrogram and theoretical histogram (if an AQ, SNP, or CpG assay) or compensated Pyrogram (if an SQA assay) are displayed in the "Pyrogram" pane.

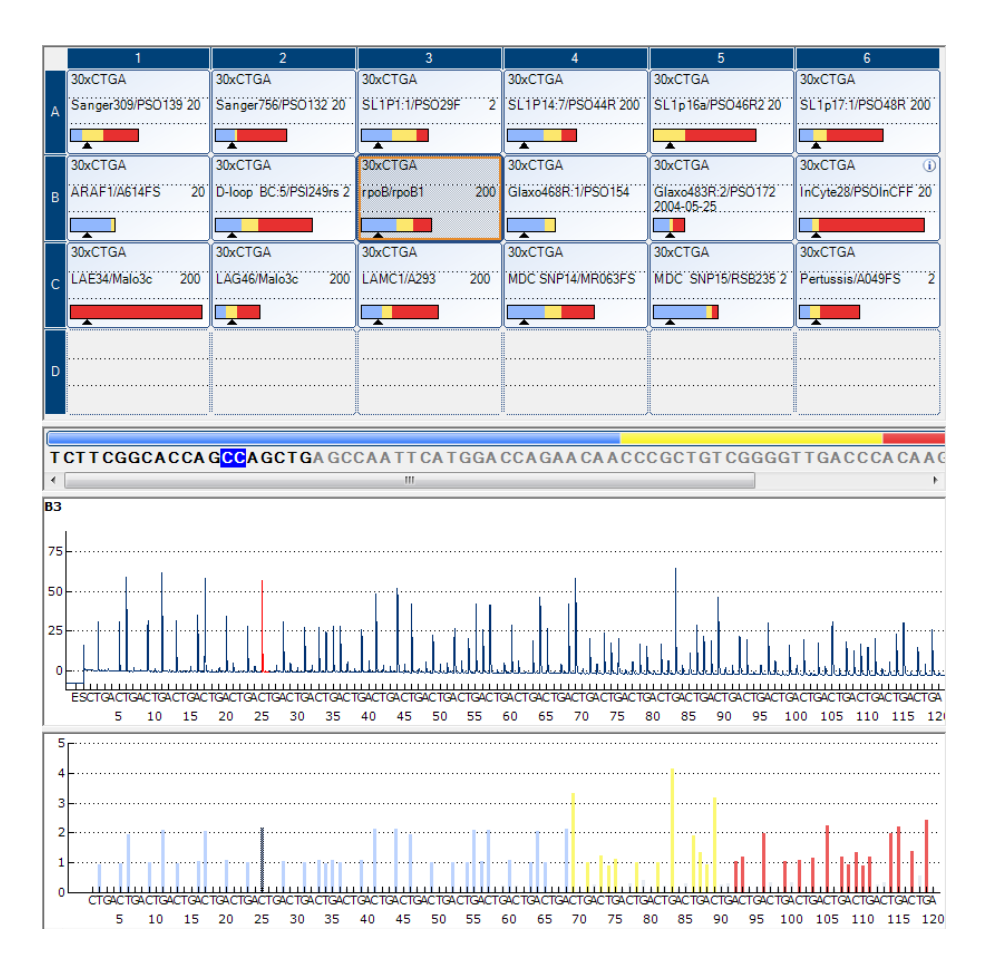

When a base is selected in the base-called sequence, the corresponding peak is highlighted in both Pyrogram areas, and vice versa.

#### Simultaneously view Pyrograms of different wells

Pyrograms from 2 or more wells can be viewed simultaneously (e.g., if the user wishes to compare Pyrograms) by opening one ore more additional Pyrograms of selected wells in the lower area of the "Pyrogram" pane:

- 1. In the "Overview" tab use the zoom tool to display the plate quadrant containing the wells you wish to compare.
- 2. Highlight the wells (see [Select](#page-20-0) wells) you wish to open in the lower area.
- 3. Right-click the selection and select "Open in Lower Area" from the context menu.

Two or more Pyrograms are now displayed in the "Pyrogram" pane. In the upper area of the pane is the Pyrogram of the well in the plate overview displaying an orange outline. This Pyrogram is fixed. In the lower area are the one or more Pyrograms of the additional wells selected for the comparison. The Pyrograms in the lower area are displayed one at a time.

- 4. Select the well in the plate overivew that should appear as the fixed Pyrogram in the upper area of the "Pyrogram" pane.
- 5. Use the scroll bar in the lower area of the "Pyrogram" pane to change the Pyrogram displayed.

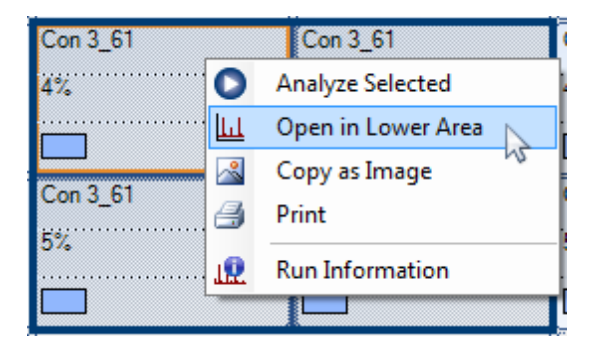

A Pyrogram with the same sequence to analyze can be zoomed simultaneously (i.e., linked zooming) by clicking  $\mathbb{F}$  in the top right corner of the upper area.

To close the Pyrogram list in the lower area, click  $x$  in the upper right corner of the lower area.

#### Zoom Pyrogram and view description of icons and colors

For information on icons and colors used in the Pyrogram area and how to zoom, see [Pyrogram.](#page-22-0)

# <span id="page-63-0"></span>Edit analysis parameters

The default analysis settings have been set to give optimal analysis results for most assays. If changing these settings, ensure the changes are validated (see Appendix B of the Py roM ark Q 96 ID User M anual).

**Note:** When using QIAGEN kits, use the settings stated in the kit handbooks.

**Note:** It is not possible to edit the analysis parameters for a locked assay  $(\hat{\mathbf{u}})$ .

#### 1. [Select](#page-20-0) the well or wells (see Select wells) for which you wish to edit the analysis parameters.

**Note**: The changes will only be applied to wells that share the same assay and dispensation order as the displayed well. To edit the analysis parameters for all wells with the same assay and dispensation order, you only have to select one of the wells.

#### 2. Edit analysis parameters in the "Analysis Setup" tab:

To enable or disable variable positions and/or change expected methylation ranges (only CpG assays), see Set up the variable [positions.](#page-34-0) To edit other analysis parameters for an AQ, SNP, or CpG assay, see Edit analysis [parameters](#page-36-0).

To edit the analysis parameters for an SQA assay, see **Edit analysis [parameters.](#page-42-1)** 

**Note**: It is not possible to change the assay name, dispensation order, or assay note.

3. When finished, click "Apply". In the resulting message box, select if changes should be applied to all wells with the same assay name and dispensation order ("To all") or to only selected wells with the same assay name and dispensation order ("To selected").

**Note:** It is also possible to enable or disable reference peaks and/or bisulfite treatment controls (CpG assays only) in Pyrogram in the "Overview" tab (see [Enable](#page-39-0) or disable [reference](#page-39-0) peaks and bisulfite treatment controls). To apply changes made in Pyrogram, click the green  $\bullet$  button. This button is enabled when a change has been made.

4. In the "Apply Analysis Setup" dialog box, apply the changes to all or the selected wells:

To apply the changes to all wells that share the same assay and dispensation order as the displayed well (i.e., all the white wells in the "Apply Analysis Setup" dialog box), click "To All".

To apply the changes to the selected wells, (i.e., the white wells that are selected in the "Apply Analysis Setup" dialog box), click "To Selected".

During the analysis, a progress dialog box is shown. The dialog box contains a progress bar, a stop button, and the name of the well that is being analyzed. The analysis can be stopped by clicking "Stop".

#### 5. To save the changes, click  $\blacksquare$ .

Note: If analysis parameters, quality assessments, or base-called sequence for SQA results have been edited by the user, the well is marked with a warning icon  $(\triangle)$  in the "Overview" tab.

Note: All changes are logged. To view the analysis log for a selected well, select "Analysis Log" from the "Tools" menu.

### Use modified assay in other runs

Changes made in the "Analysis Setup" tab will not be saved in the original assay file. To use the modified assay in other runs:

- 1. Select a well that is using the modified assay and click "Save Assay". The "Save Assay As" dialog box opens.
- 2. Save the changes to the original file or save the modified assay as a new file: Select destination (folder) from the "Save in" drop-down list.

Enter filename in the "File name" text box and click "Save".

# <span id="page-65-0"></span>Edit quality assessments

To edit the quality assessment of an allele frequency, genotype, or methylation percentage, left-click the analysis result in the Pyrogram and select "Passed", "Check", or "Failed" from the context menu.

To edit the quality assessment of a base-called sequence, position the mouse pointer over the left or the right end of the "Passed", "Check", or "Failed" area, so that the pointer changes from a white arrow to  $+$ , and move the mouse to the left or the right while holding down the left mouse button.

> –⇔ AACT GAGA GCAAGGGCCTGGTG.

If a quality assessment has been edited by the user, a warning icon  $(\triangle)$  is displayed in the plate overview in the "Overview" tab, a warning appears in the "Well Information" area, and if it is an AQ, CpG, or SNP assay, a border appears around the analysis result in the Pyrogram (e.g.,  $44\%$ ).

Note: All changes are logged. To view the analysis log for a selected well, select "Analysis Log" from the "Tools" menu.

Note: The quality assessments generated by the software are based on advanced analysis algorithms. It is not recommended to edit the quality assessments.

**Note:** It is not possible to edit the quality assessments for a locked assay  $(\hat{\mathbf{a}})$ .

# Edit base-called sequences

To edit a base-called sequence, right-click it and select the desired option. It is also possible to copy segments or the complete base-called sequence. Click and drag the mouse across the segment to be copied (selected segment will be highlighted in blue) and press "C" while holding down the "Ctrl" key to copy the selection to the clipboard.

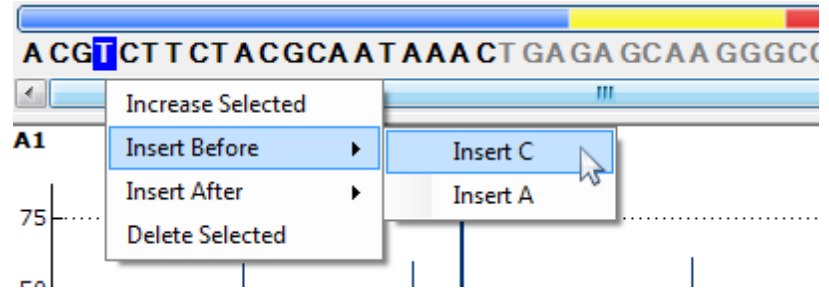

Note: All changes are logged. To view the analysis log for a selected well, select "Analysis Log" from the "Tools" menu.

Note: If editing a base-called sequence, note that the quality assessments are still based on the original sequence (the sequence called by the software). See edit the [quality](#page-65-0) [assessments](#page-65-0) for more details.

Note: It is not possible to edit the base-called sequences for a locked assay  $(4)$ .

# View, Print, and Save Analysis Reports

PyroMark Q96 Software offers the following analysis reports for processed runs.

Reports for AQ and CpG runs

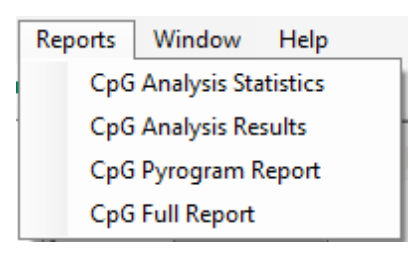

Reports for SNP and SQA runs

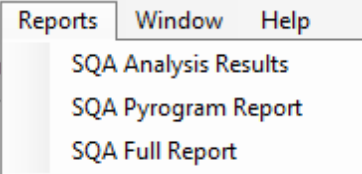

- Analysis Statistics Report. This includes analysis statistics for all or selected wells.
- Analysis Results Report. This includes well information and analysis results for all or selected wells.
- Pyrogram Report. This includes well information and Pyrogram for all or selected wells.
- Full Report. This includes run parameters, run log, well information, and analysis results (including Pyrogram) for all or selected wells.

Note: To view reports generated in PDF format, a PDF reader must be installed on the computer. Adobe Reader can be downloaded at www.adobe.com.

# Analysis statistics report (only AQ and CpG modes)

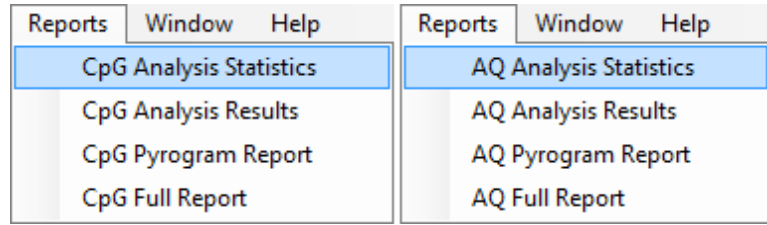

The Analysis Statistics report includes the following information for variable positions in all or selected wells (see [Select](#page-20-0) wells):

- The mean allele frequencies (AQ report) or mean methylation percentage (CpG report)
- The highest and the lowest allele frequencies (AQ report) or methylation percentage  $\blacksquare$ (CpG report)
- The standard deviation
- The number of values and the wells used in each calculation

If analysis parameters or quality assessments have been edited by the user, the  $\blacksquare$ affected wells are listed at the top of the report

The report can be saved as a text file (\*.tsv or \*.csv) or an HTML file (.html). The report can be imported into Microsoft Excel or other applications that can handle text files (\*.tsv or \*.csv) with data that is separated by semicolons (;) or tabs. This is useful when doing further calculations on the data.

#### Report options

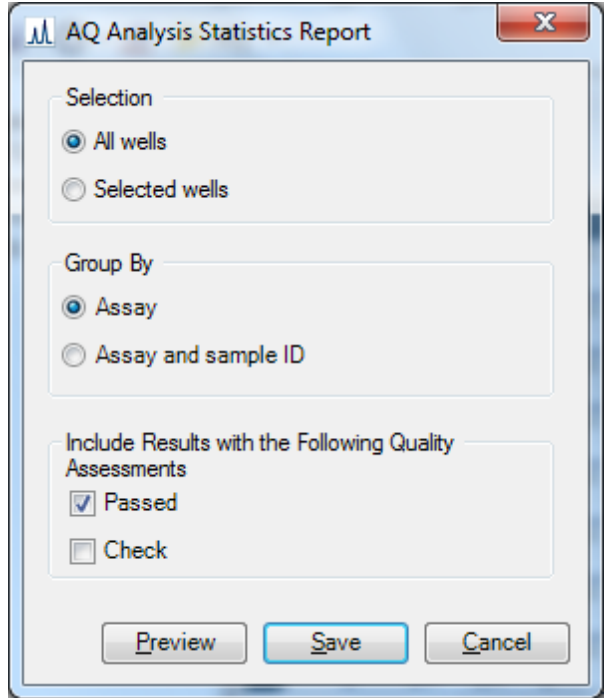

In the "Analysis Statistics Report" dialog box, there are the following options:

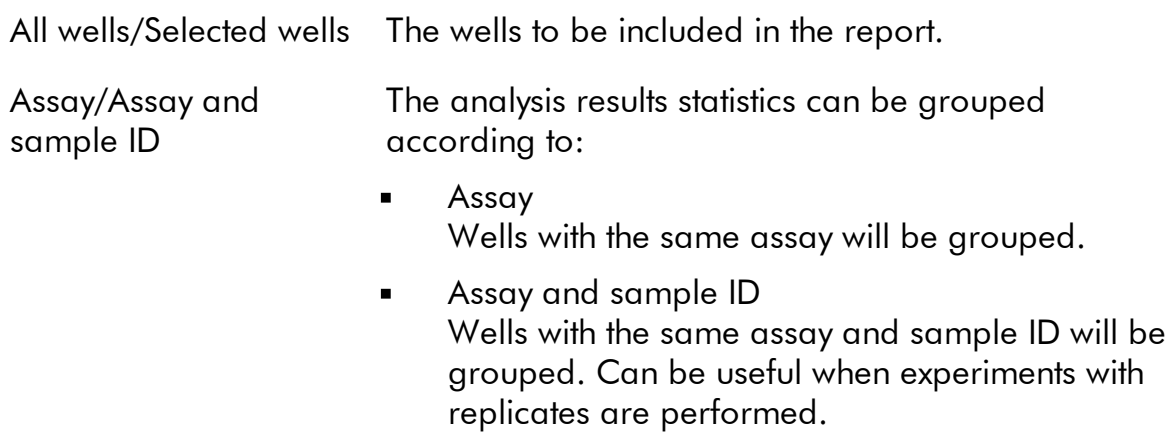

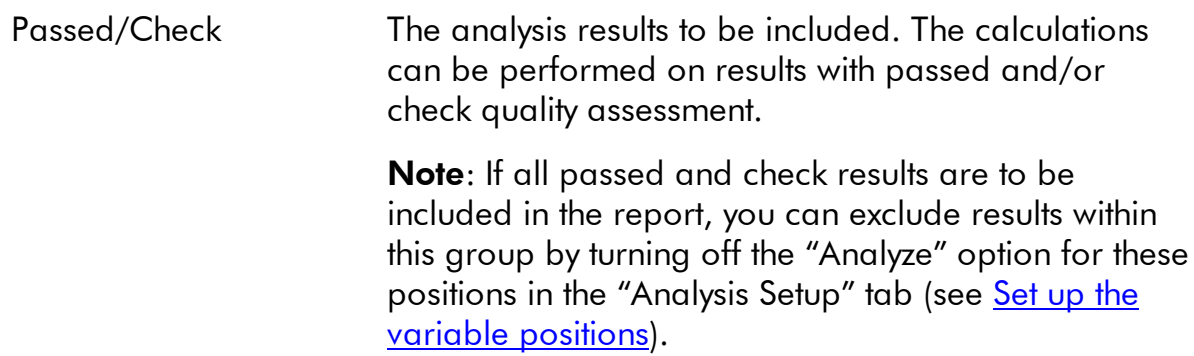

To view the report before saving or printing it, click "Preview".

## Analysis results report

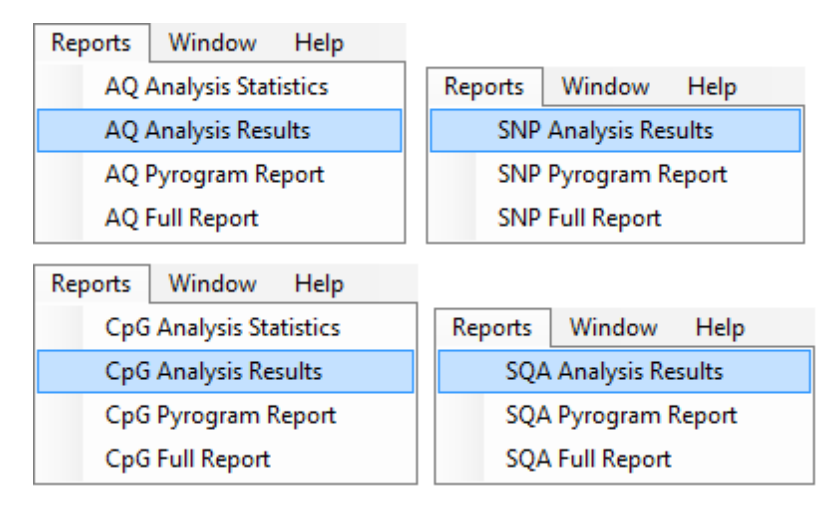

The Analysis Results report includes the following information for all or selected wells (see [Select](#page-20-0) wells):

- Well information (well name, assay name, and sample ID)
- The allele frequencies (AQ report), genotypes (SNP report), methylation percentages  $\blacksquare$ (CpG report), or base-called sequences (SQA report) and the quality assessments
- The mean methylation percentage and the standard deviation of all passed CpG  $\blacksquare$ sites in a well (CpG report only)
- The highest and lowest methylation percentage in a well (CpG report only)
- Information on whether the analysis parameters, quality assessments, and analysis results (SQA report only) have been edited by the user or not

**Optional**: The analysis version, well notes, and analysis warnings. In the AQ and CpG reports, it is also possible to include the names and the original and/or the current quality assessments for the variable positions.

The report can be saved as a text file (\*.tsv or \*.csv) or an HTML file (.html). The report can be imported into Microsoft Excel or other applications that can handle text files (\*.tsv or \*.csv) with data that is separated by semicolons (;) or tabs. This is useful when doing further calculations on the data. The first line in the report states the name of the run. The following two or three lines contain the column headings. Each of the lines following the column headings contains detailed well information and statistics of a specified well.

M SQA Analysis Results Report

#### Report options

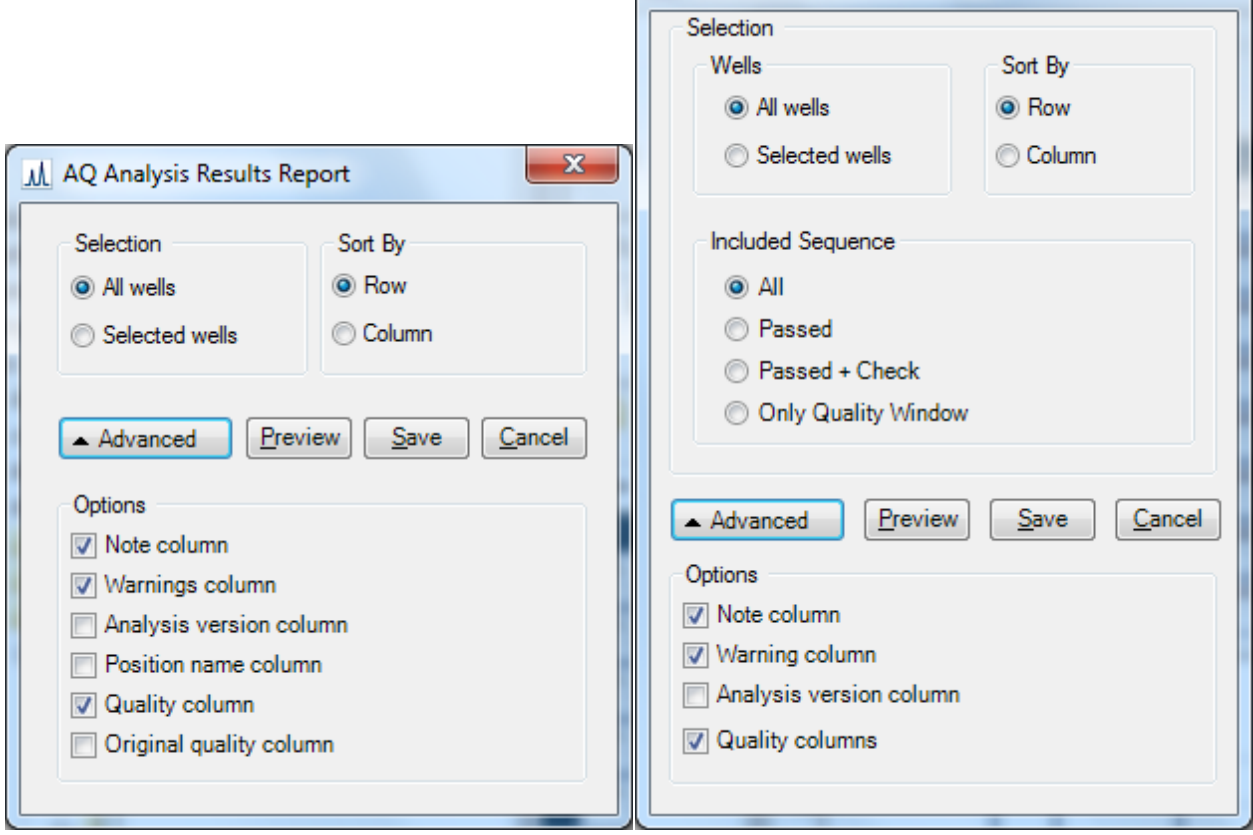

In the "Analysis Results Report" dialog box, there are the following options:

All wells/Selected wells The wells to be included in the report.

Sort by row/column The sorting order of the wells.

 $\mathbf{x}$ 

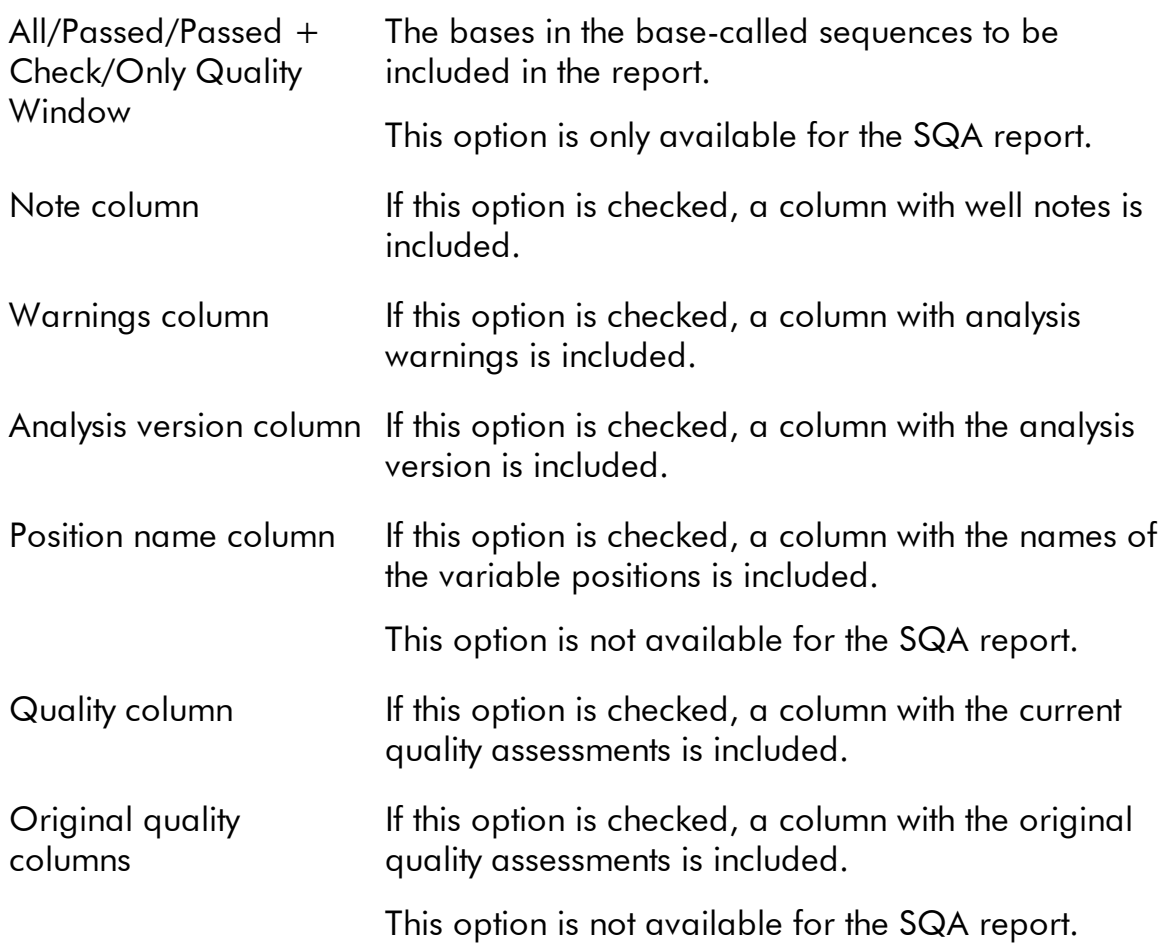

To view the report before saving or printing it, click "Preview".

# Pyrogram report

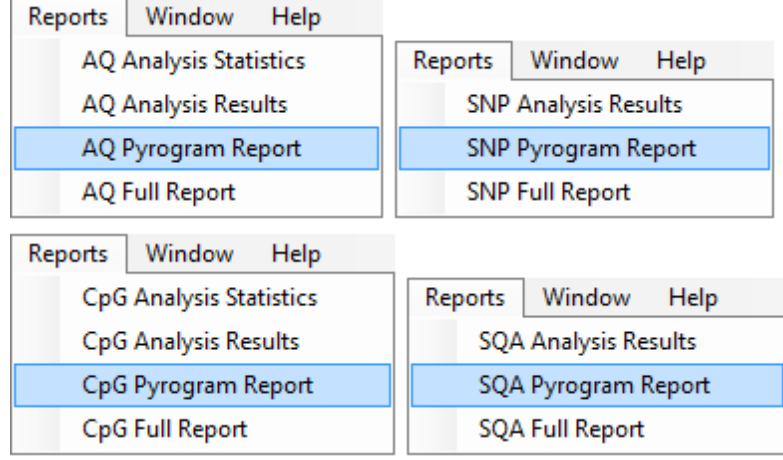
The Pyrogram report includes well information (well name, assay name, sample ID, and well note) and Pyrograms for all or selected wells (see [Select](#page-20-0) wells). If analysis parameters, quality assessments, or base-called sequence for SQA results have been edited by the user, this is stated in the report.

The following information, icons, and colors are displayed and used in the AQ, SNP, and CpG reports:

- The well name and the sequence to analyze
- The analysis result allele frequencies (AQ report), genotypes (SNP report), or methylation percentages (CpG report) — is displayed above each variable position,<br>--:  $\frac{56}{3}$ for example  $\frac{AT: 44*}{(InDel)}$  and  $\frac{96*}{s}$ . The background color shows the quality

assessment of the analysis result; see [Quality](#page-61-0) colors.

**Note:**  $\equiv$  (in white) indicates that a site was deselected by the user. **n.a.**) (in white) indicates that the software does not support the analysis, e.g., analysis of SNP in the CpG mode.  $\left[\begin{array}{c} n.a.\\ n.a. \end{array}\right]$  (in red) indicates that the analysis was not possible due to lack of data.

- If desired, the variable positions are highlighted with a blue-gray background color
- Bisulfite treatment controls are highlighted with a light yellow background color (CpG report only)

The following information and colors are displayed and used in the SQA report:

- The well name
- The base-called sequence. The background color of a base in the sequence is  $\blacksquare$ according to its quality assessment; see **[Quality](#page-61-0) colors.**
- If a compensated Pyrogram is included, the peaks are colored according to their quality assessments

## Report options

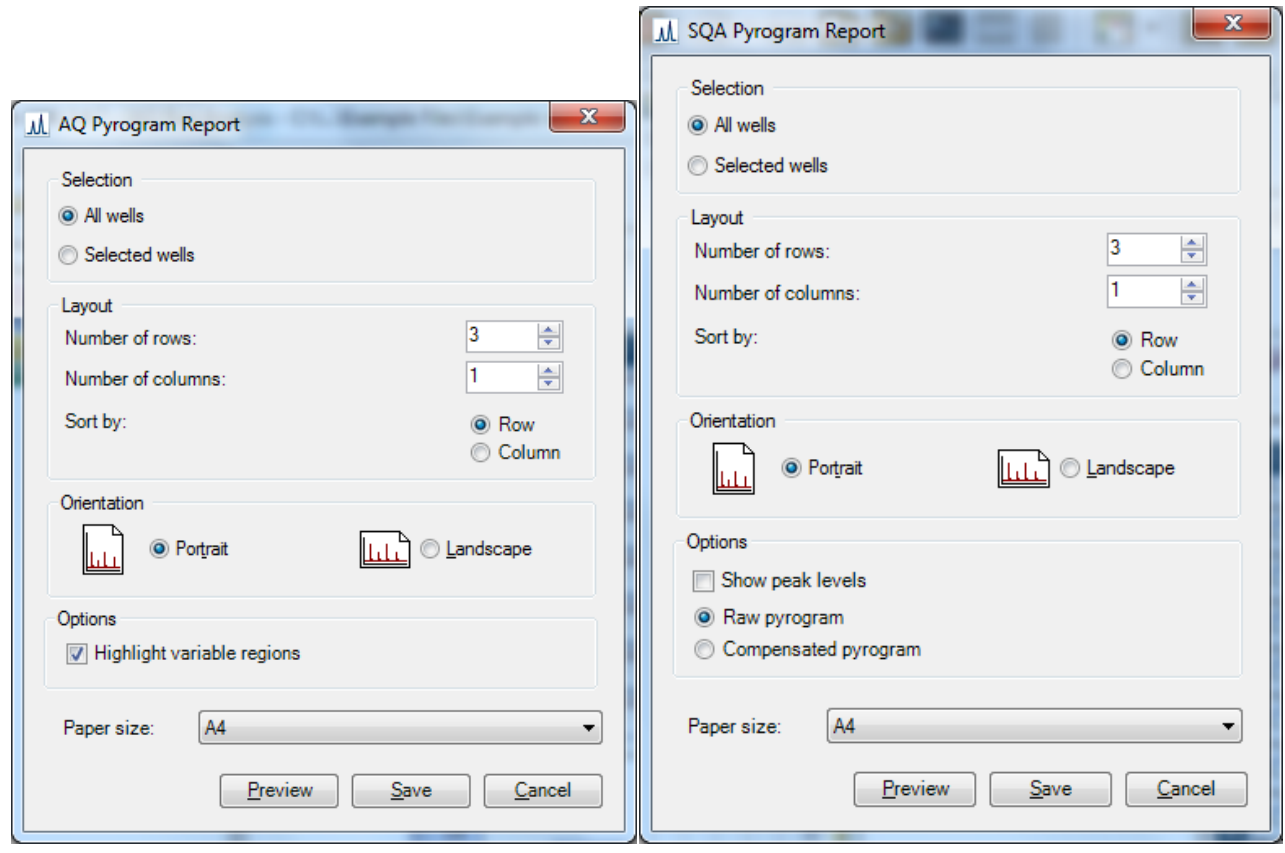

ø

In the "Pyrogram Report" dialog box, there are the following options:

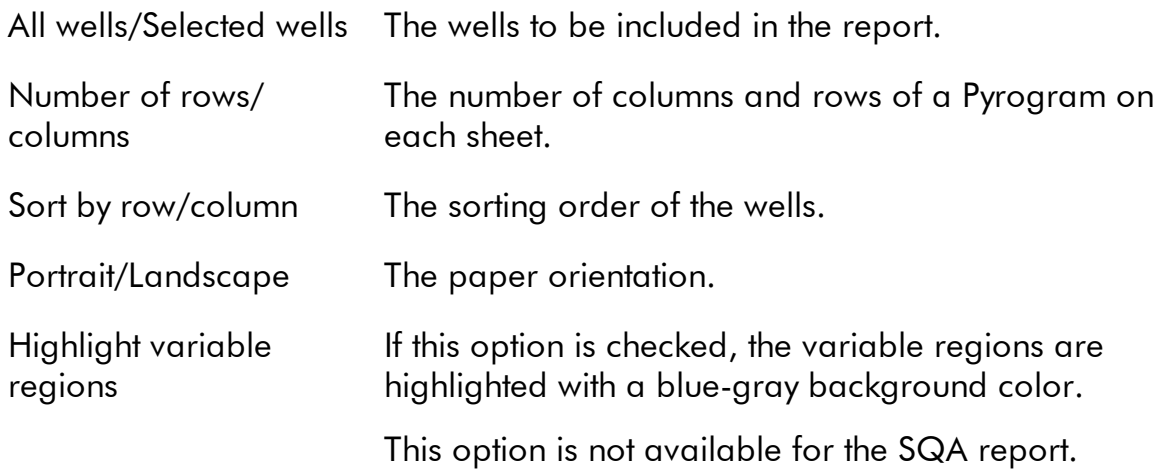

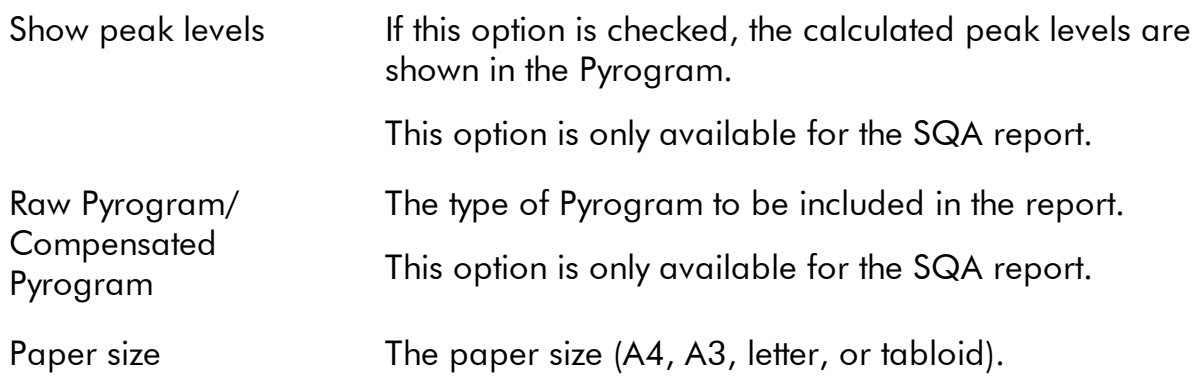

To view the report before saving or printing it, click "Preview".

Note: In order to view the report, a PDF reader must be installed on the computer. Adobe Reader can be downloaded at [www.adobe.com](http://www.adobe.com).

## Full report

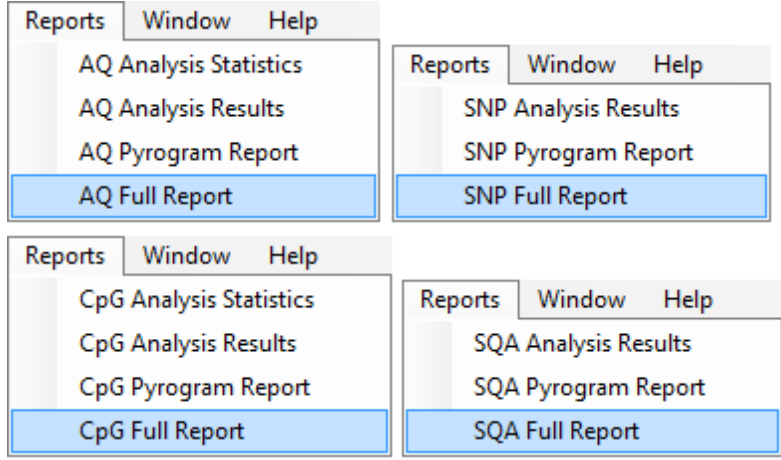

The full report includes the following information for all or selected wells (see [Select](#page-20-0) wells):

- Run parameters (run name, run date and time, instrument parameters, instrument name, serial number, operator, plate ID, barcode, reagent ID, and run note) and a run log
- Well information (well name, assay name, sample ID, and well note), analysis  $\blacksquare$ version, AQ, SNP, or CpG assay, sequence to analyze
- Pyrogram. For information on icons and colors used in the Pyrogram area, see [Pyrogram](#page-71-0) report.
- Allele frequencies (AQ report), genotypes (SNP report), methylation percentages  $\blacksquare$ (CpG report), or base-called sequences (SQA report), and the quality assessments
- Analysis warnings
- If analysis parameters or quality assessments have been edited by the user, the  $\blacksquare$ affected wells are listed

### Report options

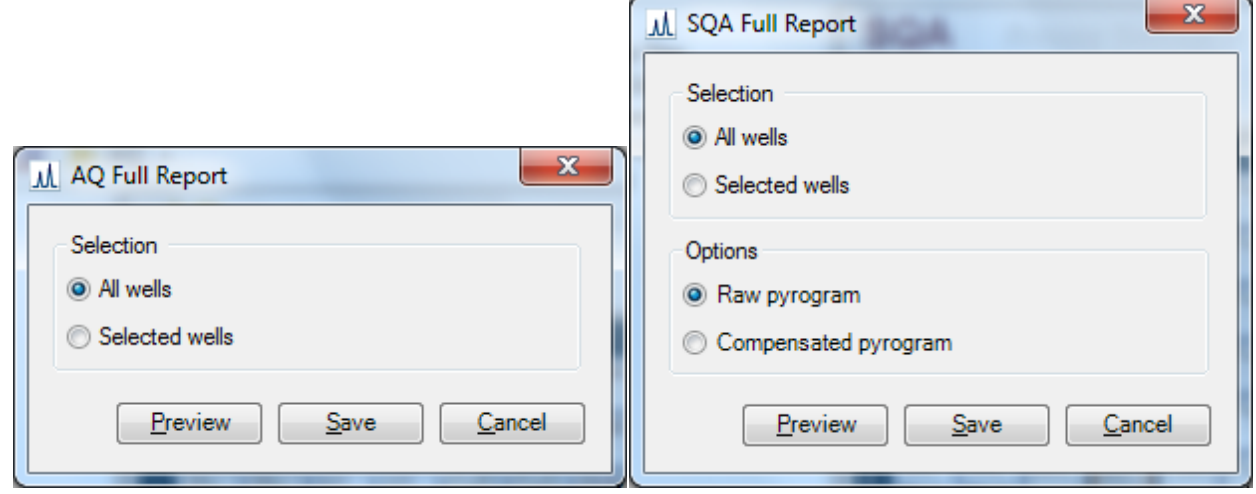

In the "Full Report" dialog box, there are the following options:

All wells/Selected wells The wells to be included in the report.

Raw Pyrogram/ **Compensated** Pyrogram The type of Pyrogram to be included in the report. This option is only available for the SQA report.

To view the report before saving or printing it, click "Preview".

Note: In order to view the report, a PDF reader must be installed on the computer. Adobe Reader can be downloaded at www.adobe.com.

## Open files created in other PyroMark software

PyroMark Q96 Software supports Run Setup, Assay Setup, and run files created in PyroMark CpG or Q-CpG Software. Files can be opened by either selecting "Open" in the Files menu or clicking  $\mathbb{E}$ . Upon saving, the file is converted to the new format and can no longer be opened in previous software versions. To keep a file supported in previous software versions, save the file with the different name.

Unconverted Q-CpG assay and run files are designated with light-colored icons. See Shortcut [browser](#page-10-0) for more information.

Note: Files created in PyroMark Q24 Software are not supported.

## <span id="page-77-0"></span>Manage Instrument Parameters

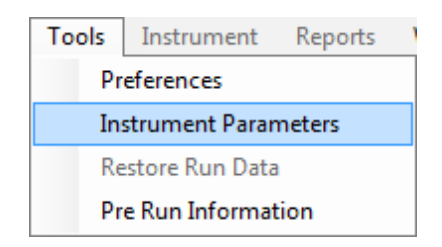

Instrument parameters should be selected according to the reagent cartridge that will be used for the run. The code number printed on the PyroMark Q96 Cartridge corresponds to specific instrument parameter settings provided at [www.qiagen.com/Products/PyroMarkQ96ID.aspx](http://www.qiagen.com/Products/PyroMarkQ96ID.aspx).

Note: We recommend that only instrument parameters supplied by QIAGEN are used.

Important: In order to access instrument parameter settings online, you must register your instrument with a valid serial number (see back of instrument) at [www.qiagen.com.](http://www.qiagen.com)

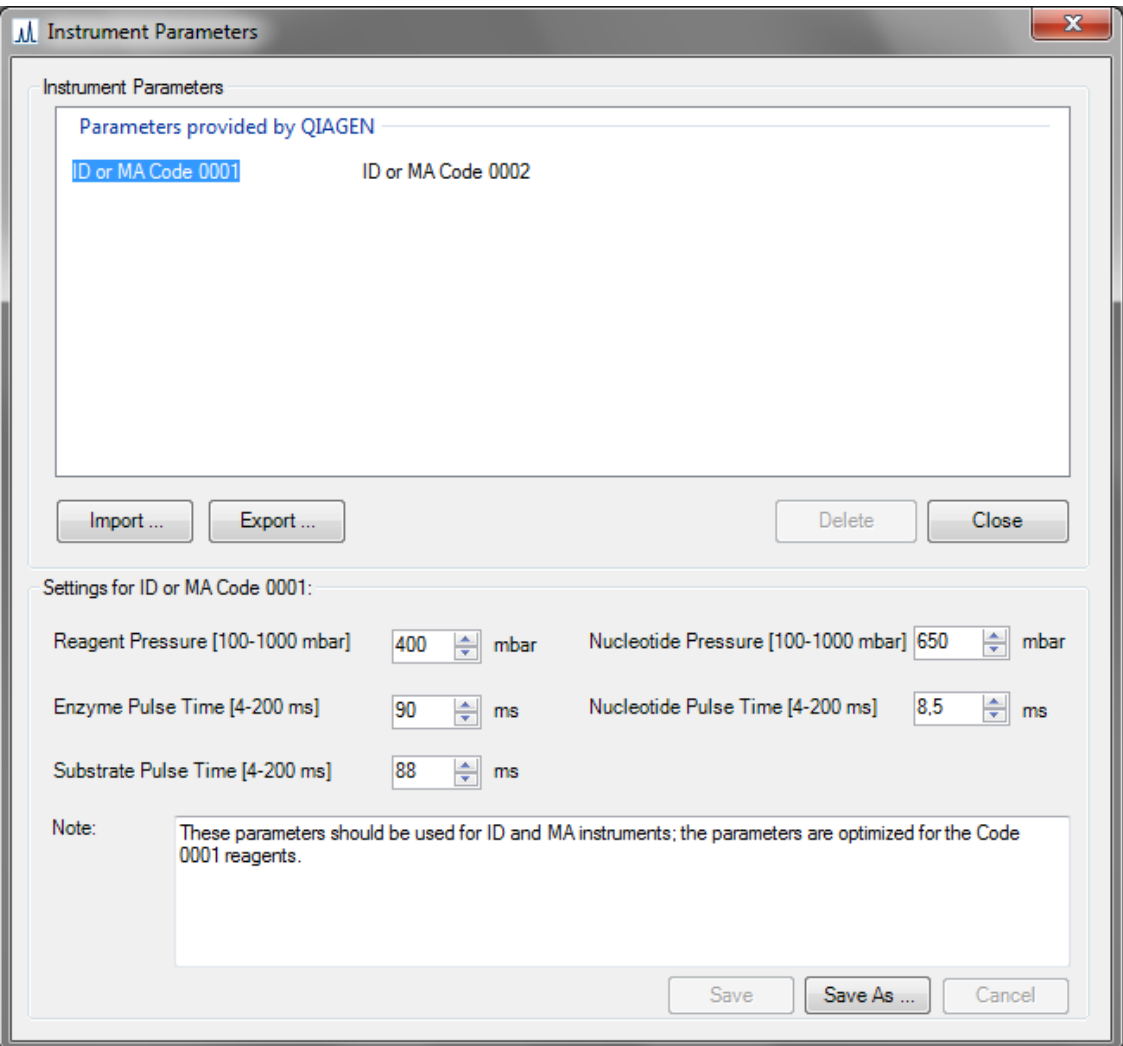

### Workflow

- 1. Select "Instrument Parameters" from the "Tools" menu. The Instrument parameters dialog box opens.
- 2. Right-click an existing instrument parameter file listed in the upper pane and select "Duplicate" from the context menu.

Available instrument parameter files are listed according to origin — files provided by QIAGEN with the software, and files created by the user.

Note: An instrument parameter file can also be imported using the "Import" button (e.g., if the file is downloaded from www.qiagen.com). Existing instrument parameter files can also be exported and deleted.

3. Enter a new file name (e.g., "Instrument parameters Code 0005").

- 4. Go to the Web page cited above and open the file "Managing instrument parameters for the PyroMark Q96 ID", found under the User Support tab. In the provided table, find the dispensing pressures and pulse time settings that correspond to the Code number printed on the PyroMark Q96 Cartridge to be used.
- 5. Enter the dispensing pressures and pulse times for Enzyme Mixture, Substrate Mixture, and nucleotides into the corresponding fields.

Optional: Enter a note regarding cartridge and reagents lots used.

- 6. Save the instrument parameter file.
- 7. When creating a new Run Setup, select this new instrument parameter file from the dropdown menu that appears in the "Run Setup" view.

### Instrument parameters

In the "Instrument parameters" dialog box, the following parameters are available.

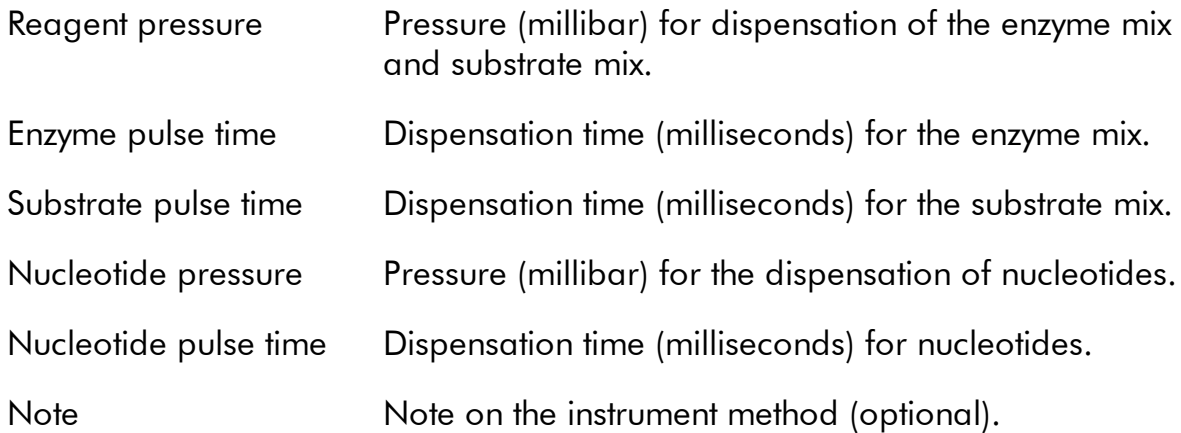

## General Hints and Tips

## Validation of assays

Validate your assays using reference DNA samples; see Appendix B of the PyroMark Q 96 ID User M anual.

## Run log

A log is maintained for each run, detailing events and warnings that occur during a run. This log is available in the "Run Information" window, which can be accessed from the "Tools" menu.

## Analysis log

All analyses performed are logged with analysis settings used, analysis mode (AQ, SNP, CpG, or SQA), analysis version, results (including analysis warnings), date and time of the analysis, and who performed the analysis. For information on who performed an analysis and who created an assay or run file to be correct, all users must log on to Windows using their own user accounts. For more information about user accounts and logging on and off, see Windows online help or contact your system administrator.

To view the analysis log for a selected well, select "Analysis Log" from the "Tools" menu.

## Protection of files

To protect a file from being edited by another user, save the file in a folder that can only be accessed by you. Contact your system administrator for more information.

To protect a file from being accidentally overwritten by you or another user, set the "Read-only" attribute for the file using Windows Explorer:

- 1. Close the file in the PyroMark Q96 Software.
- 2. Open Windows Explorer and locate the file.

This can be done by right-clicking the folder containing the file in the shortcut browser and selecting "Explore" from the context menu.

3. In Windows Explorer, right-click the file and select "Properties" from the context menu.

4. When the "Properties" dialog box opens, turn on (a) the "Read-only" attribute and click "OK".

A backup should be performed frequently.

## Protection of analysis results

It is not possible to edit the analysis parameters or results for a locked assay ( $\triangle$ ). To lock an assay, open the assay file and click the "Lock Assay" button at the bottom of the assay setup window. Lock the assay before adding it to the plate.

## Troubleshooting Guide

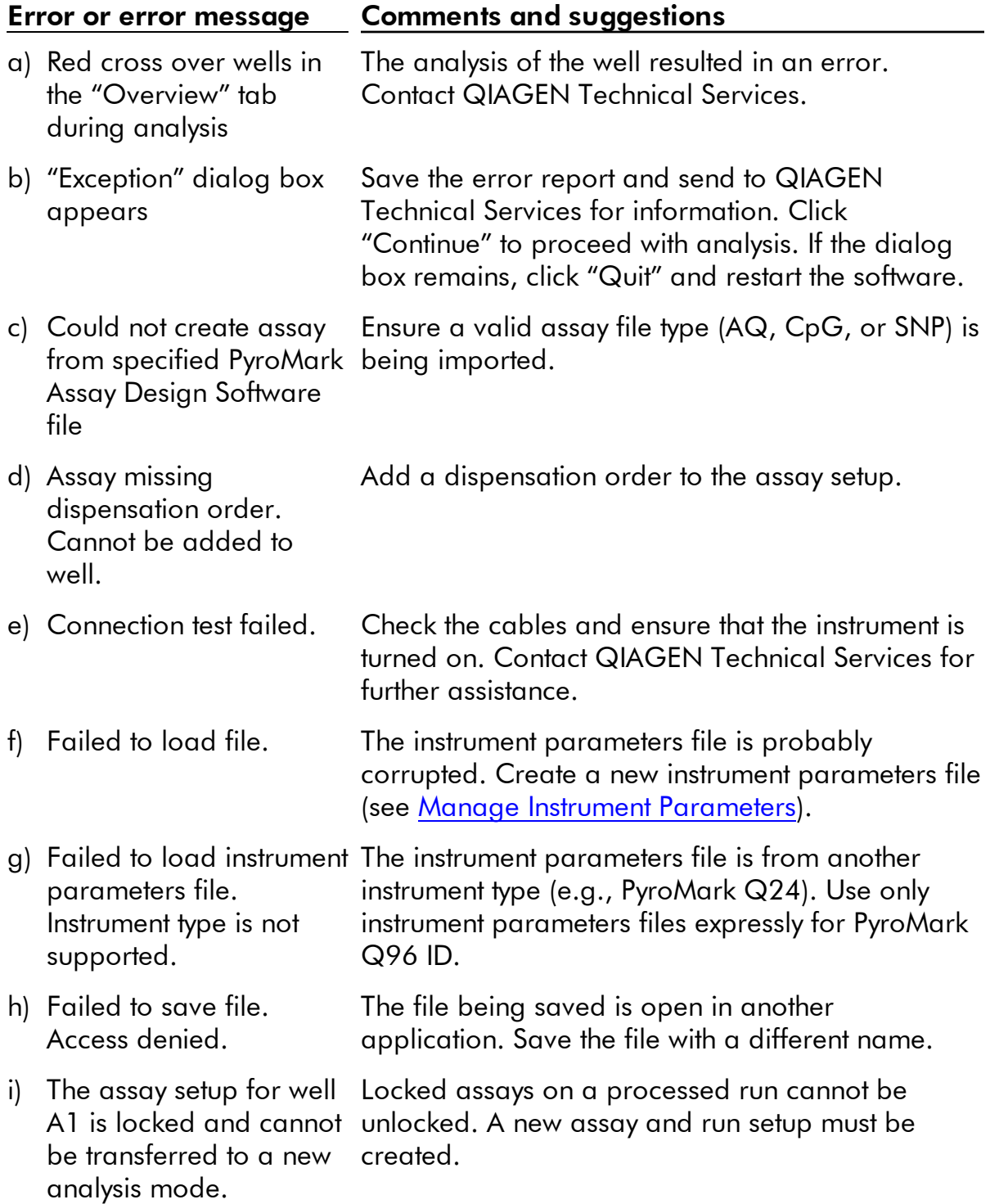

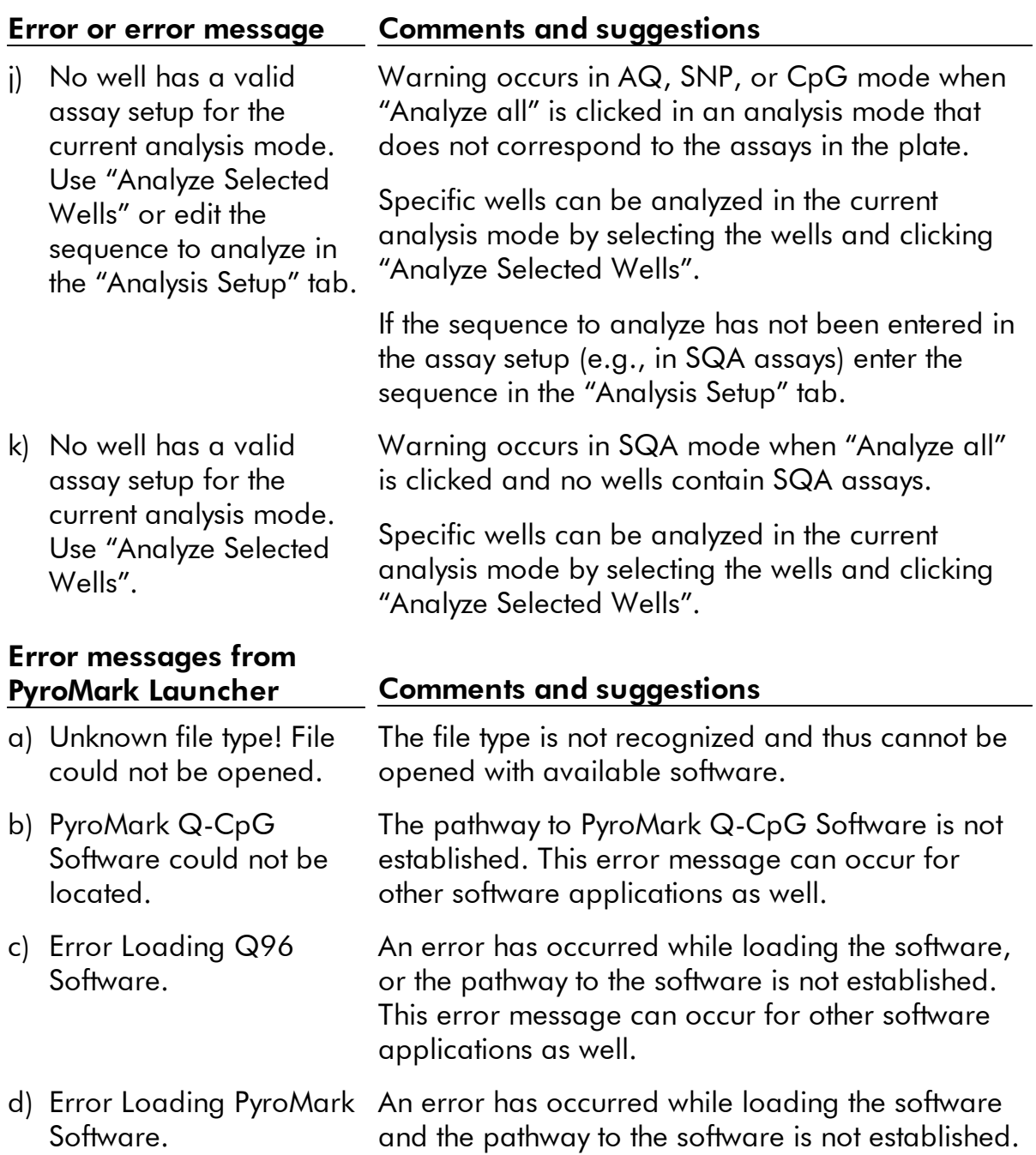

For more information, see the Frequently Asked Questions page at the Technical Support Center: www.qiagen.com/FAQ/FAQList.aspx. The scientists in QIAGEN Technical Services are always happy to answer any questions you may have about either the information in this user guide or sample and assay technologies (for contact information, see back cover or visit www.qiagen.com).

## Appendix: Messages of the PyroMark Q96 Software

The following is a list of use, warning, and error messages that may appear in the PyroMark Q96 Software during assay setup, assay run, and data analysis. Messages are organized by analysis mode, though general messages can occur in any mode. For troubleshooting specific to the PyroMark Q96 ID instrument, refer to the PyroMark Q96 ID User M anual.

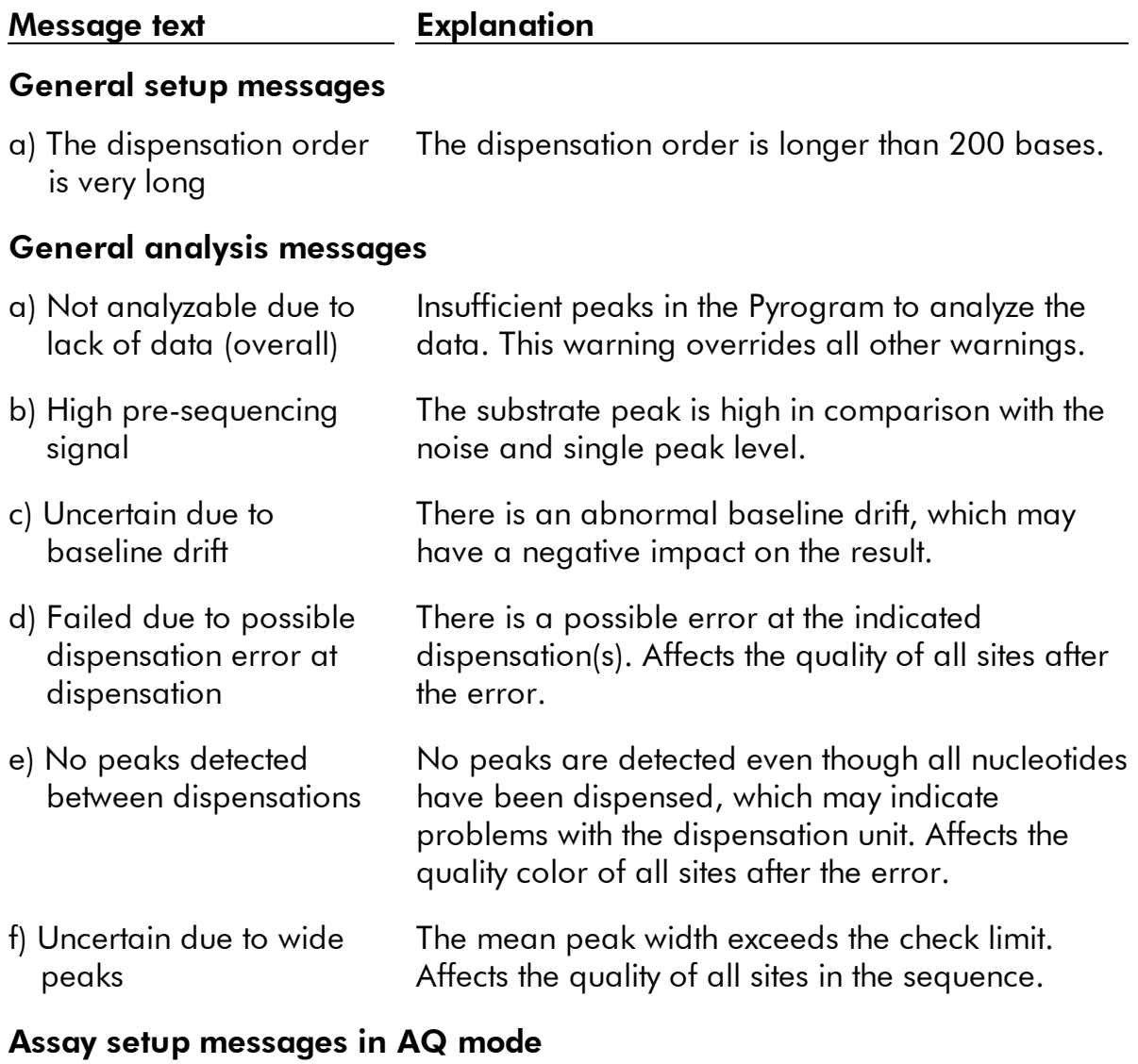

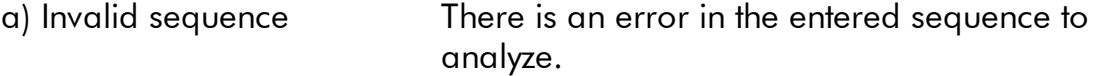

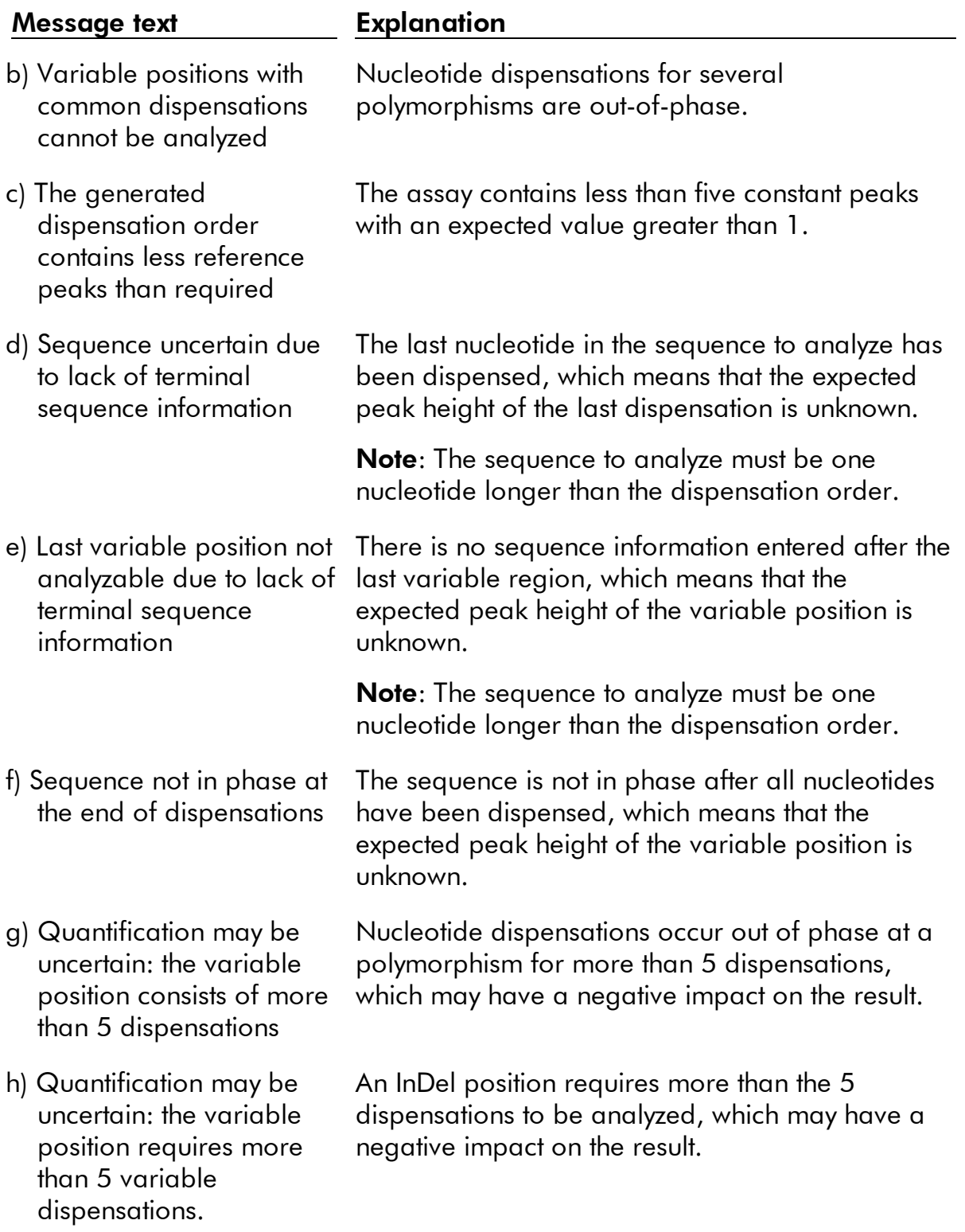

### Message text **Explanation**

i) Quantification may be uncertain: the variable position contains a homopolymer.

A homopolymer of height =3 precedes or follows a single-base InDel. The warning indicates the site is very difficult to analyze.

### Analysis messages in AQ mode

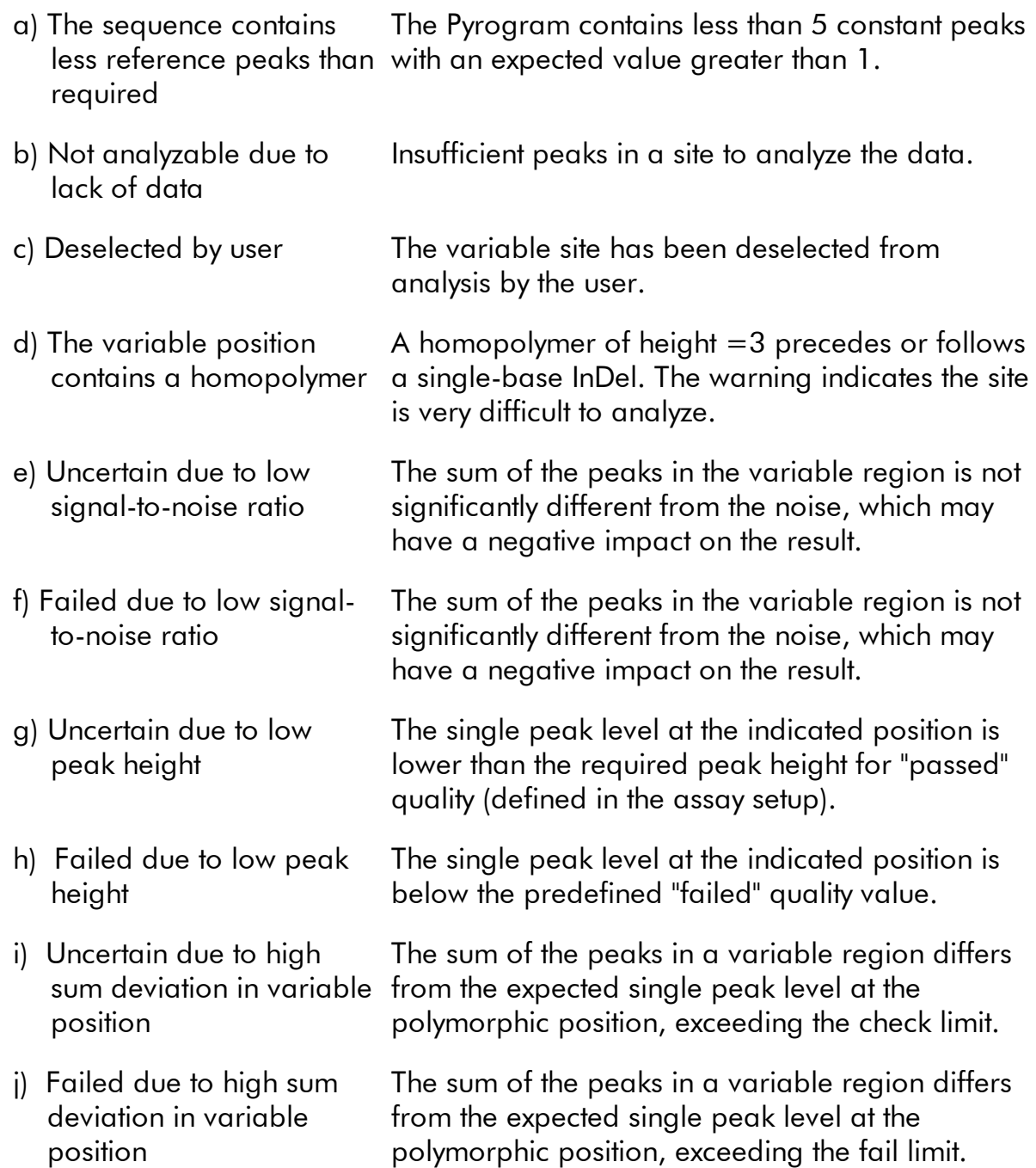

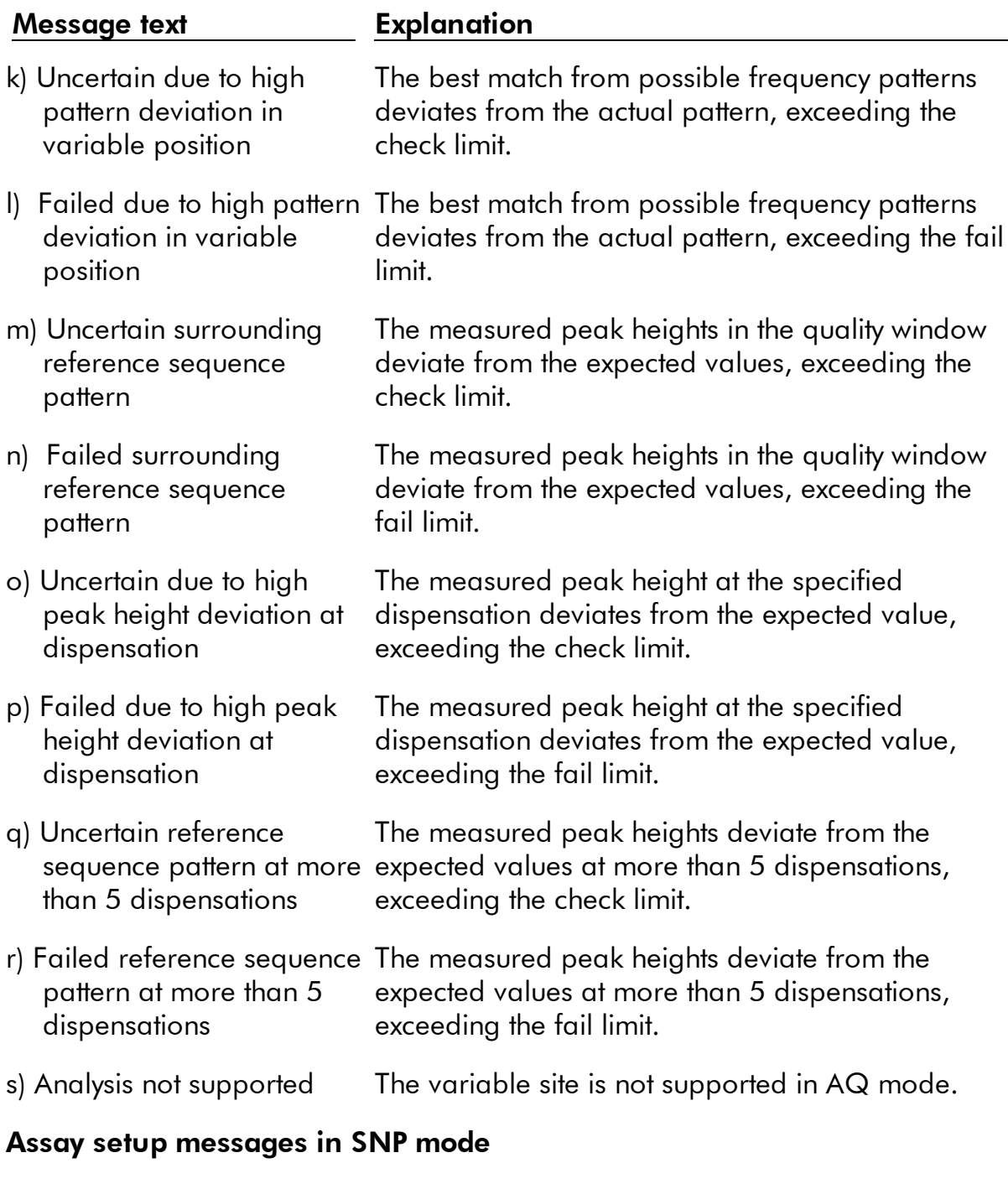

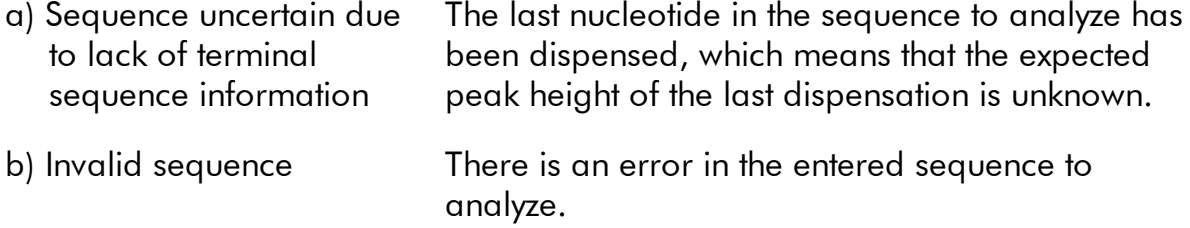

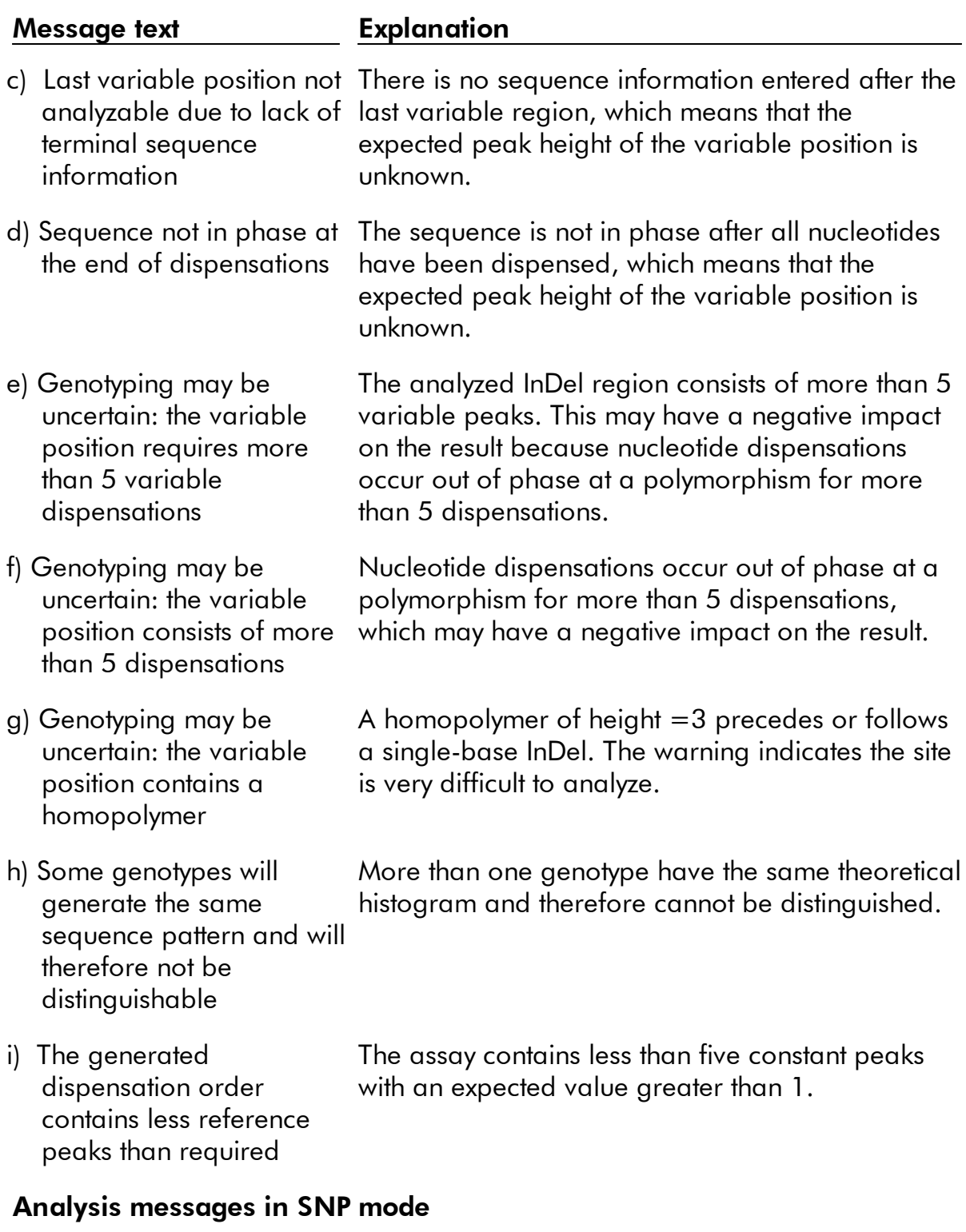

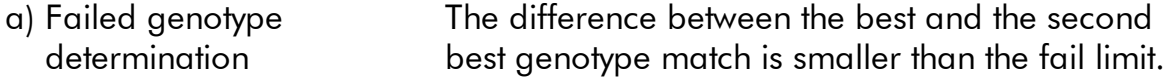

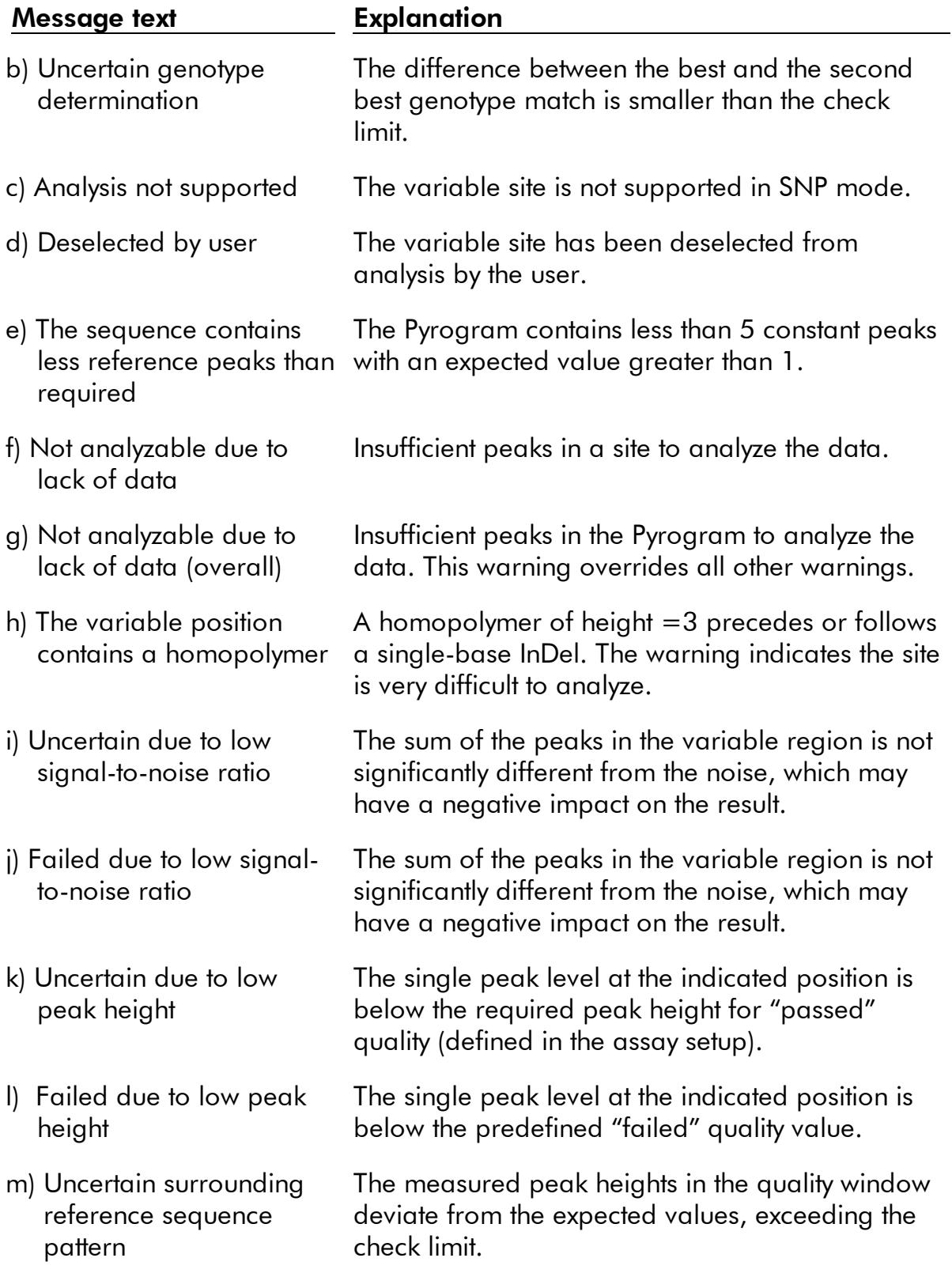

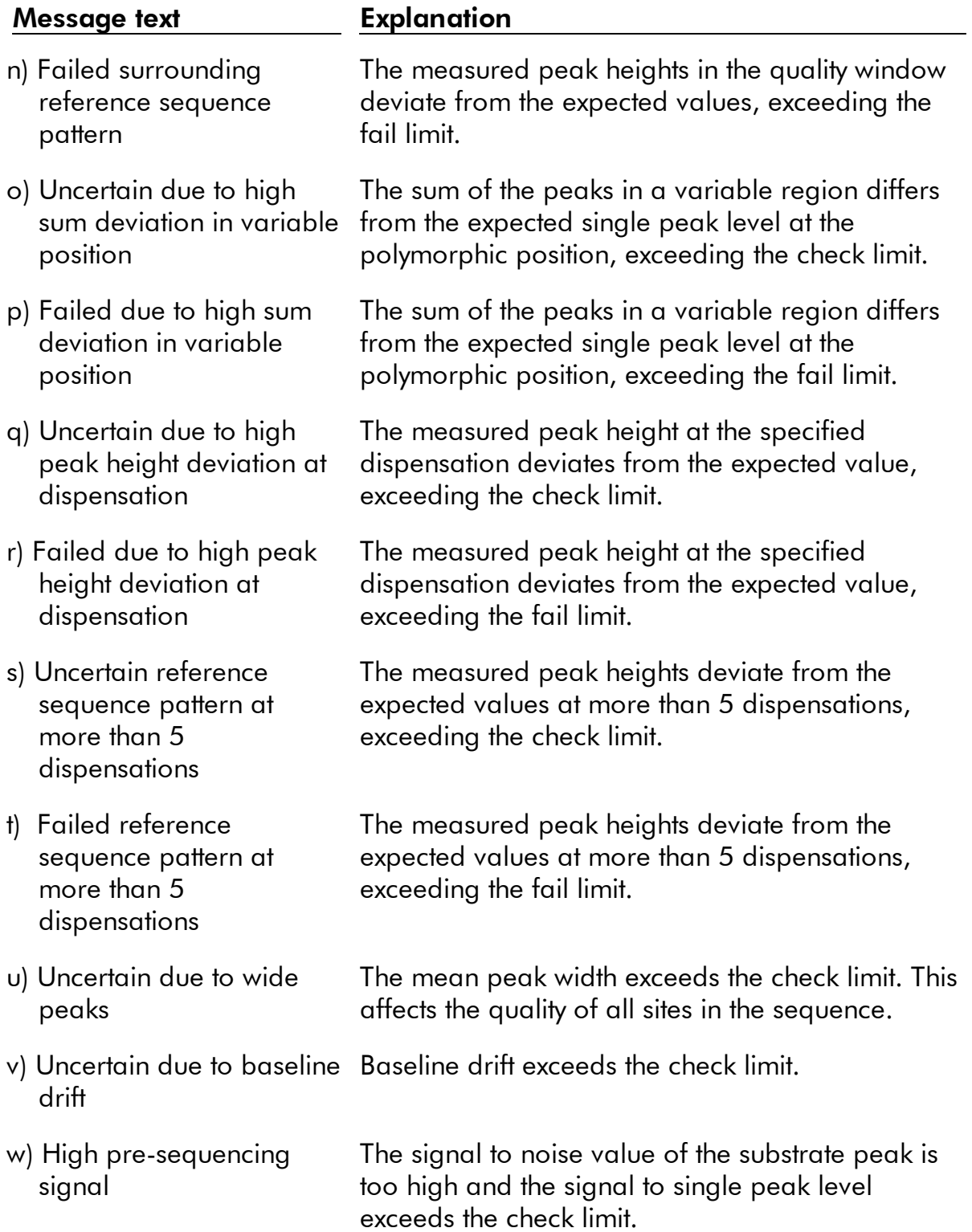

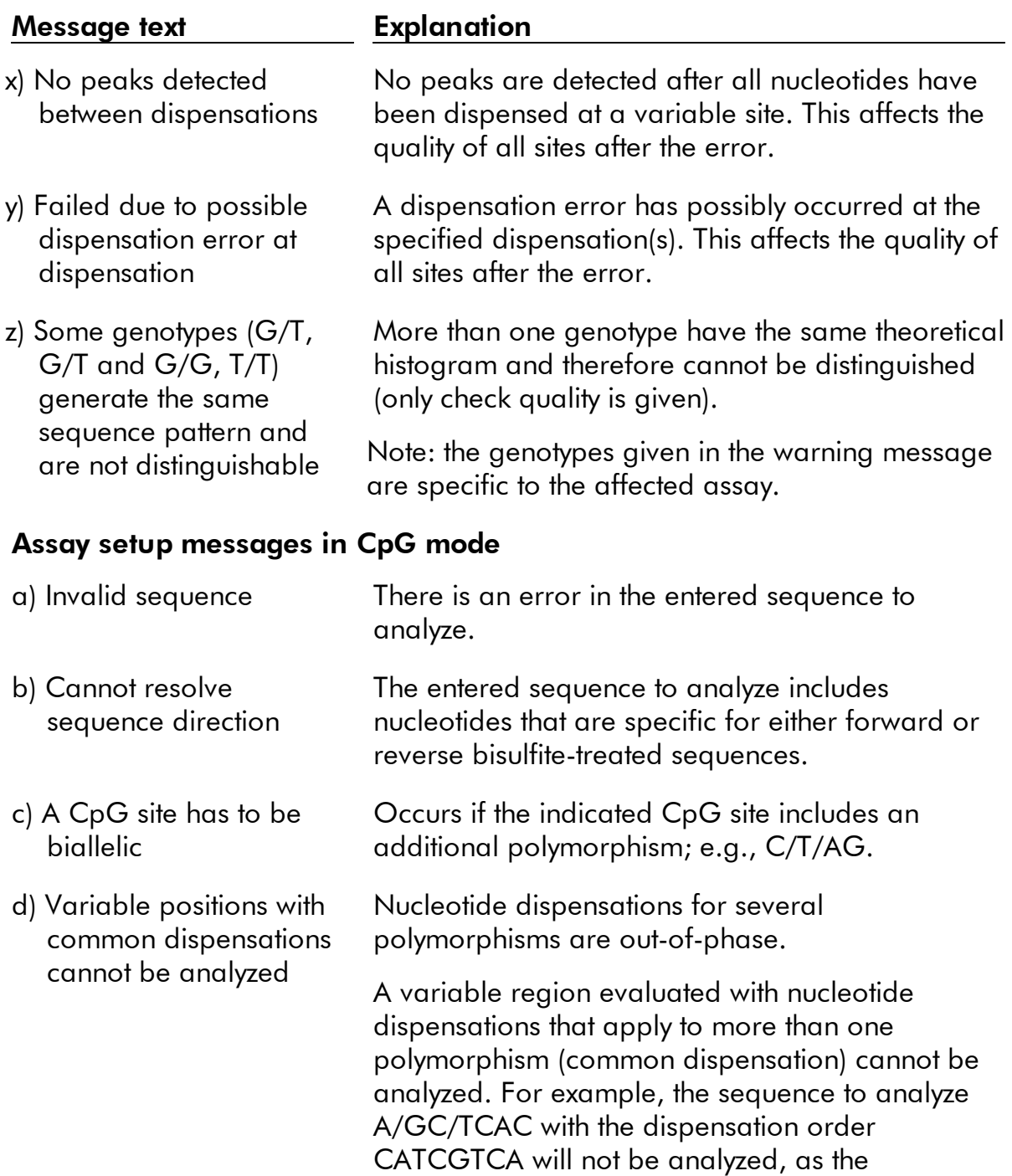

e) The generated dispensation order contains less reference peaks than required

The assay contains less than 5 constant peaks with an expected value greater than 1.

dispensations will be out-of-phase.

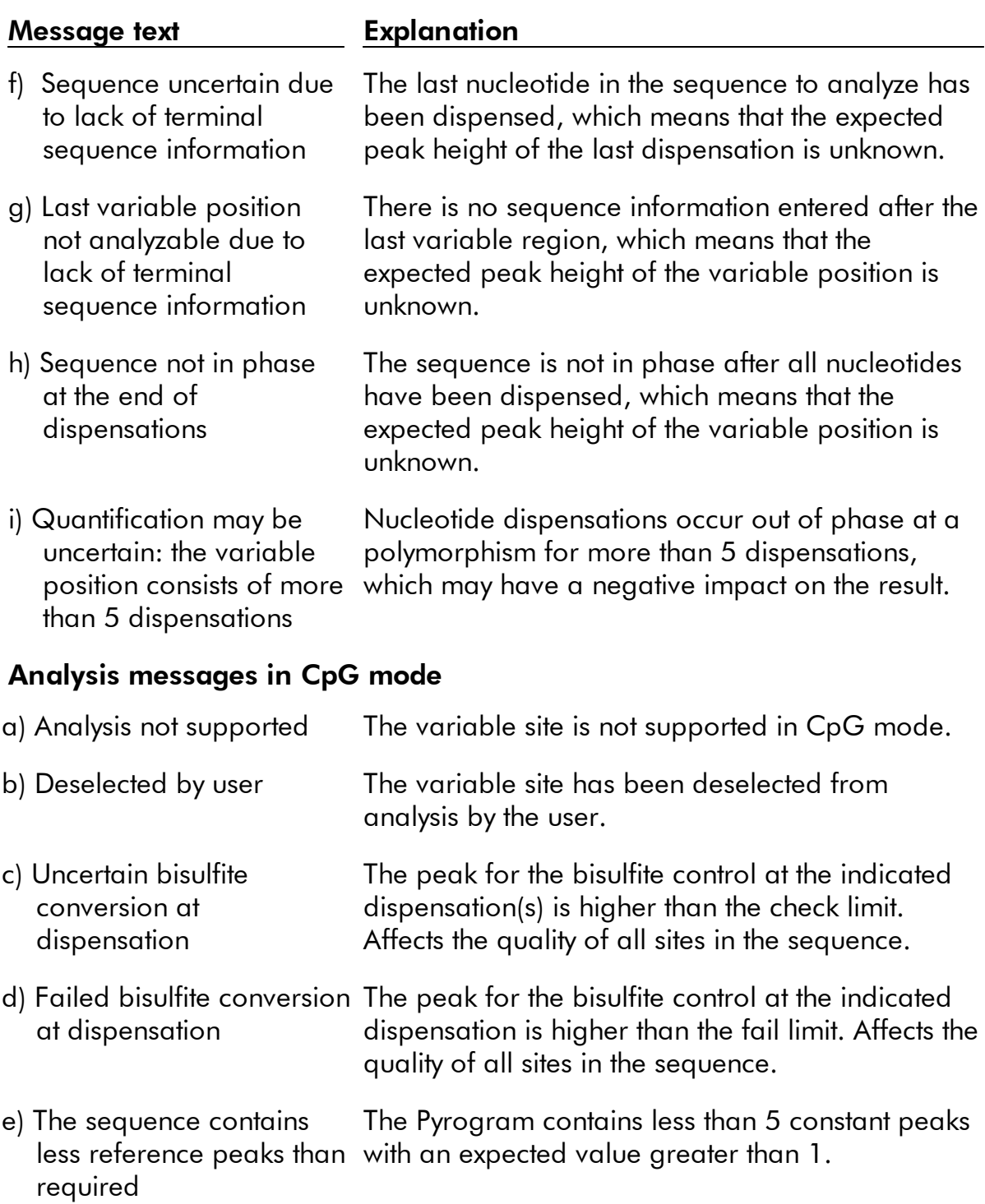

f) Not analyzable due to lack of data Insufficient peaks in a site to analyze the data.

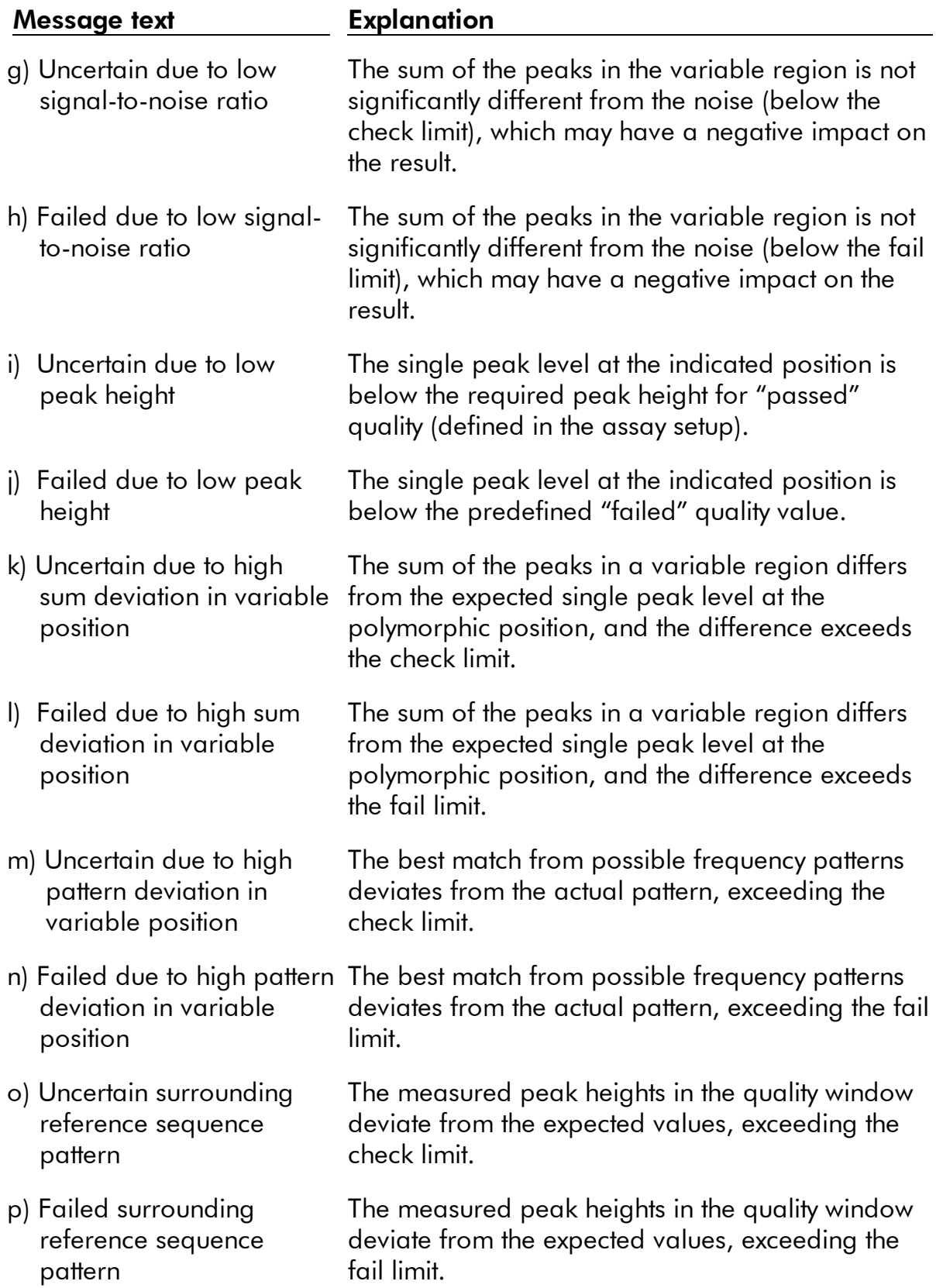

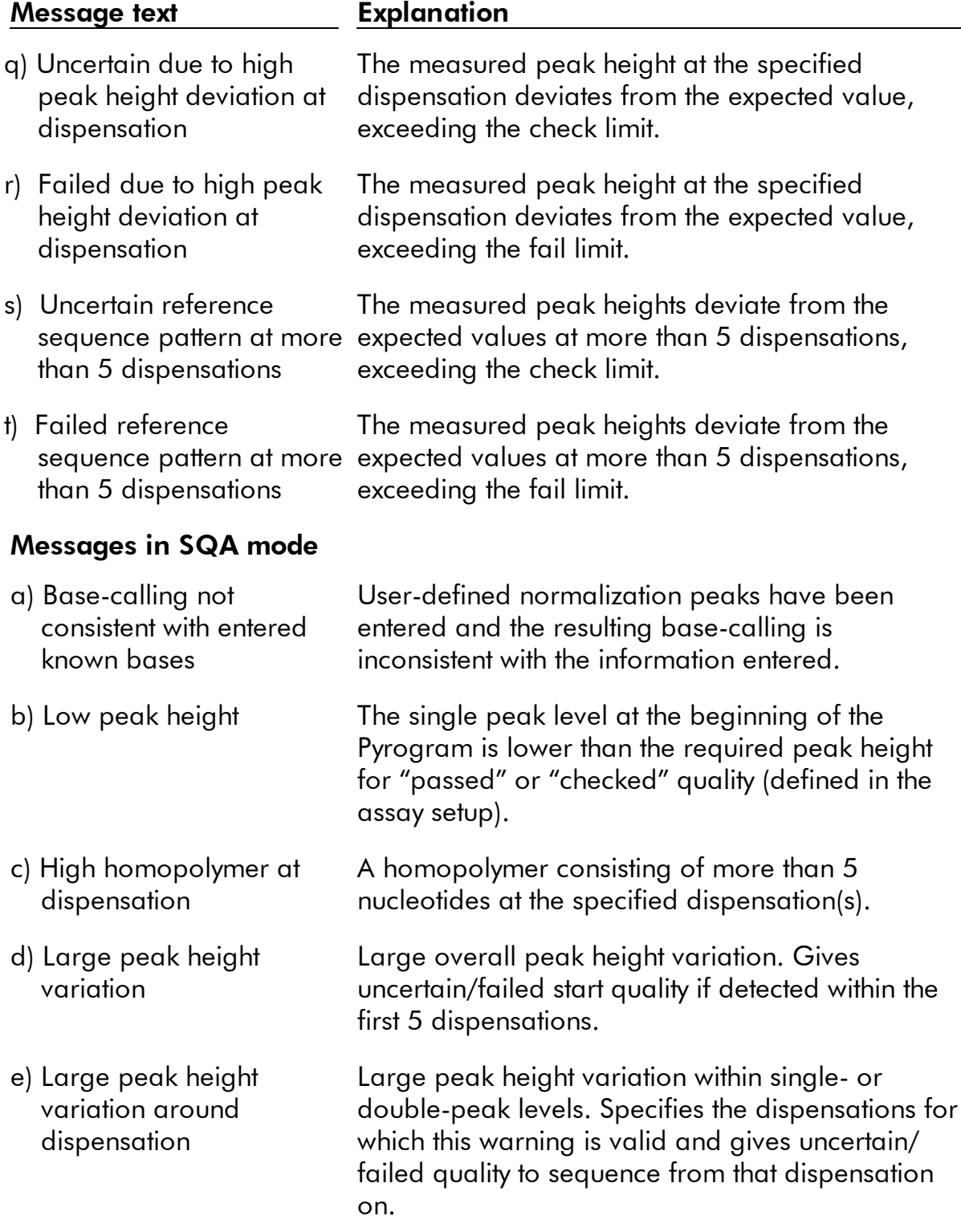

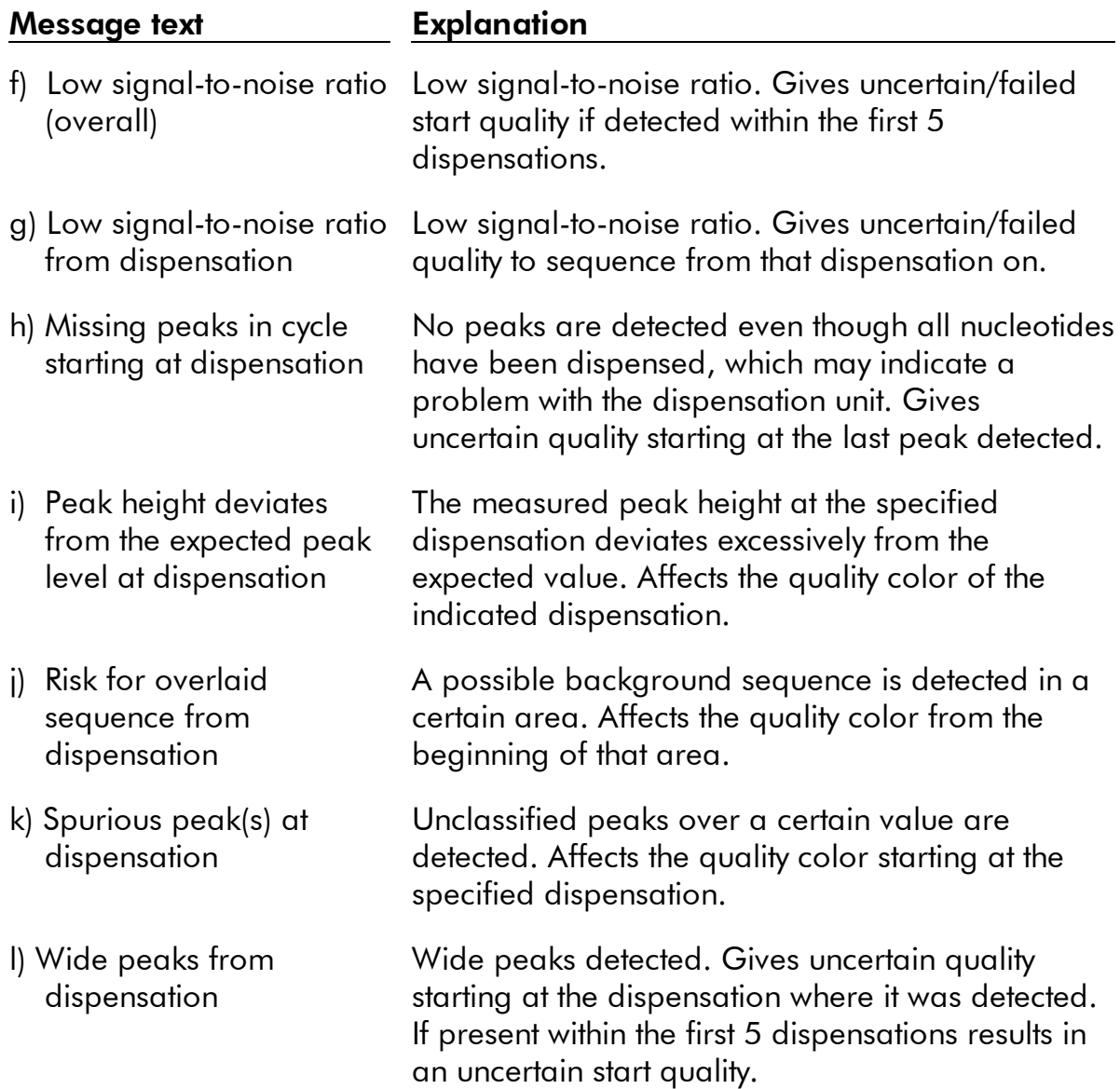

## **References**

QIAGEN maintains a large, up-to-date online database of scientific publications utilizing QIAGEN products. Comprehensive search options allow you to find the articles you need, either by a simple keyword search or by specifying the application, research area, title, etc.

For a complete list of references, visit the QIAGEN Reference Database online at www. qiagen.com/RefDB/search.asp or contact QIAGEN Technical Services or your local distributor.

## Trademarks and Limited License Agreement

Trademarks: QIAGEN<sup>®</sup>, Pyrogram®, PyroMark<sup>®</sup>, Pyrosequencing® (QIAGEN Group); Adobe®, Reader® (Adobe Systems Incorporated); Excel<sup>®</sup>, Microsoft®, Windows<sup>®</sup> (Microsoft Corporation).

#### Software License Agreement and Warranty Statement

#### IMPORTANT

PLEASE READ THIS LICENSE AGREEMENT CAREFULLY. QIAGEN LICENSES THIS SOFTWARE TO YOU ("LICENSEE") ONLY UPON THE ACCEPTANCE OF ALL OF THE TERMS IN THIS LICENSE AGREEMENT. BY USING THIS SOFTWARE PACKAGE, LICENSEE CONSENTS TO BE BOUND BY THE TERMS OF THIS LICENSE.

#### SOFTWARE LICENSE

The software which accompanies this license (the "Software") is the property of QIAGEN and is protected by copyright law. The software under this license is licensed, not sold, to Licensee by QIAGEN upon the conditions contained in this License. QIAGEN retains full title to the Software. This license is valid for the PyroMark Q96 2.5.

#### Permitted Uses

Licensee may:

1. make one copy of the Software for archival purposes, or copy the Software onto the hard disk of Licensee's computer and retain the original for archival purposes; and

2. use the Software on a network, only if Licensee has a licensed copy of the Software for each computer that can access the Software over that network.

#### Restricted Uses

Licensee may not (except as provided by statutory law):

- 1. sublicense, rent, loan, lease or otherwise transfer any portion of the Software;
- 2. reverse engineer, de-compile, disassemble, modify, translate, make any attempt to discover the source code of the Software, or create derivative works from the Software;
- 3. copy the software or accompanying documentation, except as specifically permitted herein;
- 4. use a previous version or copy of the Software after receipt of a disk replacement set or an upgraded version as a replacement of the prior version; or
- 5. remove or alter any proprietary notices, labels or marks on the software or accompanying documentation.

#### **Communication**

Licensee shall communicate the terms and restrictions contained in this license agreement to all persons under Licensee's direction or control who may have access to the Software. Licensee is responsible for any breach of this License resulting from an act by its employees or any other person acting on behalf of the Licensee.

#### Compliance with Laws

Licensee shall be responsible for its compliance with any laws or regulations governing the import or export of the Software.

#### **Termination**

Any failure to comply with the terms and conditions of this License may result in immediate termination. Upon termination of this license, all copies of the Software and portions thereof will be returned by Licensee to QIAGEN or, with QIAGEN 's prior permission, Licensee may provide a certificate of destruction of all copies.

#### SOFTWARE WARRANTY STATEMENT

#### Limited Warranty

QIAGEN warrants that the Software will perform substantially in accordance with the accompanying written materials for a period of ninety (90) days from the date of receipt.

Any support services provided by QIAGEN shall be substantially as described in applicable written materials provided to Licensee by QIAGEN, and QIAGEN support engineers will make commercially reasonable efforts to solve any problems. In the event that this software product fails to execute its programming instructions, Licensee's exclusive remedy shall be to return the disk(s) to QIAGEN to obtain replacement(s). Should QIAGEN be unable to replace the disk(s) within a reasonable amount of time, Licensee's only alternative remedy shall be refund of the purchase price of the Software upon return of the product and all copies. QIAGEN warrants the disk(s) upon which this product is recorded to be free from defects in material and workmanship under normal use for a period of ninety (90) days from the date of purchase.

#### Limitation of Warranty

QIAGEN does not warrant that the operation of the Software will meet Licensee's particular requirements or be uninterrupted or error free. To the extent permitted by applicable statutory law, QIAGEN makes no other warranty, either expressed or implied, with respect to this Software. QIAGEN specifically disclaims implied terms including but not limited to warranties of merchantability and fitness for a particular purpose. However, to the extent the foregoing disclaimer is invalid under applicable law, any implied warranty of merchantability or fitness is limited to the ninety (90) days duration of this written warranty.

This warranty gives specific legal rights to Licensee. The Licensee may also have other rights that vary from jurisdiction to jurisdiction.

#### Exclusive Remedies

The remedies provided herein are Licensee's sole and exclusive remedies. In no event shall QIAGEN be liable for any direct, special, incidental or consequential damages, whether based on contract, tort, or any other legal theory. Some jurisdictions do not allow the exclusion of limitation of incidental or consequential damages, so the above limitation may not apply. In the case the above limitations do not apply, the licensee agrees that the cumulative limitation of liability will be a maximum of USD \$1,000.00 or the purchase price for the Software, whichever is greater.

#### Third Party Software

The Software may include or is accompanied by third party software components which are subject to separate license terms and which is provided to the end user "as is," without warranty of any kind.

### QIAGEN

#### www.qiagen.com

#### Third Party Software

#### License Information

This Product contains iText Sharp 4.0.2.0, Copyright Bruno Logawie et.al., licensed under Mozilla Public License Version 1.1 . Souce code, copyright and, license information can be found on the CD-ROM provided with this Product.

#### www.qiagen.com

Australia = Orders 1-800-243-800 = Fax 03-9840-9888 = Technical 1-800-243-066 Austria = Orders 0800-28-10-10 = Fax 0800-28-10-19 = Technical 0800-28-10-11 Belgium = Orders 0800-79612 = Fax 0800-79611 = Technical 0800-79556 Brazil = Orders 0800-557779 = Fax 55-11-5079-4001 = Technical 0800-557779 Canada = Orders 800-572-9613 = Fax 800-713-5951 = Technical 800-DNA-PREP (800-362-7737) China = Telephone 86-21-3865-3865 = Fax 86-21-3865-3965 = Technical 800-988-0325 or 400-880-0325 Denmark = Orders 80-885945 = Fax 80-885944 = Technical 80-885942 Finland = Orders 0800-914416 = Fax 0800-914415 = Technical 0800-914413 France = Orders 01-60-920-920 or 0800-912965 = Fax 01-60-920-925 = Technical 01-60-920-930 or 0800-912961 Germany = Orders 02103-29-12000 = Fax 02103-29-22000 = Technical 02103-29-12400 Hong Kong = Orders 800 933 965 = Fax 800 930 439 = Technical 800 930 425 India = Orders 1-800-102-4114 = Fax 1-800-103-4114 = Technical 1-800-102-4115 Ireland = Orders 1800-555-049 = Fax 1800-555-048 = Technical 1800-555-061 Italy = Orders 800-789544 = Fax 800-789660 = Technical 800-787980 Japan - Telephone 03-6890-7300 - Fax 03-5547-0818 - Technical 03-6890-7300 Korea (South) = Orders 080-000-7146 = Fax 02-2626-5703 = Technical 080-000-7145 Luxembourg = Orders 8002-2076 = Fax 8002-2073 = Technical 8002-2067 Mexico = Orders 01-800-7742-639 = Fax 01-800-1122-330 = Technical 01-800-7742-436 The Netherlands = Orders 0800-0229592 = Fax 0800-0229593 = Technical 0800-0229602 Norway = Orders 800-18859 = Fax 800-18817 = Technical 800-18712 Singapore = Orders 1800-742-4362 = Fax 65-6854-8184 = Technical 1800-742-4368 Spain = Orders 091-630-7050 = Fax 091-630-5145 = Technical 091-630-7050 Sweden = Orders 020-790282 = Fax 020-790582 = Technical 020-798328 Switzerland = Orders 055-254-22-11 or 0800-897470 = Fax 055-254-22-13 = Technical 055-254-22-12 or 0800-837160 UK = Orders 01293-422-911 or 0808-2343665 = Fax 01293-422-922 = Technical 01293-422-999 or 0808-2343974 USA = Orders 800-426-8157 = Fax 800-718-2056 = Technical 800-DNA-PREP (800-362-7737)

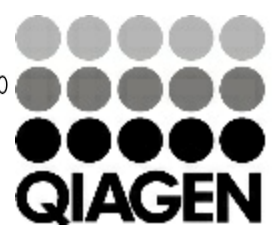

# 1067741 08/2011 Sample & Assay Technologies